## МИНОБРНАУКИ РОССИИ

Нижнекамский химико-технологический институт (филиал)

федерального государственного бюджетного образовательного учреждения

высшего профессионального образования

«Казанский национальный исследовательский технологический университет»

Сабанаев И.А., Алмакаева Ф.М., Сабанаева З.Ф.

# РЕШЕНИЕ ЗАДАЧ РАЗРАБОТКИ ПРОГРАММНО-ИНФОРМАЦИОННОГО **ОБЕСПЕЧЕНИЯ САПР**

УЧЕБНОЕ ПОСОБИЕ

Нижнекамск

2015

ɍȾɄ 004.9 : 621

 $C_1$  12

Печатается по решению редакционно-издательского совета Нижнекамского химикотехнологического института (филиал) ФГБОУ ВПО «КНИТУ».

#### **Репензенты**

**Латыпов Д.Н., кандидат технических наук, доцент;** Галлямов Р.Ф., кандидат технических наук, доцент.

## $Ca6a$ **наев**, И.А.

**С 12 Решение задач разработки программно-информационного обеспечения САПР ::** учебное пособие / И.А. Сабанаев, Ф.М. Алмакаева, З.Ф. Сабанаева. – Нижнекамск: Нижнекамский химико-технологический институт (филиал) ФГБОУ ВПО «КНИТУ», 2015. – 73 c.

В данном учебном пособии приводятся общие принципы и методология разработки программно-информационного обеспечения систем автоматизированного проектирования. Рассматривается структура и состав программно-информационных модулей САПР, даются правила их композиции и интеграции.

Кроме того, в работе освещены вопросы автоматизации подготовки технической документации средствами САПР, разработки элементов технического, математического и метолического обеспечения, рассмотрены различные инструменты проектирования автоматизированных систем, приведены примеры и методические указания для решения задач автоматизации проектирования на основе использования наиболее распространенных пакетов прикладных программ.

Учебное пособие составлено в соответствии с учебным планом для бакалавров по направлениям подготовки бакалавров «Энерго- и ресурсосберегающие процессы в химической технологии, нефтехимии и биотехнологии», «Технологические машины и оборудование» по профилям «Машины и аппараты химических производств» и «Оборудование нефте- и газопереработки», а также для направления подготовки магистров «Технологические машины и оборудование».

Подготовлено на кафедре мащин и аппаратов химических производств НХТИ ФГБОУ ВПО «КНИТУ».

**ɍȾɄ 004.9 : 621**

© Сабанаев И.А., Алмакаева Ф.М., Сабанаева З.Ф., 2015 © Нижнекамский химико-технологический институт (филиал) ФГБОУ ВПО «КНИТУ», 2015

#### **Ввеление**

Системы автоматизированного проектирования (далее САПР) - это организационнотехническая система, включающая в себя множество компонентов (ГОСТ 34.033—90 «Автоматизированные системы. Термины и определения»).

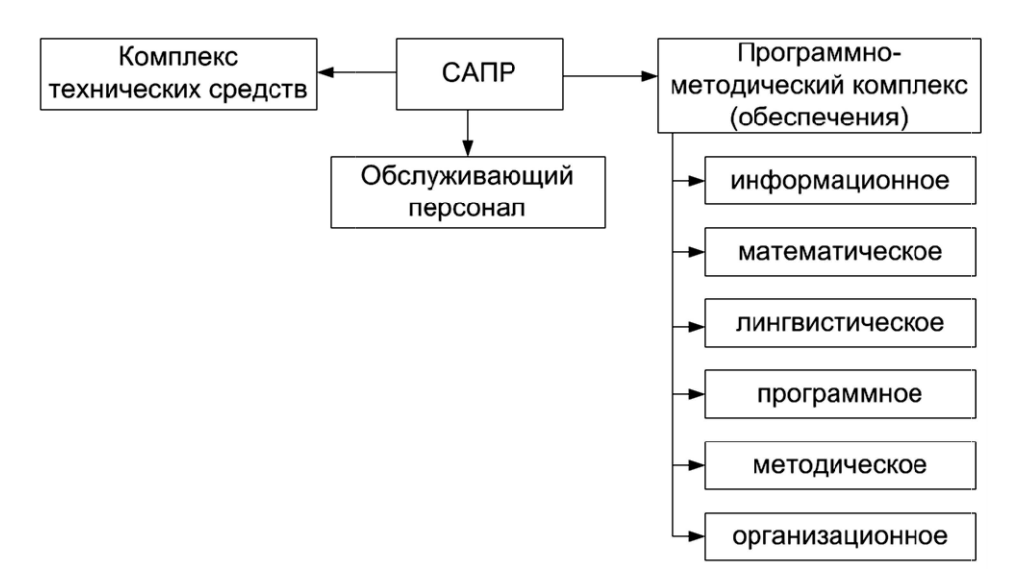

Рис.1. Структура САПР

Комплекс технических средств предназначен для обеспечения ввода-вывода информации в систему, хранения и переработки информации в системе, отображения и информации в систему, хранения и переработки информации в системе, отображения и<br>выдачи информации в удобной для проектировщика форме, а также управления процессами обработки информации при проектировании. К техническим средствам САПР ТП относят вычислительную технику, периферийные устройства, сетевое специализированные АРМ. оборудование,

Программно-методический комплекс САПР ТП включает в себя обеспечение:

Программно-методический комплекс САПР ТП включает в себя обеспечение:<br>• информационное — информация, используемая САПР ТП для выработки проектных решений (данные о прототипах проектируемых объектов, типовых проектных решениях, решений (данные о прототипах проектируемых объектов, типовых проектных решениях,<br>нормативные данные), основная часть которой содержится в машинных базах данных и незначительная — в обычных документах;

• математическое — совокупность математических методов, моделей и алгоритмов, необходимых для выполнения проектных процедур;

• лингвистическое — сведения о специальных проблемно-ориентированных языках проектирования, использующихся в САПР ТП; совокупность математических методов, моделей и алгоритмов,<br>из проектных процедур;<br>• сведения о специальных проблемно-ориентированных языках<br>цихся в САПР ТП;<br>плекс всех программ и эксплуатационной документации к ним в<br>умен

• программное — комплекс всех программ и эксплуатационной документации к ним в виде обычных текстовых документов или записанных на машинных носителях;

• методическое — комплект документов, содержащих общее описание САПР; данные об используемых средствах автоматизации, правилах их технического обслуживания и использования;

• организационное — комплект документов (положений, штатных расписаний, инструкций и др.), устанавливающих правила практического выполнения автоматизированного проектирования, в том числе: взаимодействие всех проектирующих и обслуживающих подразделений; ответственность специалистов различного профиля и уровня за определенные виды работы; правила выпуска, использования и корректировки выходных документов САПР ТП; правила доступа к базам данных; приоритеты пользования средствами САПР. инструкций и др.), устанавливающих правила практического вы<br>автоматизированного-проектирования, в том числе: взаимодействие всех-проектиробслуживающих подразделений; ответственность специалистов различного пр<br>уровня за оп

Обслуживающий персонал САПР ТП разделяют на управляющий, обеспечивающий и целевой. Управляющий и обеспечивающий персоналы часто называют эксплуатационным.

Целевой персонал включает и разработчиков САПР ТП, его относят к обслуживающему персоналу лишь в случае, если используемая САПР ТП является системой, эксплуатирующейся в месте ее разработки, например, разработанной силами отдела САПР предприятия. включает и разработчиков САПР ТП, его относят к<br>пишь в случае, если-используемая САПР ТП-является-системой,<br>ее разработки, например, разработанной-силами-отдела-САПР

Данное пособие содержит методические указания для разработки элементов САПР на основе учебных примеров. Рассматриваются вопросы создания основных видов обеспечения САПР и их интеграции в единую систему.

## 1. 2d графика в CAD-системе APM Graph Lite

В англоязычной терминологии САПР классифицируется на системы CAD, САЕ и CAM.

CAD (англ. computer-aided design/drafting) — средства автоматизированного CAD (англ. computer-aided design/drafting) — средства автоматизированного<br>проектирования/вычерчивания. Термин обозначает средства САПР, предназначенные для автоматизации двумерного или трехмерного геометрического проектирования, создания конструкторской или технологической документации, САПР общего назначения.

CAE (англ. computer-aided engineering) — средства автоматизации инженерных расчётов, анализа и симуляции физических процессов, осуществляют динамическое моделирование, проверку и оптимизацию изделий. рического проектирования, создания<br>САПР общего назначения.<br>редства автоматизации инженерных<br>ессов, осуществляют динамическое

САМ (англ. computer-aided manufacturing) — средства технологической подготовки<br>одства изделий, обеспечивают автоматизацию программирования и управления производства изделий, обеспечивают автоматизацию программирования и управления оборудования с ЧПУ или ГАПС (Гибких автоматизированных производственных систем).

Многие САПР совмещают в себе решение задач, относящихся к различным аспектам проектирования: CAD/CAM, или CAD/CAE, или CAD/CAE/CAM. Такие системы называют комплексными или интегрированными. В таких САПР с помощью CAD-средств создаётся геометрическая модель изделия, которая используется в качестве входных данных в системах САМ, и на основе которой, в системах САЕ формируется требуемая для инженерного анализа модель исследуемого процесса.

Кроме приведенной классификации САПР подразделяются на системы нижнего, среднего и верхнего уровней. Отличия заключаются в стоимости и, соответственно, в функциональных возможностях. APM Graph Lite относится к CAD-системам нижнего уровня и распространяется свободно. Однако ее возможностей вполне хватает не только для учебных целей, но и для построения несложных 2-d геометрических моделей.

#### **1.1. Начало работы**

Программа APM Graph Lite запускается как обычное приложение Windows. Ее интерфейс типичен для подобных графических систем (см. рис. 1.1).

|                              | $D \ncong H \ncong 2 \cdot 2 \cdot 2$ | 白<br>晒<br>$\lambda$ |                                | $\rightarrow$ a a a a $\Box$ a a |                     | 量<br>Сплошная                                          | $\overline{\phantom{a}}$ | <b>Q</b> Основной                                              | $\Omega = 0$                                       |
|------------------------------|---------------------------------------|---------------------|--------------------------------|----------------------------------|---------------------|--------------------------------------------------------|--------------------------|----------------------------------------------------------------|----------------------------------------------------|
| 鼺                            | 医板                                    |                     |                                |                                  |                     |                                                        |                          |                                                                |                                                    |
| $\mathbf x$<br><b>Allier</b> | $-100$                                | $-50$               | $\Omega$                       | 50                               |                     | 100                                                    | 150                      | 200                                                            | 250                                                |
|                              | Модификация                           |                     |                                | $\overline{\mathbf{x}}$          | <b>Call Advised</b> | a paka paha paha paha pana pana pana pana pa anga anga |                          |                                                                | men finnen finnsn fin<br>and allows allowed any    |
|                              |                                       | A. 聚区田· 田· × ト· ※   |                                |                                  | $-100$              |                                                        |                          | and the second company of the second terms of<br>$-1.41 - 1.4$ | $+1 - 1 +$<br>Second Control                       |
| ⊠                            |                                       |                     |                                |                                  |                     |                                                        |                          | ALL AT 177                                                     | all attends that the control and the<br>$-11 - 16$ |
|                              |                                       |                     |                                |                                  |                     |                                                        |                          | $-1.41 - 1.4$                                                  | $40 - 14$                                          |
|                              |                                       |                     |                                |                                  |                     |                                                        |                          |                                                                |                                                    |
|                              |                                       |                     |                                |                                  |                     |                                                        |                          | $-1.41 - 1.4$                                                  | $1 - 11$<br>$+1 - 1 +$                             |
|                              |                                       |                     |                                |                                  |                     |                                                        |                          |                                                                |                                                    |
|                              | Fall 1977                             |                     | the first state of the         |                                  |                     |                                                        |                          | ALL AT UPA                                                     | all attention of the time of the<br>$-10 - 10$     |
|                              | <b>Sales Alling</b>                   |                     | 40-140-240-240-240<br>$4 - 24$ |                                  |                     |                                                        |                          | $-1$ , $-1$ , $-1$                                             | $+1-1+$<br>ACCOMPTED AT \$3.<br>and a state        |
|                              |                                       |                     | $+ - +$                        |                                  |                     |                                                        |                          | $\cdots$                                                       | $\cdots$                                           |
|                              |                                       |                     |                                |                                  |                     |                                                        |                          |                                                                |                                                    |
|                              |                                       |                     |                                |                                  |                     |                                                        |                          | $-1.40 - 1.4$                                                  |                                                    |

Рис. 1.1. Окно программы APM Graph Lite

Заголовок окна включает название программы и имя файла, с которым в данный момент работают. Под заголовком располагается Главное меню. В нем содержатся все команды, которые предусмотрены в программе. Меню включает многие стандартные элементы: Файл, Правка, Вид, Окно, Справка, Формат. Кроме того, есть специфичные пункты: Рисовать, Модификация, Инструменты. ты: Файл, Правка, Вид, Окно, Справка, Формат. Кроме того, есть специфичные<br>1: Рисовать, Модификация, Инструменты.<br>Под Главным меню расположены панели: горизонтальные и вертикальные. Любая Заголовок окна включает название программы и имя файла, с которым в данный<br>момент работают. Под заголовком располагается Главное меню. В нем содержатся все<br>команды, которые предусмотрены в программе. Меню включает многие

горизонтальная панель может стать вертикальной и, наоборот, вертикальная – горизонтальной. Панели легко перемещаются по экрану с помощью мыши. Панели, вообще можно убрать с экрана, нажав на крестик в верхнем правом ее углу. Панели дублируют<br>команды, которые содержатся в главном меню. Если вы привыкли работать через Главное команды, которые содержатся в главном меню. Если вы привыкли работать через Главное меню, вам они не нужны. Однако, выбор команд с панелей быстрее, чем их вызов через пункты меню.

Выберите команду главного меню Инструменты - Свойства. Откроется диалог, показанный на рис. 1.2.

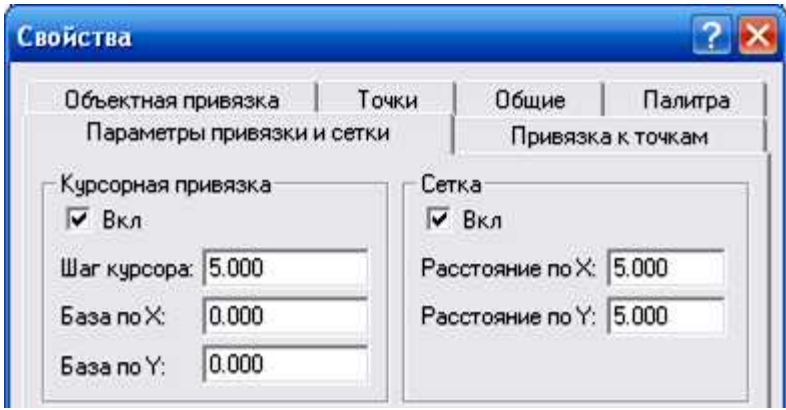

Рис. 1.2. Диалог Свойства пункта меню Инструменты

Курсорная привязка. Установите флажки на опциях Курсорная привязка и Сетка. Если снять флажок для сетки, то она не будет отображаться на поле чертежа. Курсорная привязка заставляет приклеиваться курсору к точкам сетки, что помогает в некоторых случаях выводить линии чертежа. Установите шаг привязки и шаг сетки, равным 5 мм. В этом режиме курсор мыши будет двигаться по экрану, цепляясь за точки сетки,  $\alpha$ асположенные с шагом 5 мм. Курсорная привязка. Установите флажки на опциях Курсорная привязка и Сетка.<br>Если снять флажок для сетки, то она не будет отображаться на поле чертежа. Курсорная<br>привязка заставляет приклеиваться курсору к точкам сетки, чт а. Установите шаг привязки и шаг сетки, равным 5 мм. В<br>удет двигаться по экрану, цепляясь за точки сетки,<br>Курсорная привязка несомненно может помочь при

Объектная привязка. Курсорная привязка несомненно может помочь при вычерчивании. Причем шаг курсора можно изменять по ходу работы. Но во многих случаях курсорная привязка начинает мешать работе. Особенно это заметно при создании замкнутых областей. Новая линия вместо привязки к уже имеющейся, может приклеиться к точке сетки. В результате, например, не будет возможности создать штриховку - штриховка возможна только для замкнутых областей. то привязки к уже имеющейся, может приклеиться к точке сетки<br>будет возможности создать штриховку – штриховка возможна<br>гей.<br>которая широко используется на начальных этапах черчения, п

Курсорная привязка, которая широко используется на начальных этапах черчения, в последующем может быть отключена. Саму сетку можно оставить. Когда уже создан ряд линий лучше использовать объектную привязку. Тогда новые линии будут привязываться к определенным точкам уже имеющихся объектов.

Для включения объектной привязки нужно в окне Свойства выбрать Для включения объектной привязки нужно в окне Свойства выбрать<br>соответствующую вкладку (рис. 1.2) и установить флажок на опции Включить привязки. Далее нужно установить флажки на тех видах привязок, которые могут помочь на данном Далее нужно установить флажки на тех видах привязок, которые могут помочь на данном<br>этапе работы. Со временем можно заметить, что некоторые привязки могут начинать мешать эффективной работе, тогда их следует отключить. Вообще, не стоит выбирать много<br>привязок, чтобы курсор не приклеивался ко всему подряд. Помните, что включать/отключать привязок, чтобы курсор не приклеивался ко всему подряд. Помните, что включать/отключать

привязки можно не прерывая выполнение выбранной команды. APM Graph Lite предлагает несколько видов объектных привязок:

- середина отрезка;
- квадрант (4 точки окружности север, юг, запад, восток);
- пересечение (линий);
- ближайшая точка (на линии);
- нормаль (к линии);
- касательная (к линии);
- сетка контрольных точек.

Чтобы быстро выбрать нужную привязку можно нажать на колесико мыши. В появившемся списке выбрать нужный элемент.

**Зуммирование и панорамирование чертежа**. Для зуммирования (увеличения<br>аба) и панорамирования (перемещения изображения по экрану) можно масштаба) и панорамирования (перемещения изображения по экрану) можно воспользоваться пунктом меню Вид или панелью Вид, показанной на рис. 1.3. Важно помнить, что при зуммировании настоящие размеры чертежа не изменяются. Точно также, помнить, что при зуммировании настоящие размеры чертежа не изменяются. Точно также,<br>панорамирование не приводит к физическому перемещению чертежа относительно координат. ɭɦɦɢɪɨɜɚɧɢɢ ɚɧɨɪɚɦɢɪɨɜɚɧɢɟ Ɋɢɫ. 1.3. ɉɚɧɟɥɶȼɢɞ

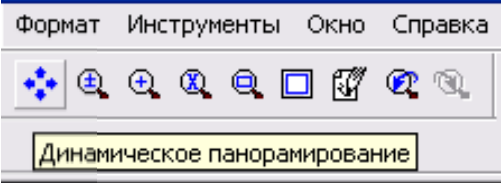

Если вы забыли, какую команду вызывает кнопка, подведите к ней курсор мыши, чтобы увидеть подсказку (см. рис. 1.3 - всплыла подсказка «Динамическое панорамирование»). Динамическое панорамирование позволяет перемещать изображение левой кнопкой мыши. Кнопки зуммирования уменьшают или увеличивают изображение. А

кнопка Показать все <u>искнивает весь чертеж в размер экрана</u>. Кроме того, зуммирование  $y$ добно выполнять колесиком мыши, а панорамирование – правой кнопкой, нажав и удерживая ее, двигать рисунок, перемещая мышь.

## 1.2. Пример построения 2d графической модели

примитивов: отрезок, дуга окружности, окружность и т.п. Рассмотрим пример (рис. 1.4).

Для создания геометрических моделей объектов используются команды графических<br>гивов: отрезок, дуга окружности, окружность и т.п. Рассмотрим пример (рис. 1.4).<br>1) Работать будем в нескольких слоях. Чтобы создать новый слой 1) Работать будем в нескольких слоях. Чтобы создать новый слой, изменить имеющийся или удалить его, используется команда Формат - Слои - Список слоев. В этом окне можно изменить и тип и толщину линий объектов слоя. Работать будем в нескольких слоях. Чтобы создать новый слой, из<br>• или удалить его, используется команда Формат – Слои – Список слоев.<br>• изменить и тип и толщину линий объектов слоя.<br>• верьный, Текст. Проверьте тип линий д

Проверьте, в системе должно быть 4 слоя: Основной, Размерные линии, Вспомогательный, Текст. Проверьте тип линий для слоев:

Слой Основной – тип линии сплошная, шаблон линии – основной, толщина –

Слой Размерные линии – тип линии размерная, шаблон линии - основной, толщина -0.3;

Слой Осевые линии – тип линии осевая, шаблон линии - штрихпун, толщина – 0.3;

Слой Текст – тип линии тонкая, шаблон линии - основной, толщина – 0.3;

2) Активируем слой Основной: Формат – Слои – сделать текущим (или сразу выбрать на панели Слои). Установим курсорную привязку с шагом 5 мм. Начнем вычерчивание.

3) С панели Рисование или через Главное меню Рисовать выберите команду Отрезок – Через 2 точки. Подведите курсор мыши к точке с координатой 50, 50 и выполните щелчок

левой кнопкой мыши (далее просто «щелчок»). Переведите курсор мыши в точку с координатой 150, 50 и выполните снова щелчок. Получится отрезок, но команда еще не прервана. Продолжаем вычерчивать второй отрезок до точки 150, 150, третий до точки 50, 150 и четвертый до точки 50, 50. Получился квадрат. Чтобы прервать выполнение команды нажмите клавишу ESC на клавиатуре.

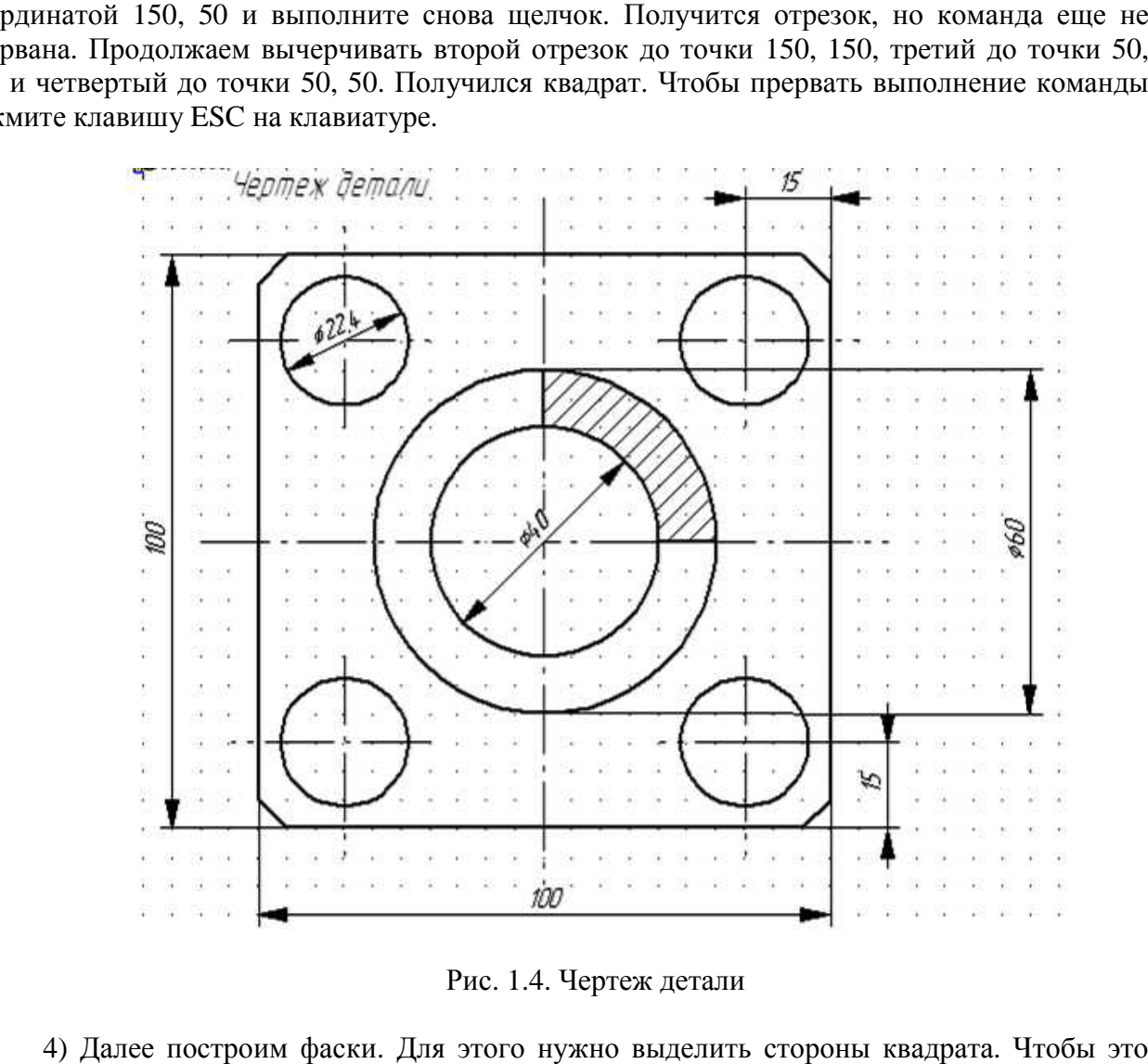

Рис. 1.4. Чертеж детали

4) Далее построим фаски. Для этого нужно выделить стороны квадрата. Чтобы это можно легко сделать, включите объектную привязку Середина отрезка или Ближайшая точка. Выберите команду Модификация - Фаска. Подведите курсор к нижней стороне прямоугольника и выполните щелчок - она будет выделена. Подведите курсор к правой стороне прямоугольника и тоже выполните щелчок - она тоже будет выделена. Выполните еще раз щелчок. Это приведет к выводу диалога Фаска, который показан на рис. 1.5. удет выделена. Подведите курсор к<br>лчок – она тоже будет выделена. Вып<br>Фаска, который показан на рис. 1.5.

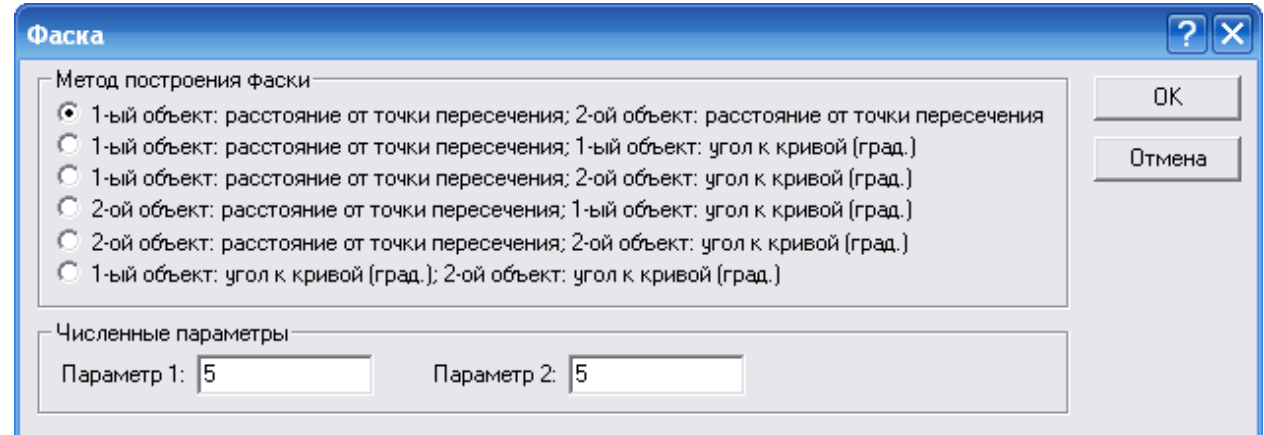

Рис. 1.5. Диалог Фаска

Строим фаску по расстояниям от точки пересечения двух сторон (первая из 6 опций). Вводим размеры фаски по 5 мм и нажимает ОК. Одна фаска готова.

Аналогично создаем оставшиеся 3 фаски.

5) Теперь приступаем к построению окружности. Выбираем команду Рисовать -Окружность – По центру и радиусу. Сначала фиксируем центр окружности. Подводите курсор мыши к точке 65, 65 и выполните щелчок. Далее медленно отводите курсор мыши в сторону. Вы увидите фантом будущей окружности. Как только радиус окружности станет равным 10 - 15 мм, выполните щелчок. расстояниям от точки пересечения двух сторон<br>по 5 мм и нажимает ОК. Одна фаска готова.<br>нем оставшиеся 3 фаски.<br>упаем к построению окружности. Выбираем<br>ру и радиусу. Сначала фиксируем центр окр<br>, 65 и выполните щелчок. Дал

Трудно сразу начертить окружность радиусом 11.2 мм. Поэтому воспользуемся механизмом редактирования. Устанавливаем объектную привязку, например, квадрант. Квадрантом называют точку на окружности, расположенную на 0, 90, 180 и 270 градусов. Вызываем команду Модификация - Модификация свойств. Курсором мыши ловим один из четырех квадрантов окружности и выполняем щелчок. Открывается окно модификации свойств. В окне уточняем центр окружности и вводим радиус 11.2 мм. Первая окружность готова. Квадрантом называют точку на окружности, расположенную на 0, 90, 180 и 270 градусов.<br>Вызываем команду Модификация – Модификация свойств. Курсором мыши ловим один из<br>четырех квадрантов окружности и выполняем щелчок. Открыв

6) Чтобы построить остальные 3 окружности можно воспользоваться:

- аналогичными построениями;
- механизмом копирования объектов;
- механизмом Зеркало:
- командой Массив.

Воспользуемся последним способом, как наиболее быстрым и эффективным.

Вызываем команду Модификация – Прямоугольный массив. Выделяем окружность. Выполняем щелчок правой кнопкой мыши. Появляется диалог Параметры массива. Задаем число строк и число столбцов, равными 2. Нажимаем ОК.

Далее задаем базовую точку – центр окружности (выполняем щелчок по точке с координатами 65, 65). Задаем вторую базовую точку – центр правой верхней окружности точку с координатами 135, 135. Выполняем щелчок.

При выполнении этой команды появляется фантом будущих объектов, который При выполнении этой команды появляется фантом будущих объектов, котор<br>помогает при ее выполнении. В результате вы получите чертеж, изображенный на рис. 1.6.

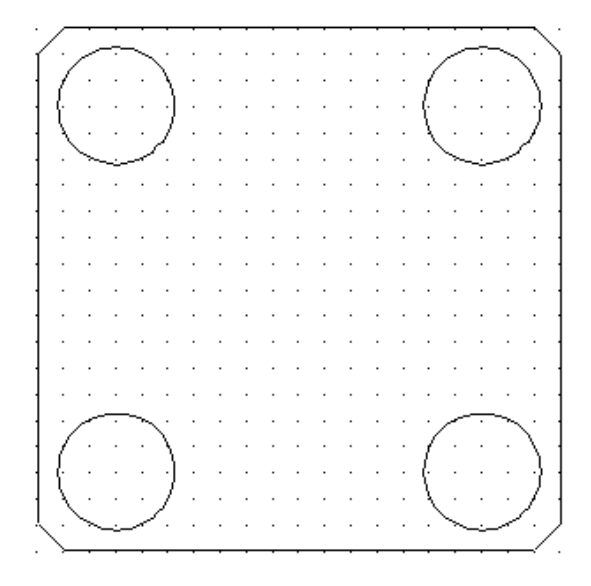

Рис. 1.6. Результат выполнения шестого пункта

7) Далее начертите 2 окружности с центрами в точке 100, 100 и радиусами, соответственно, 20 и 30 мм. Проведите вертикальный и горизонтальный отрезки, соединяющие малую и большую окружности (см. рис. 1.7). При их построении очень важно, чтобы они обязательно имели общие точки с обеими окружностями. Должна получиться чтобы они обязательно имели общие точки с обеими окружностями. Должна получиться<br>замкнутая область, которая позволит позже выполнить команду Штриховка. Чтобы быть в

этом уверенным, следует воспользоваться механизмом привязок к точкам. В данном случае<br>воспользуемся привязкой к квадрантам. воспользуемся привязкой к квадрантам.

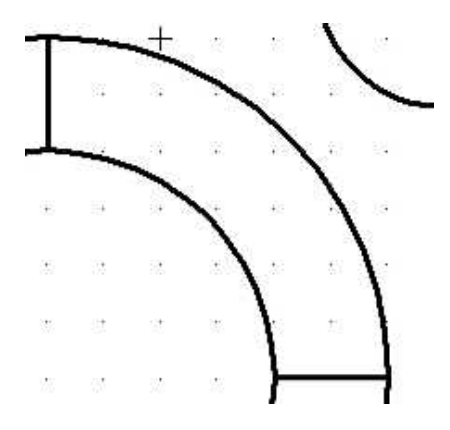

Рис. 1.7. Вертикальный и горизонтальный отрезки

8) Выполняем штриховку. Вызываем команду Рисовать - Штриховка - По точке. Выполняем щелчок в любой точке, расположенной внутри штрихуемой области. Выполняем щелчок Правой кнопкой мыши. Появляется диалог, показанный на рис. 1.8.

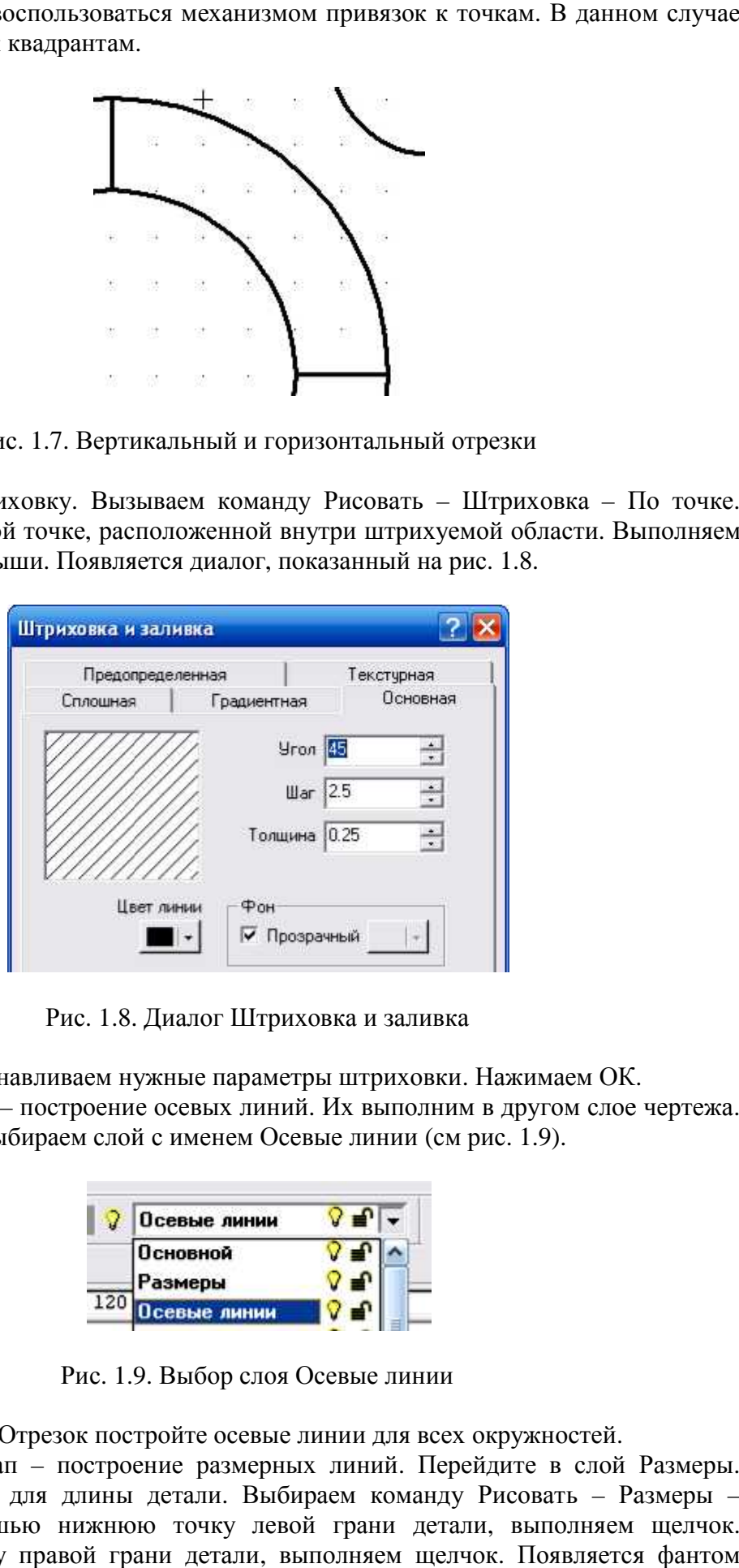

Рис. 1.8. Диалог Штриховка и заливка

В окне диалога устанавливаем нужные параметры штриховки. Нажимаем ОК.

9) Следующий этап – построение осевых линий. Их выполним в другом слое чертежа. На панели свойства слоя выбираем слой с именем Осевые линии (см рис. 1.9).

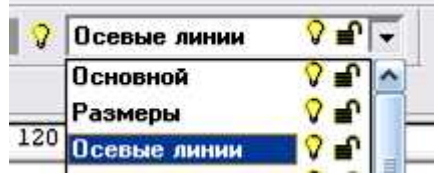

Рис. 1.9. Выбор слоя Осевые линии

Используя команду Отрезок постройте осевые линии для всех окружностей.

10) Следующий этап – построение размерных линий. Перейдите в слой Размеры. Поставим сначала размер для длины детали. Выбираем команду Рисовать - Размеры -Угловые. Указываем мышью нижнюю точку левой грани детали, выполняем щелчок. Угловые. Указываем мышью нижнюю точку левой грани детали, выполняем щелчок.<br>Указываем нижнюю точку правой грани детали, выполняем щелчок. Появляется фантом

размерной линии. Перемещаем курсор вниз - ниже детали на несколько мм, ориентируясь по расположению фантома размерной линии. Обратите внимание на то, что размер детали<br>определяется автоматически.<br>Таким же образом, вычерчиваем размерную линию ширины детали.<br>Проставляем размерные линии для точки центра одной определяется автоматически.

Таким же образом, вычерчиваем размерную линию ширины детали.

Проставляем размерные линии для точки центра одной из угловых окружностей.

Проставляем радиальные размеры. Выбираем команду Рисовать - Размеры Ралиальные.

11) Последний этап – вставка текста. Перейдите в слой Текст. Если такого слоя у вас нет, вызовите команду Формат – Слои... В появившемся диалоге добавьте новый слой с нет, вызовите команду Формат – Слои... В появившемся диалоге добавьте новый слой с<br>именем Текст. Вызовите команду Рисование – Текст. Укажите начальную и конечную точки текста. В появившемся диалоге введите текст Чертеж детали.

Сравните полученный чертеж с заданием на рис. 1.4.

Сохраните Чертеж под именем Задача1. Обратите внимание, что по умолчанию чертеж сохраняется в файле с расширением аgp.

Рисунок, созданный в системе APM Graph может быть экспортирован в другие графические системы, например Компас или AutoCAD, с помощью Файла Обмена Чертежами (Drawing eXchange File - DXF-файла). Для этого выберите команду Файл -Экспорт. В появившемся диалоге укажите имя файла и выберите формат - dxf.

Теперь можете загрузить Компас или AutoCAD и открыть сохраненный ранее файл. Можно поступить наоборот. Файл, созданный в Компас или AutoCAD импортировать в систему АРМ Graph, выбрав команду Файл - Импортировать.

#### 1.3. Задание на самостоятельную работу

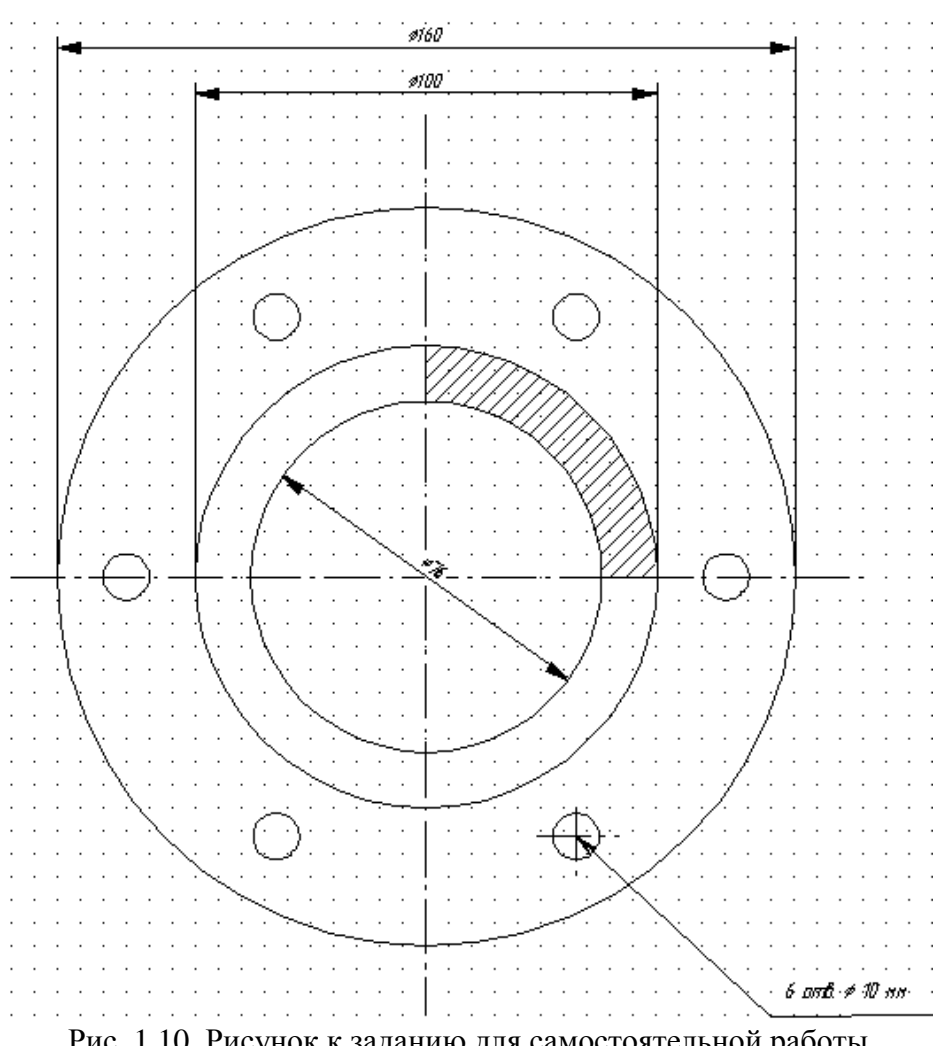

Рис. 1.10. Рисунок к заданию для самостоятельной работы

Разработайте чертеж (только 1 вид) фланцевой полумуфты, рассчитанной для соединения труб с наружным диаметром 76 мм шестью отверстиями на фланце для соединения двух полумуфт с помощью болтовых соединений, диаметром 10 мм (рис. 1.10).

Используйте ранее созданные слои. Проверка правильности распределения элементов чертежа по слоям производится выключением лампочки в свойстве слоя.

Чтобы сделать выноску для нижнего отверстия, используйте команду Рисовать -Специальные символы – Выноска. Затем добавьте горизонтальный отрезок. После добавьте Текст на прямой. При добавлении текста нужно вставить символ  $\varnothing$ . Для этого воспользуйтесь выпалающим списком Вставка символа лиалога Текст на прямой. Чтобы текст оказался над линией, воспользуйтесь командой вкладки Вертикальная линия - Вниз того же лиалога.

Отключая слои, проверьте правильность распределения объектов по слоям.

## 2. Разработка параметрической модели  $2.1.$  Обшие свеления

Параметрическая модель представляет собой последовательность чертежных команд с указанными параметрами. Параметры задаются либо численно, либо через аналитические выражения. Готовая параметрическая модель может быть вставлена в обычный чертеж как параметрический блок. При выборе из главного меню команды Файл / Создать модель Apm Graph переключается в режим создания параметрической модели. К главному меню добавляется новый пункт: Параметризация.

## Меню Параметризация

 **Ʉɨɦɚɧɞɵ…** – ɜɵɡɨɜ ɞɢɚɥɨɝɨɜɨɝɨ ɨɤɧɚ ɋɩɢɫɨɤ ɩɚɪɚɦɟɬɪɢɱɟɫɤɢɯ ɤɨɦɚɧɞ, ɜ котором Вы можете задать все параметры чертежных команд.

**Переменные...** – вызов диалогового окна Переменные, в котором Вы можете добавить, изменить или удалить переменные.

<sup>**<u>***Ҟ***ивазовая точка...</mark>** – вызов диалогового окна задания базовой точки. Базовая точка</sup></u> – это точка, которая будет являться точкой вставки при последующих вставках параметрической модели как блока в обычный чертеж.

ÿ÷ÿ. **Заменить переменную...** – вызов диалогового окна замены переменной. В этом окне Вы можете залать новое имя для какой-либо из сушествующих переменных, и переменная будет заменена во всех выражениях параметрической модели.

Менеджер языков... – вызов менеджера языков, в котором Вы можете добавить любой из поддерживаемых MS Windows языков в список используемых (в версии Lite  $OTCYTCTBYCT$ ).

После окончания работы над моделью ее следует сохранить в отдельный файл с расширением \*.agp (с помощью команды Файл / Сохранить). Разработанную модель при необхолимости можно вставить в обычный чертеж как параметрический блок (команла Рисовать / Блок / Вставить блок). При вставке параметрического блока пользователю предоставляются для заполнения только исходные данные. Кроме того, параметрическая модель может быть добавлена в базу данных моделей пользователя с помощью редактора баз ланных APM Base.

## 2.2. Задание переменных модели

Чтобы чертеж стал параметрической моделью, нужно чтобы исходные и конечные данные могли бы изменяться. Их изменение приведет к автоматическому изменению самого чертежа. Изменение данных может быть обеспечено использованием в качестве параметров не констант, а переменных величин. У каждой переменной есть свое имя, которое должно быть описано в создаваемой параметрической модели.

Команда Параметризация / Переменные... вызывает диалоговое окно Переменные

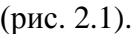

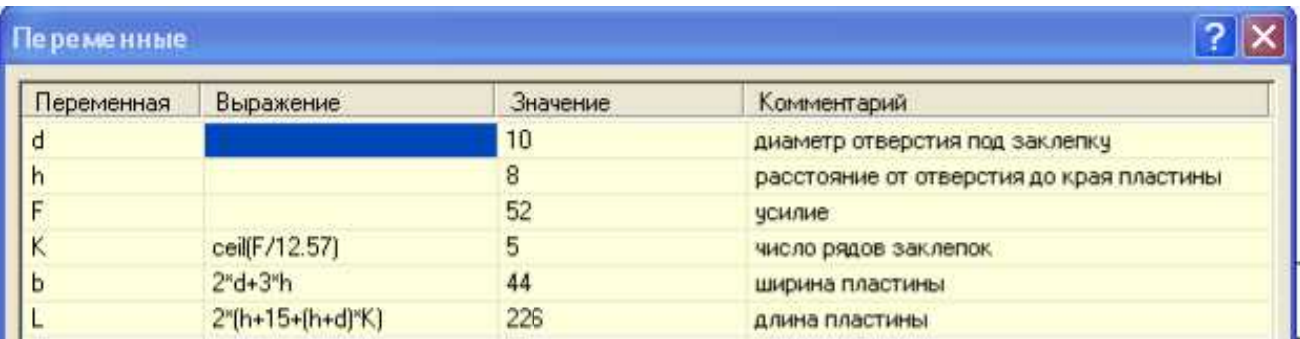

Рис. 2.1 Фрагмент окна Переменные

Этот диалог позволяет добавить, изменить или удалить переменные. Причем для исходных данных задается только значение, а для вычисляемых данных еще и выражение, являющееся функцией исходных и уже объявленных производных данных. ых данных задается только значение, а для вычисляемых данных еще и выражение,<br>цееся функцией исходных и уже объявленных производных данных.<br>Чтобы ввести новую переменную, используется кнопка Д**обавить,** которая вызывает

окно для создания новой переменной (рис. 2.2).

Оно включает 4 поля для ввода соответствующих параметров новой переменной. Переменная должна иметь уникальное имя. Имя можно задать 4 типами символов: малыми и Оно включает 4 поля для ввода соответствующих параметров новой переменной.<br>Переменная должна иметь уникальное имя. Имя можно задать 4 типами символов: малыми и<br>большими буквами латинского алфавита; цифрами; знаком '\_'. Им обязательно с буквы. Переменная может быть числовой или строковой. Строковый тип задается при ее создании путем установки соответствующего флажка.

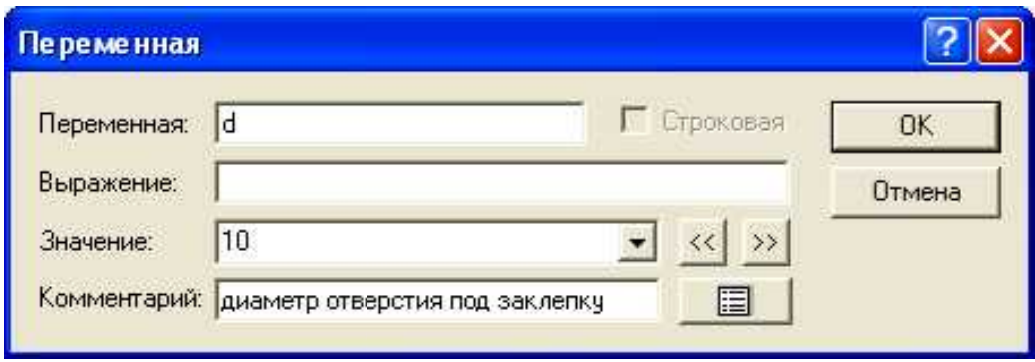

Рис. 2.2. Окно создания новой переменной

Числовой переменной должно быть обязательно присвоено значение, даже если ей задано выражение. В поле Значение можно присвоить любое число, например ноль, в дальнейшем все равно оно будет пересчитано автоматически согласно выражению. Выражение должно являться функцией объявленных к этому моменту переменных. Например, если рассчитывается наружный диаметр через внутренний, то внутренний диаметр должен быть выше объявлен (задан или рассчитан). Синтаксис аналитических и строковых выражений рассматривается ниже. *сение*. В поле Значение можно присвоить любое чи<br>все равно оно будет пересчитано автоматически<br><sub>(</sub>олжно являться функцией объявленных к этому

Переменной можно задать комментарий. Комментарий не обязателен. Но при большом числе переменных, комментарий может оказаться полезным. Переменной можно задать комментарий. Комментарий не обязателен. Но<br>большом числе переменных, комментарий может оказаться полезным.<br>Значения переменных могут быть представлены в виде выпадающего списка (рис<br>Для добавления

Значения переменных могут быть представлены в виде выпадающего списка (рис. 14).

ения и удаления числовых значений используются соответствующие кнопки:<br>– добавить значение в набор;  $\overrightarrow{ }$  – убрать значение из набора. Наборы значений удобно использовать при проверке нескольких вариантов исходных данных, например, разных материалов с разными прочностными характеристиками или нескольких вариантов

отверстий под заклепку (рис. 2.3).

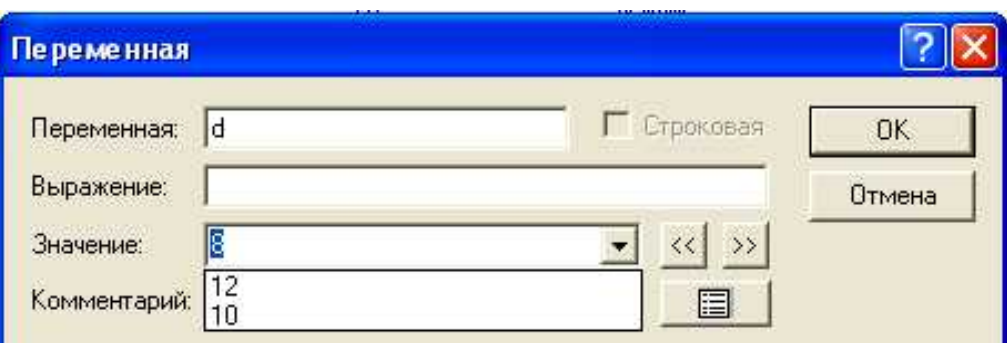

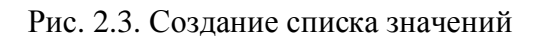

После ввода переменных, диалог Переменные закрывается с помощью кнопки ОК. После ввода переменных, диалог Переменные закрывается с помощью кнопки ОК.<br>Если возникнет необходимость, всегда можно открыть это окно и выполнить редактирование, например, изменить формулу или порядок расположения переменных.

Для изменения порядка расположения переменных в этом окне нужно навести курсор мыши на строку с переменной, нажать левую кнопку и, не отпуская ее, перетащить выделенную строку на новое место. %редактирование, например, изменить формулу или порядок расположения переменных.<br>Для изменения порядка расположения переменных в этом окне нужно навести курсор<br>иыши на строку с переменной, нажать левую кнопку и, не отпуск

## 2.3. Синтаксис аналитических выражений

Если в строке выражения несколько разных операций, то они выполняются в порядке, определяемом их приоритетом:

1) функции (список допустимых функций приведен в таблице 2.1);

2) арифметические операции (в порядке перечисления слева-направо);

3) логические операции (И, ИЛИ, НЕТ).

Таблица 2.1

Допустимые к использованию функции (аргумент функции должен быть в скобках)

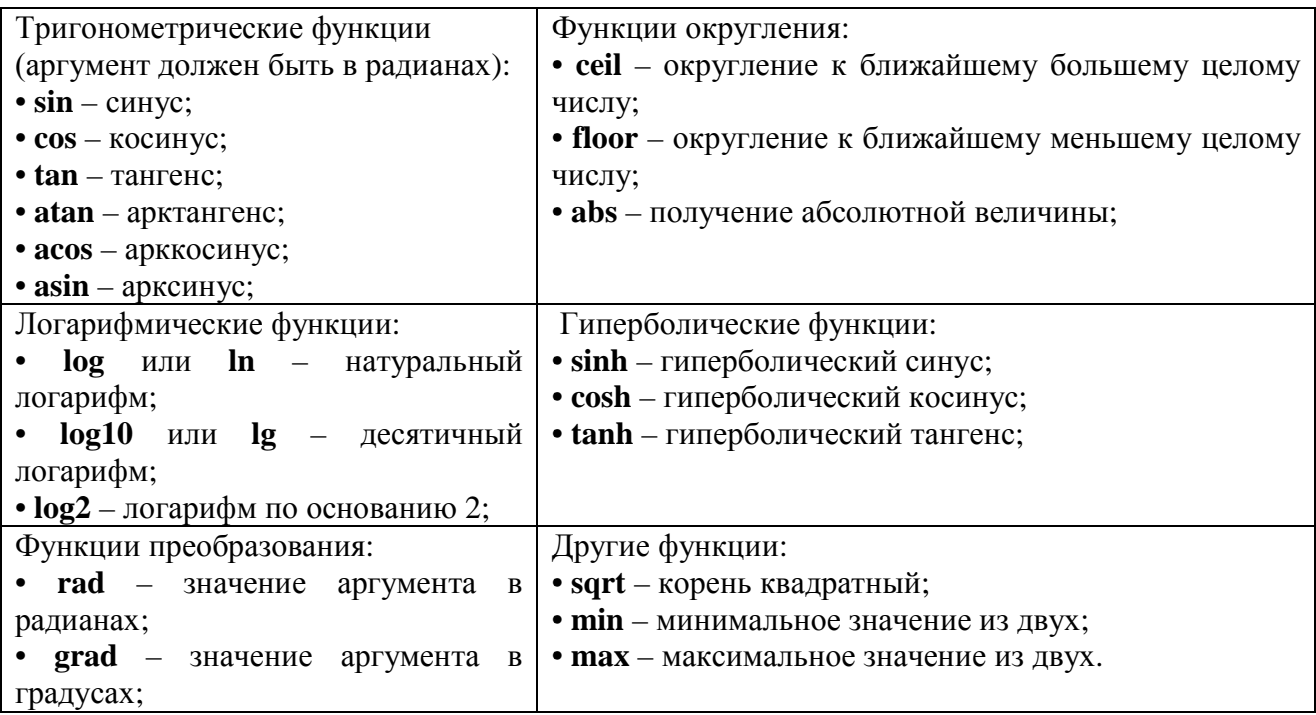

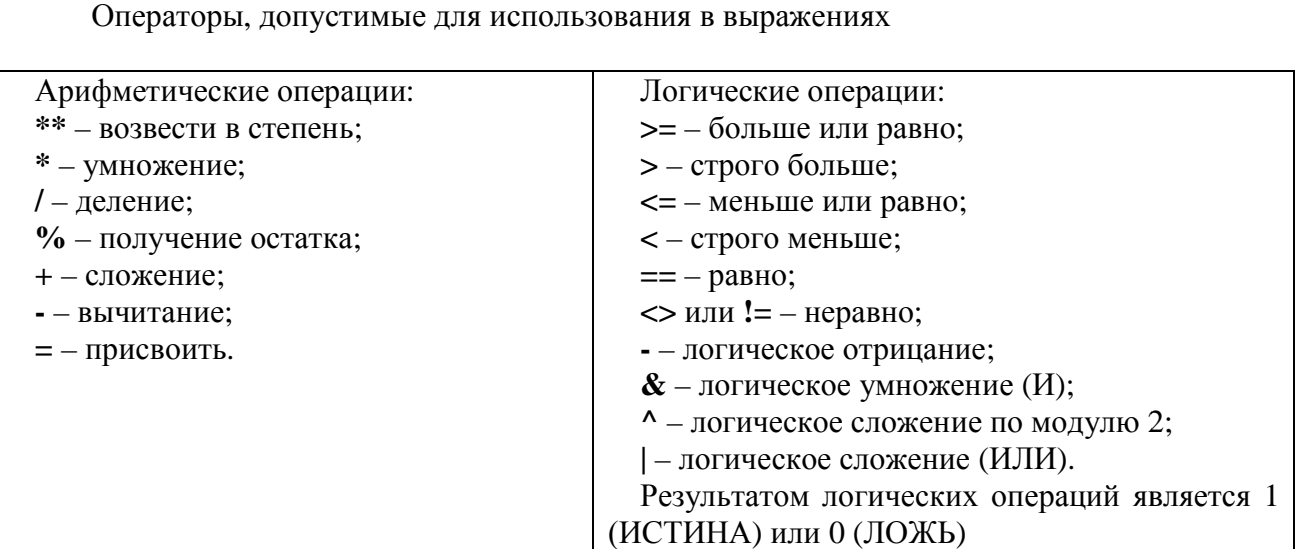

Например, при расчете числа рядов заклепок К (см. рис. 2.2) использовалась функция ceil, которая округляет значение в большую сторону до ближайшей целой величины.

Нужный порядок вычисления можно достичь, применяя скобки (пример 1).

Примеры выражений: Пример 1:  $Пример 2:$ Предопределенные константы. В системе зарезервированы 2 константы: М\_РІ – число  $\pi$  = 3.1415926536;  $x^{**}(1/3)*rad(x)$  $x**2+6.56*x-3.12$  $M$ \_EXP – число е = 2.7182818285.

## 2.4. Редактирование и удаление переменных

Двойной щелчок левой кнопкой мыши на выделенной строке, кнопки Пробел, Enter, Return или кнопка Изменить диалогового окна Переменные (рис. 2.1) вызывают окно редактирования текущей выделенной переменной (рис. 2.2). Если диалог был вызван двойным щелчком левой кнопки мыши, то будет подсвечено то поле ввода (Переменная, Выражение, Значение или Комментарий), в котором был произведен щелчок мыши.  $P$ езультатом логических операций является<br>
при расчете числа рядов заклепок К (см. рис. 2.2) использовалась функц<br>
тляет значение в большую сторону до ближайшей целой величины.<br>
выражений:<br>  $x**^*(1/3)*rad(x)$ <br>
выражений:<br>  $x$ 

В полях окна можно изменить параметры переменной. При нажатии правой кнопки двойным щелчком левой кнопки мыши, то будет подсвечено то поле ввода (Переменная,<br>Выражение, Значение или Комментарий), в котором был произведен щелчок мыши.<br>В полях окна можно изменить параметры переменной. При нажатии п Помимо традиционных команд для работы с текстом (Отменить, Вырезать, Копировать, Вставить, Удалить, Выделить все) меню содержит команду Расширенное редактирование...

Команда Расширенное редактирование... вызывает диалоговое окно редактирования текста (рис. 2.5), в котором удобно редактировать многострочный текст. Вставка специальных символов возможна с использованием стандартной таблицы символов MS Windows. ктирование... вызывает диалоговое окно редактирова<br>удобно редактировать многострочный текст. Вст<br>с использованием стандартной таблицы символов

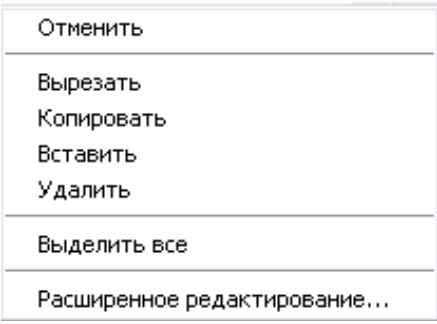

Рис. 2.4. Контекстное меню

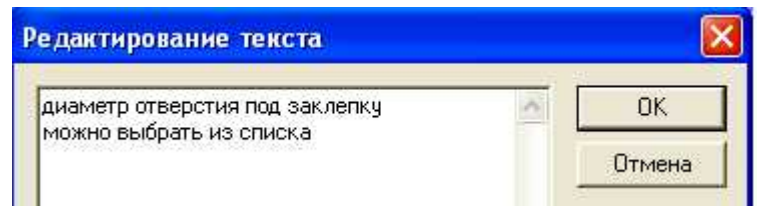

Рис. 2.5. Расширенное редактирование.

Кнопка Удалить диалогового окна Переменные - удаляет текущую выделенную переменную.

Команды Добавить переменную..., Удалить переменную и Изменить переменную... доступны также в контекстном меню, вызываемом правой клавишей мыши, диалогового окна Переменные. цей мыши, диалогового<br>переходить к созданию<br>го чертежа, с помощью

## **2.5. Параметрические команды**

После описания всех переменных можно непосредственно переходить к созданию геометрии параметрической модели. Как и при создании обычного чертежа, с помощью мыши с панели, содержащей графические команды, выбирается нужный графический примитив (отрезок, окружность, дуга и пр.). Далее на листе чертежа выполняется размещение выбранной графической фигуры. Но, в отличие от выполнения точного чертежа при создании параметрической модели, нет смысла правильно размещать графическую фигуру в правильном месте. Нужно начертить ее в любой области листа, задав произвольный размер – здесь главное, чтобы команда прошла и была записана в список параметрических команд. ика Улалить диалогового окна Переменные – удалиет текущую выделенную<br>
исли Улалить добавить переменную..., Удалить переменную и Изменить переменную<br>
исли Добавить переменную..., Удалить переменную и Изменить переменную<br> , окружность, дуга и пр.). Далее на листе че<br>нойграфической фигуры. Но, в отличие от выполнен<br>метрической модели, нет смысла правильно разм<br>м месте. Нужно начертить ее в любой области листа,<br>ное, чтобы команда прошла и бы

Чтобы привязать геометрические команды к описанным ранее переменным, используется команда Параметризация / Команды. Она вызывает диалоговое окно со списком введенных параметрических команд, в котором задаются все параметры, допускающие включение в свой состав введенные на первом этапе переменные. м введенных параметрических команд, в котором задаются все параметры,<br>ающие включение в свой состав введенные на первом этапе переменные.<br>Список параметрических команд

## Список параметрических команд

отображается состояние чертежа до исполнения этой команды. Если текущей командой является команда рисования, на экране подсвечивается объект, который должен быть нарисован этой командой. Каждая команда имеет порядковый индекс и свой уникальный набор параметров. Рассмотрим подробнее основные из них.

Условие выполнения команды

По умолчанию условие выполнения команды равно 1 - обязательное выполнение. Если установить значение условия, равным 0, команда не выполняется.

Условие выполнения команды может быть задано с помощью неравенства, например K > 1. В этом случае условие выполнения является результатом логической операции и Если установить значение условия, равным 0, команда не выполняется.<br>Условие выполнения команды может быть задано с помощью неравенства, например<br>K > 1. В этом случае условие выполнения является результатом логической опер выполняется.

Условие выполнения команды может быть записано в виде системы неравенств. Например:

 $((D-d)/2>d0)$  &  $(M Pl*Dm>n*d0)$ .

В графических командах указывается тип создаваемого графического объекта и его индекс. Например:

Окружность №7.

Индекс объекта – это автоматически назначаемое уникальное число, которое определяет этот объект. Индексы непосредственно используются в командах, для определяет этот объект. Индексы непосредственно используются в командах, для<br>исполнения которых требуется указание одного или нескольких существующих в чертеже объектов (рисование линии, параллельной указанной, удаление объектов и т.д.).

Кнопка Атрибуты вызывает диалоговое окно Атрибуты объекта, в котором можно изменить слой, в котором будет рисоваться объект, и тип линии объекта. Т.е. при рисовании, например осевой линии, не обязательно переходить на соответствующий слой - это можно сделать и при редактировании атрибутов команды.

Набор параметров команды зависит от способа ее задания и однозначно ее определяет.

#### 2.6. Пример разработки параметрической модели

## Исхолные ланные

Решаем задачу разработки параметрической модели Решаем задачу разработки параметрической модели пластины-накладки,<br>соединяющейдве несущие конструкции, нагруженные внешнейрастягивающейсилойтак, как показано на рис.  $2.6$ . пластины-наклалки.

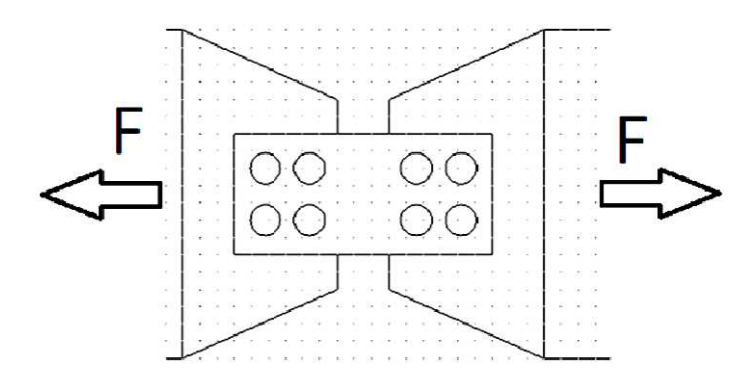

Рис. 2.6. Схема, поясняющая принцип соединения с помощью пластины-накладки

Пластина-накладка соединяется с помощью заклепок к левому и правому элементам конструкции одинаковым числом заклепок. Расстояние между элементами конструкциями -30 мм. Заклепки устанавливаются по 2 штуки в ряд. Число рядов К рассчитывается из условия прочности. Заклепки изготавливаются из Ст 20, диаметр – d = 10 мм. Нагрузка, воспринимаемая конструкцией, составляет F кН.

#### Математическая молель

Расстояние от любого края пластины до отверстия – h = 8 мм. Между отверстиями тоже должно оставаться  $h = 8$  мм. Ширина пластины постоянна и не зависит от числа заклепок; равна  $b = 8 + 10 + 8 + 10 + 8 = 3 \cdot h + 2 \cdot d = 44$  мм.

Длина пластины зависит от числа рядов заклепок и, очевидно, может быть вычислена по формуле: L = 2  $\cdot$  (h + 30/2 + (h + d)  $\cdot$  K) = 2  $\cdot$  (8 + 15 + (8 + 10)  $\cdot$  K) = 46 + 36  $\cdot$  K, где K – число рядов заклепок.

Величина К определяется из условия прочности на срез:

$$
\frac{F}{2 \cdot \frac{\pi \cdot d^2}{4} \cdot K} \leq [\tau]
$$

Допускаемые касательные напряжения определяем для Ст 20 по пределу текучести с учетом коэффициента запаса прочности 1,5:

$$
[\tau] = 120 / 1,5 = 80 \text{ M} \Pi a.
$$

Тогла:

$$
K \ge \frac{2 \cdot F}{\pi \cdot d^2 \cdot [\tau]} = \frac{F}{12,57}
$$
, если сила F задана в кН.  

$$
K = \text{округиить } \text{68epx } \text{ do } \text{ целozo}\left(\frac{F}{12,57}\right)
$$

## **Начало работы**

Загрузите APM Graph Lite и выберите команду главного меню - Создать модель. Сохраните файл модели под любым именем. В процессе работы не забывайте периодически сохранять сделанные изменения в файле. Работаем с командами главного меню Параметризация – Команды... и Переменные... Эти же команды можно вызывать с помощью панели Параметризация <u>леания жив</u>

## Ввод переменных и задание выражений

Даем имена переменным в соответствие с математической моделью и вводим их значения и выражения в диалог Переменные (рис. 2.1). Даем имена переменным в соответствие с математической моделью и вводим их<br>ия и выражения в диалог Переменные (рис. 2.1).<br>**Ввод параметрических команд**<br>Чтобы построить модель, нужно последовательно ввести графические коман

#### Ввод параметрических команд

задать им параметры.

Порядок вычерчивания примем следующий:

1) вычерчиваем контур левой половины пластины:

2) вычерчиваем нижнее левое отверстие под заклепку;

3) задаем прямоугольный массив для отверстия, в котором 2 строки и К столбцов;

4) используя команду Зеркало, отражаем левую часть пластины направо;

5) создаем размерные линии.

Решаем задачу по шагам.

1) Первый шаг включает построение трех отрезков. Выберите команду Отрезок и начертите его в произвольном месте. Таким же образом, начертите еще 2 отрезка.

Откройте диалог редактирования команд. В списке команд должны отобразиться 3 команды рисования отрезков (команды с номерами 0, 1 и 2 на рис. 2.7).

Команда 0 строит отрезок через 2 точки с координатами 0, 0 и L/2, 0. Параметры этой команды показаны на рис. 2.7. Обратите внимание: в окне редактирования команды Отрезок у второй контрольной точки есть 3 вкладки – Точка, Длина и угол, Смещение. В нашем случае должна быть открыта вкладка Точка (рис. 2.7).

Команда 1 строит вторую горизонтальную линию. Она параллельна первой линии, но выше неё на величину ширины пластины. Поэтому координаты х для обеих точек такие же. как у первой команды, а координаты у смещены относительно нуля на b (рис. 2.8). ианда 1 строит вторую горизонтальную линию. Она параллельна первой линии, но<br>на величину ширины пластины. Поэтому координаты х для обеих точек такие же,<br>ой команды, а координаты у смещены относительно нуля на b (рис. 2.8)

Третий отрезок соединяет левые концы двух горизонтальных отрезков. Для его построения в качестве концов отрезка правильнее будет использовать не координаты, а привязки к левым точкам построенных ранее двух горизонтальных отрезков - контрольные точки модели 1 и 3 (рис. 2.9).

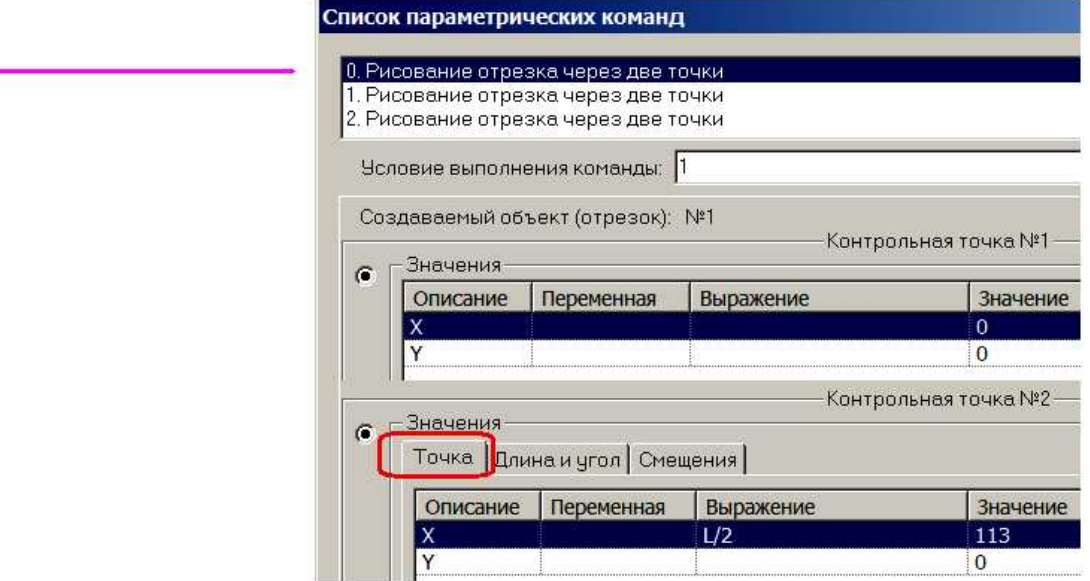

Рис. 2.7. Фрагмент диалога для команды с номером 0

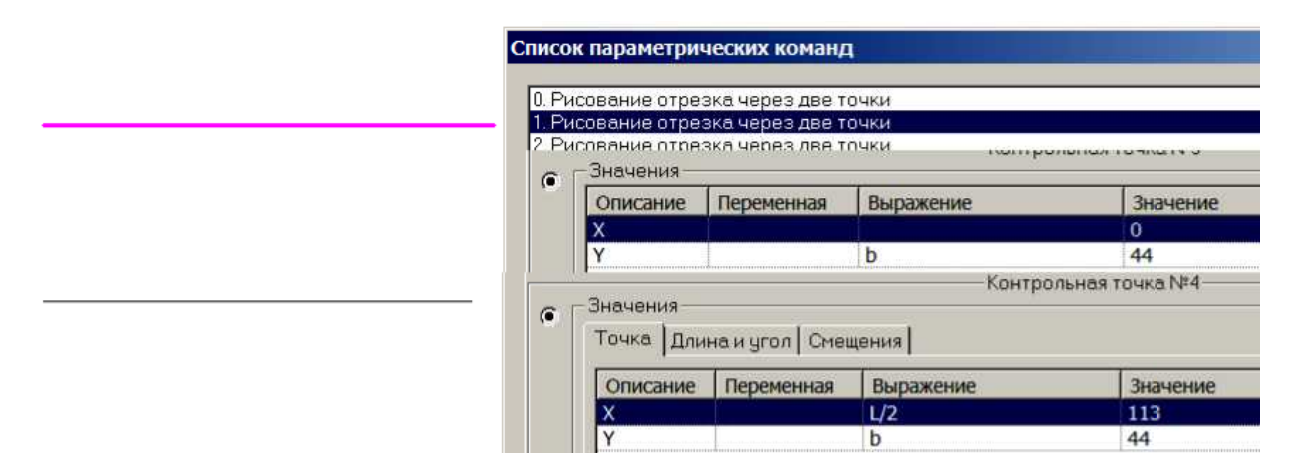

Рис. 2.8. Фрагмент диалога для команды с номером 1

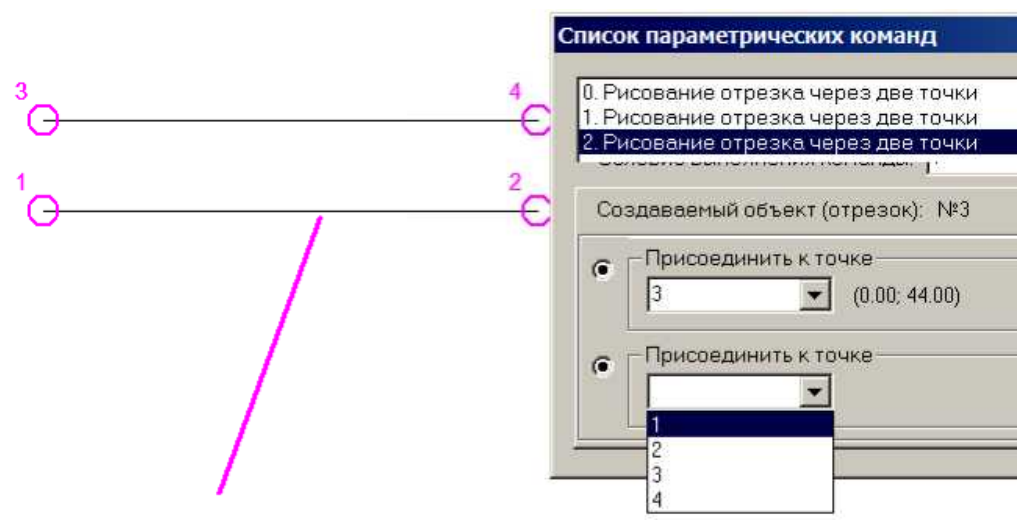

Рис. 2.9. Фрагмент диалога для команды с номером 2

2) Вычерчиваем нижнее отверстие под заклепку. Выбираем команду Окружность по центру и радиусу и размещаем создаваемую окружность в произвольном месте. В списке редактируемых команд появится команда 3. Изменим ее параметры. Нужные параметры показаны на рис. 2.10. Параметр Точка окружности имеет 3 вкладки: Точка, Радиус, Диаметр. Заполняем вкладку Диаметр, задав в качестве диаметра d (рис. 2.10) или вкладку Радиус с параметром d/2.

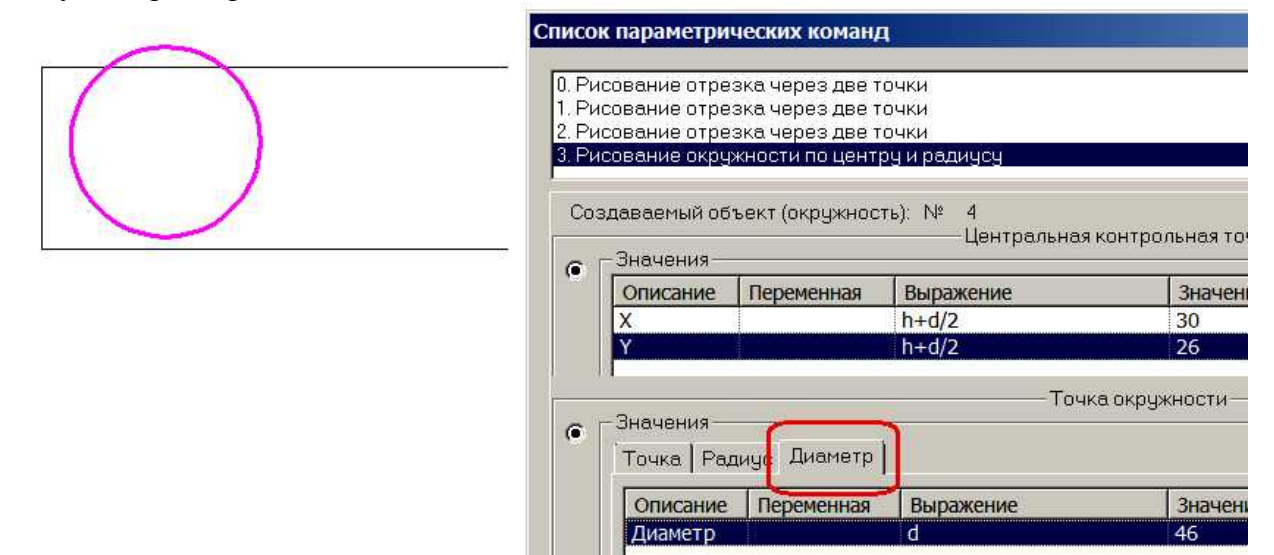

Рис. 2.10. Фрагмент диалога для команды с номером 3

3) Теперь можно построить прямоугольный массив отверстий. Нужно выбрать команду Прямоугольный массив и последовательно выполнить все ее шаги - выбрать копируемый объект, а остальные параметры выбрать произвольно. Уточнение параметров команды будет выполнено на этапе редактирования (рис. 2.11).

При заполнении параметров этой команды, нужно обязательно нажать кнопку При заполнении параметров этой команды, нужно обязательно нажать кнопку<br>Параметры массива (см. рис. 2.11) и уточнить число строк и столбцов массива. Число рядов массива равно всегда двум, а число столбцов зависит от условия прочности и равно переменной К. Кроме того, необходимо заполнить поля таблицы Первая точка массива и таблицы Параметры массива, расположенные в нижней части диалога. Таблицу Параметры массива заполняем по полю Смещения, задав одинаковое смещение h + d по горизонтали и вертикали (рис. 2.11).

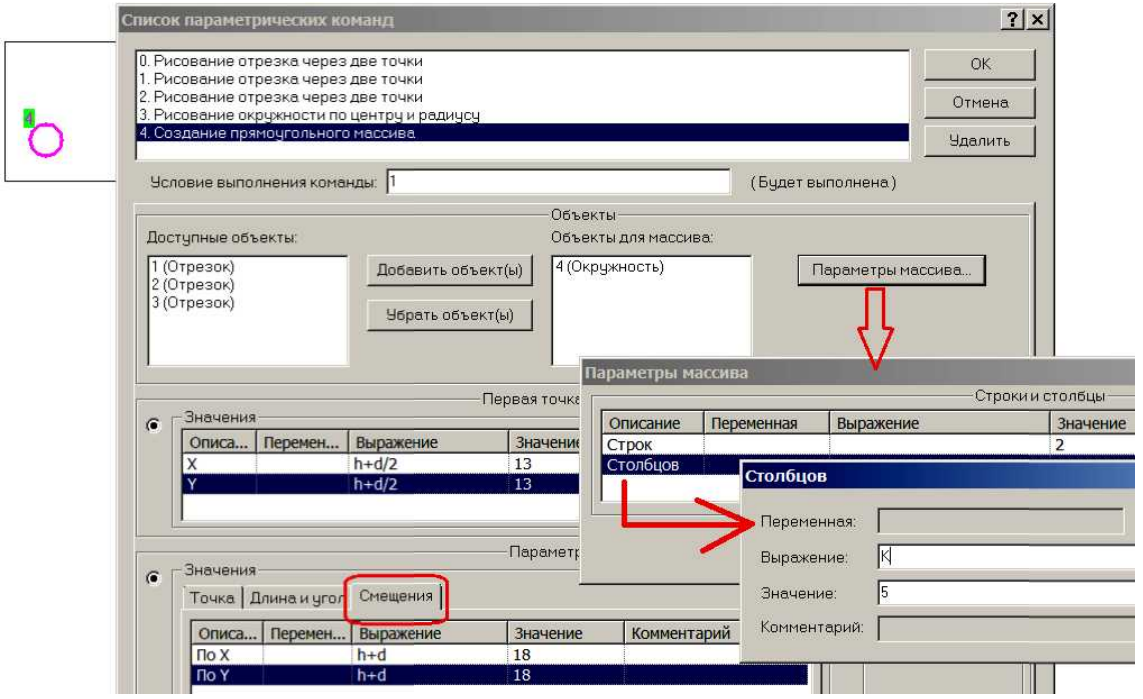

Рис. 2.11. Фрагмент диалога для команды Массив

4) Проводим команду Зеркальная копия. Так же, как и для предыдущих команд, главное нужно чтобы она зафиксировалась хотя бы при произвольных параметрах. Далее параметры команды нужно редактировать (рис. 2.12). При выполнении этой команды следует указать все имеющиеся к этому моменту объекты. Для задания линии симметрии здесь лучше использовать привязки к точкам (в нашем случае – точки 2 и 4).

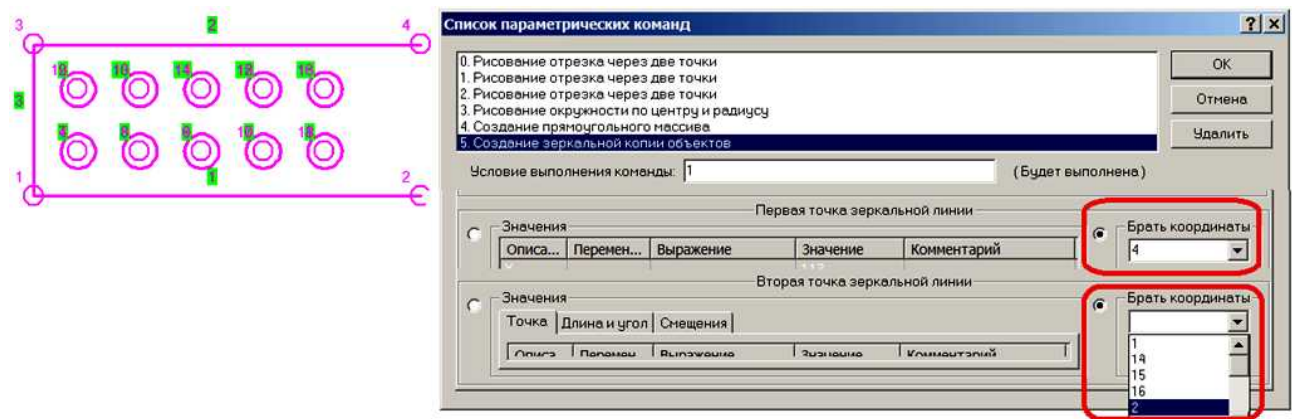

Рис. 2.12. Фрагмент диалога для команды Зеркальная копия

При правильном выполнении этой команды создается правая часть пластины, являющаяся зеркальной копией левой части.

5) Команды с номерами 6 и 7 проставляют угловые размеры пластины. Ввод этих команд следует выполнить в слое Размерные линии.

После ввода и параметризации этих команд создается модель пластины для заданных исходных условий.

Для усилия F = 52 кН должна получиться пластина, показанная на рис. 2.13. При этом число столбцов отверстий под заклепочное соединение окажется равным 5 (см. рис. 2.13).

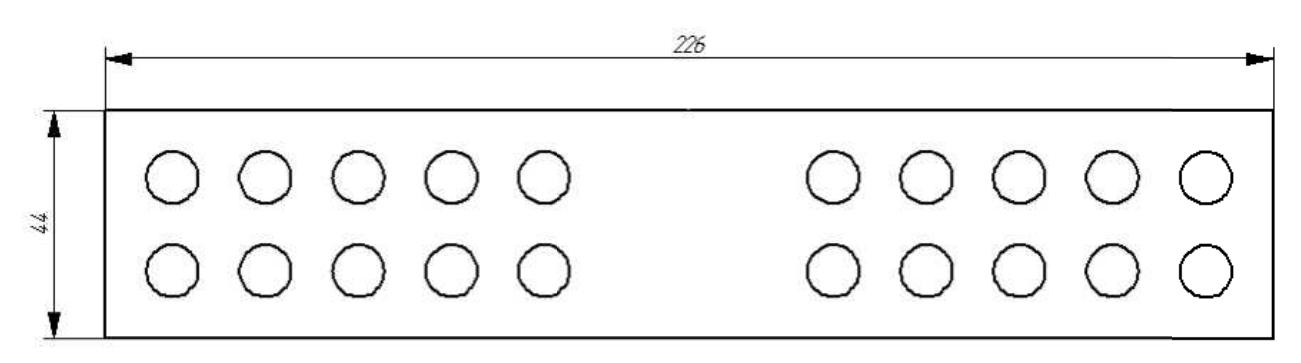

Рис. 2.13. Модель пластины для усилия, равного 52 кН

Проверьте, как изменятся размеры пластины, если задать усилие, равным 40, 30 или 20 кН. Модель пластины при усилии, заданном 20 кН, показана на рис. 2.14.

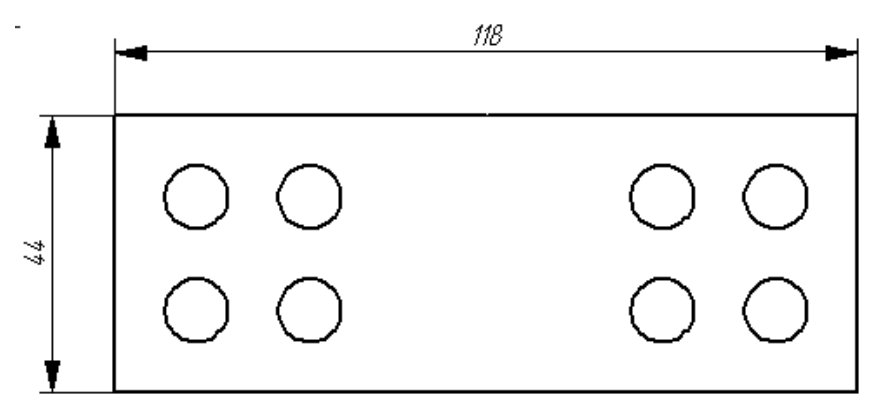

Рис. 2.14. Модель пластины для усилия, равного 20 кН

#### **2.7. Задание к самостоятельной работе**

В качестве самостоятельной работы решите задачу проектирования накидного фланца на основе разработки его математической (рис. 2.15) и параметрической модели (рис. 2.16). Расчет фланца выполняется из условия прочности на изгиб.

Равнодействующая расчетной нагрузки для левой половины фланца (рис. 2.17) приложена в центре тяжести болтовой полуокружности на расстоянии 2 $\mathrm{R}_{\mathrm{b}}/\pi$  от оси симметрии в плоскости прилегания фланца, а равнодействующая реакции опоры - в центре тяжести полуокружности опорного кольца на расстоянии 2 $\rm R_c/\pi$  от той же оси:

$$
R_C=\frac{R_n+R_V}{2},
$$

где  $\mathbf{R}_\mathrm{n}, \mathbf{R}_\mathrm{v}$  – соответственно наружный и внутренний радиусы опорной поверхности. Изгибающий момент относительно сечения по оси у-у

$$
M=\frac{Q}{2}\cdot\frac{2\cdot R_b}{\pi}-\frac{N}{2}\cdot\frac{2\cdot R_c}{\pi}=\frac{Q\cdot(R_b-R_c)}{\pi}.
$$

Момент сопротивления изгибу сечения по оси у-у с учетом ослабления сечения двумя отверстиями под болты

$$
W=\frac{2\cdot (R_1-R_v-d)\cdot h^2}{6}.
$$

Напряжение во фланце

$$
\sigma = \frac{M}{W} = \frac{3 \cdot Q \cdot (R_b - R_c)}{\pi \cdot (R_1 - R_V - d) \cdot h^2}.
$$

Из условия прочности толщину фланца

| можно определить минимально допустимую

$$
h = \sqrt{\frac{3 \cdot Q \cdot (R_b - R_c)}{\pi \cdot (R_1 - R_V - d) \cdot [\sigma]}}
$$

| Переменная | Выражение                           | Значение     | Комментарий                        |  |  |
|------------|-------------------------------------|--------------|------------------------------------|--|--|
| SigN       |                                     | 200          | нормативное допускаемое напряжение |  |  |
| Sig        | SigN*0.8                            | 160          | Допускаемое напряжение для расчета |  |  |
| pi         |                                     | 3.141592     |                                    |  |  |
| Rv         |                                     | 1000         | Внутренний радиус опорной пов-ти   |  |  |
| d          |                                     | 14           | Диаметр болтов фланцев             |  |  |
| b          | $3*$ d                              | 42           | Ширина фланца                      |  |  |
| R1         | $Pv+b$                              | 1042         | Наружный радиус фланца             |  |  |
| Q          |                                     | 13000        | Расчетная нагрузка                 |  |  |
| <b>Rn</b>  | Rv+0.8*(b-d)/2                      | 1011.2       | Наружный радиус опорной пов-ти     |  |  |
| Rc         | $(Rn+Rv)/2$                         | 1005.6       | Радиус опорной опв-ти фланца       |  |  |
| <b>Rb</b>  | $Pw + b/2$                          | 1021         | Радичс окружности болтов           |  |  |
| h          | (3*Q*(Rb-Rc)/pi/(R1-Rv-d)/Sig)**0.5 | 6.5324901833 | Толщина фланца                     |  |  |
| ha         |                                     | 10           | Толщина стенки аппарата            |  |  |
| ×          |                                     | 50           | Смещение рисунка по оси Х          |  |  |
| ÿ          |                                     | 50           | Смещение рисунка по оси У          |  |  |

Рис. 2.15. Математическая модель

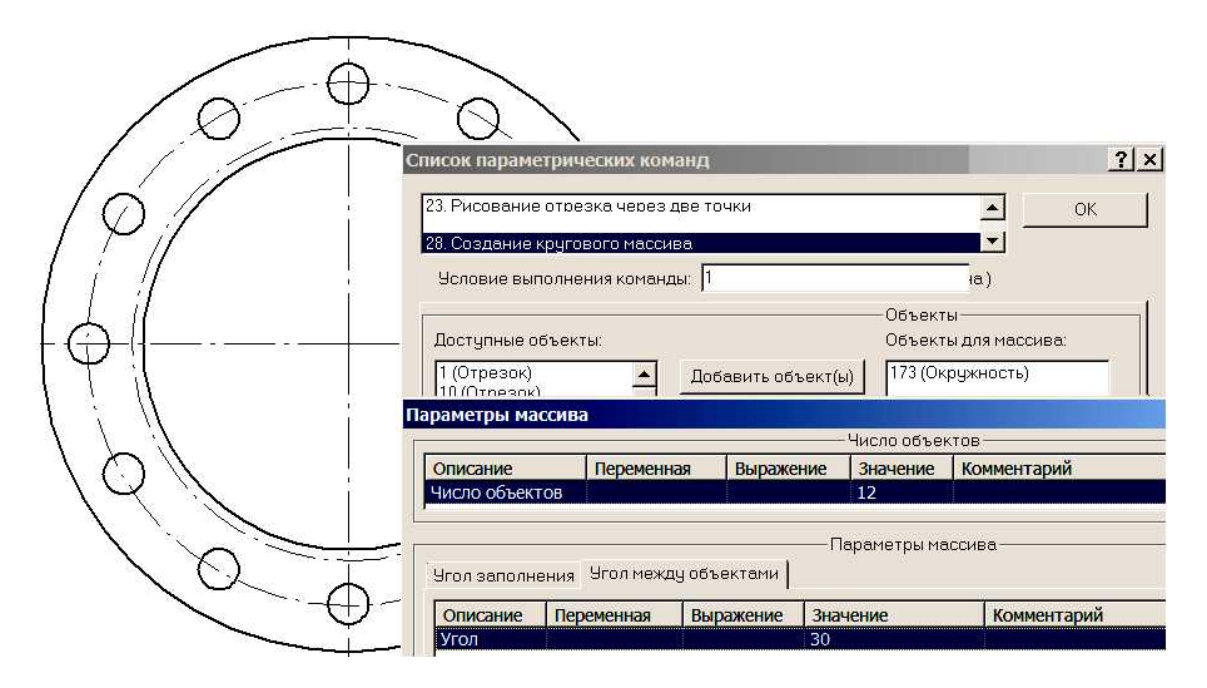

Рис. 2.16. Параметрическая модель

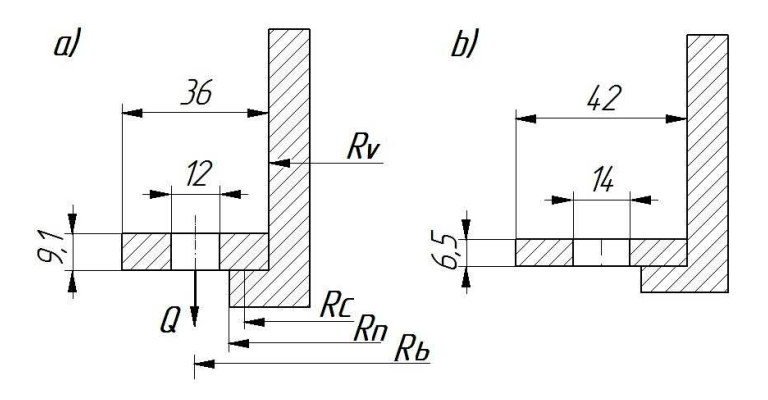

Рис. 2.17. Параметрическая модель а) решение задачи Q = 20000 H; б) решение задачи Q = 13000 H.

Приведенные формулы составляют математическое описание разрабатываемой параметрической модели. Математическая модель изделия является основой автоматизированного проектирования объекта и первым этапом создания параметрической автоматизированного проектирования объекта и первым этапом создания параметрической<br>модели. Для подключения математической модели к системе нужно заполнить табличную форму «Переменные» (рис. 2.15). Результат моделирования показан на рис. 2.16. авляется

## 2.8. Пример модели с условным выполнением параметрических команд

APM Graph Lite допускает условное выполнение параметрических команд. Это позволяет создавать более сложные модели, которые не только изменяют размеры объекта, но и его структуру. АРМ Graph Lite допускает условное выполнение параметрических команд. Это<br>яет создавать более сложные модели, которые не только изменяют размеры объекта,<br>о структуру.<br>В качестве примера разработаем параметрическую модель в

понижающей клиноременной передачи (только один вид) по заданному крутящему моменту на ведомом шкиве. Возможны 3 варианта компоновки шкива (рис. 2.15, 2.16, 2.17). На рис. 2.15 показан вариант шкива, когда диаметр не превышает 300 мм, на рис. 2.16 – вариант с диаметром от 300 до 500 мм, на рис. 2.17 – вариант шкива с диаметром большим, чем 500 мм. Первый и второй варианты отличаются числом отверстий в диске. Подобная задача уже рассматривалась в первом примере. Третий вариант отличается существенно от первых двух.

Математическая модель. Крутящий момент Т - задается (исходные данные).

Диаметр для посадки на вал рассчитывается из условия прочности:

$$
d = \sqrt[3]{\frac{16 \cdot T}{\pi \cdot [\tau]}} = \sqrt[3]{\frac{16 \cdot T}{3,141592 \cdot 30 \cdot 10^6}} = 5,5371 \cdot \sqrt[3]{T}
$$

Диаметр ступицы в два раза больше посадочного диаметра.

Диаметр шкива рассчитывается по формуле:  $D = 65 \cdot \sqrt[3]{T}$ 

Диаметр обода ремня на 40 мм меньше диаметра шкива.

Диаметр отверстий в диске шкива должен быть таким, чтобы оставалось по 10 мм до обода и ступицы. Число отверстий зависит от диаметра шкива: до 300 мм - их должно быть 5, до 500 мм – должно быть 4. Если диаметр шкива превышает 500 мм, то диск с отверстиями заменяется на спицы в количестве 6 шт. ий момент Т – задается (исходные данные).<br>Tывается из условия прочности:<br> $\sqrt{\frac{16 \cdot T}{3,141592 \cdot 30 \cdot 10^6}} = 5,5371 \cdot \sqrt[3]{T}$ <br>е посадочного диаметра.<br>формуле:  $D = 65 \cdot \sqrt[3]{T}$ ыше диаметра шкива.<br>должен быть таким, чтобы о

Разработав модель, проверьте ее для трех значений крутящего момента:

 $T = 64$  Hm,  $T = 240$  Hm  $\mu$  T = 500 Hm.

В качестве методической помощи на рис. 2.18 приводятся переменные и выражения для расчета их значений, а также возможный набор параметрических команд.

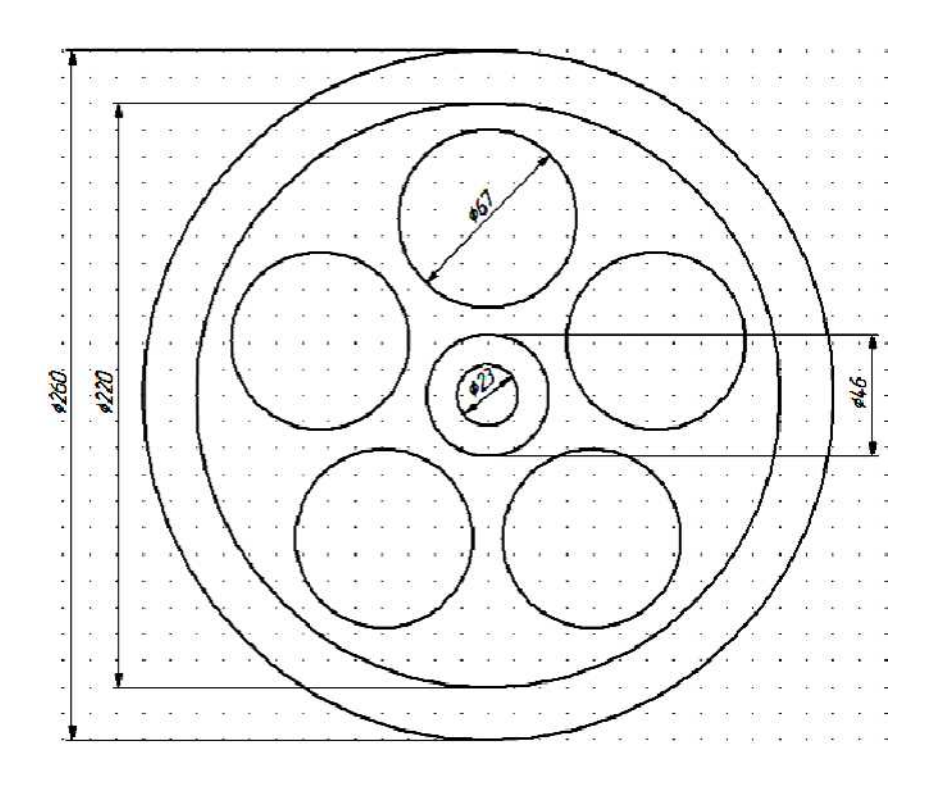

Рис. 2.15. Шкив, диаметром меньше 300 мм

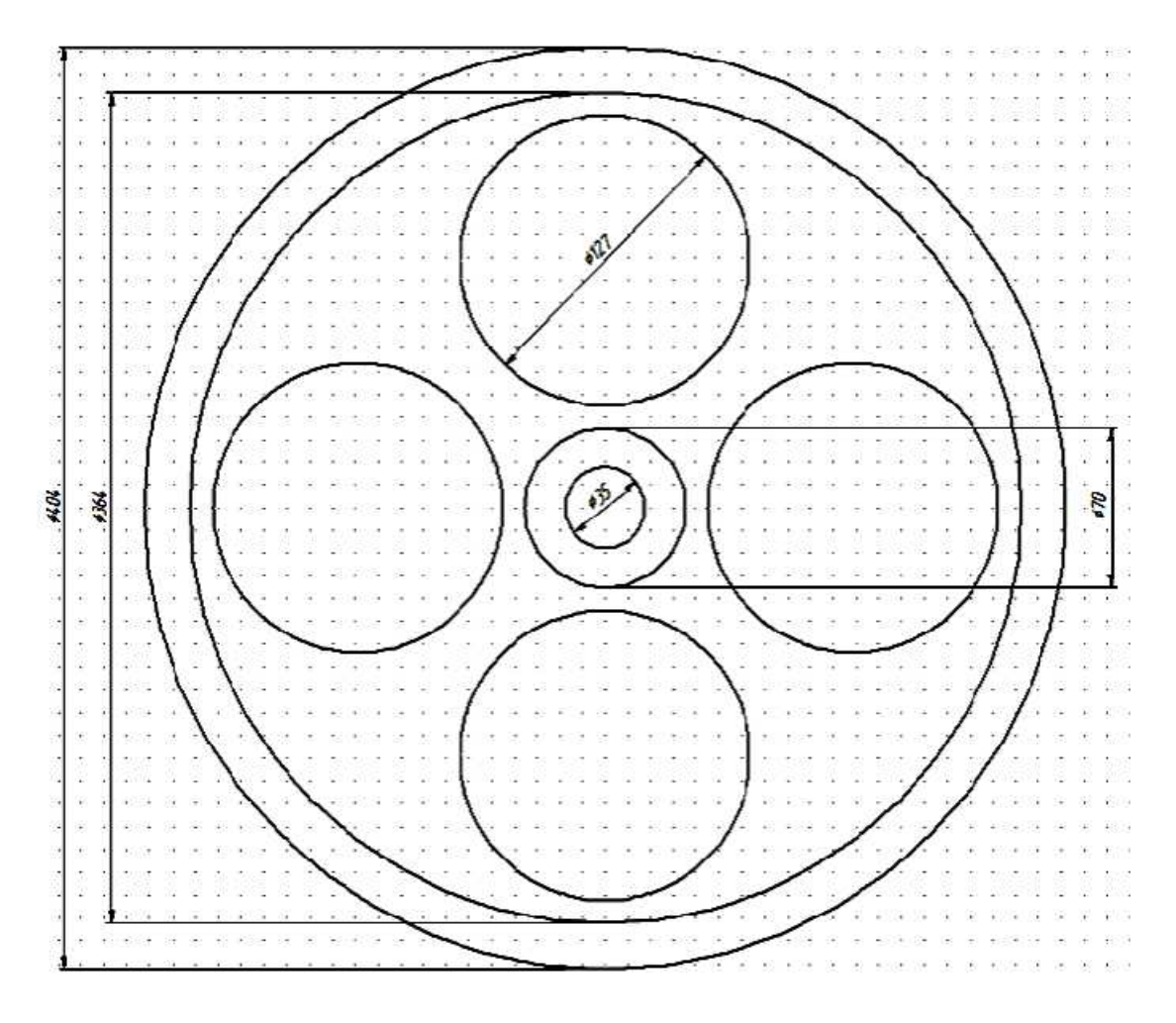

Рис. 2.16. Шкив, диаметром от 300 до 500 мм

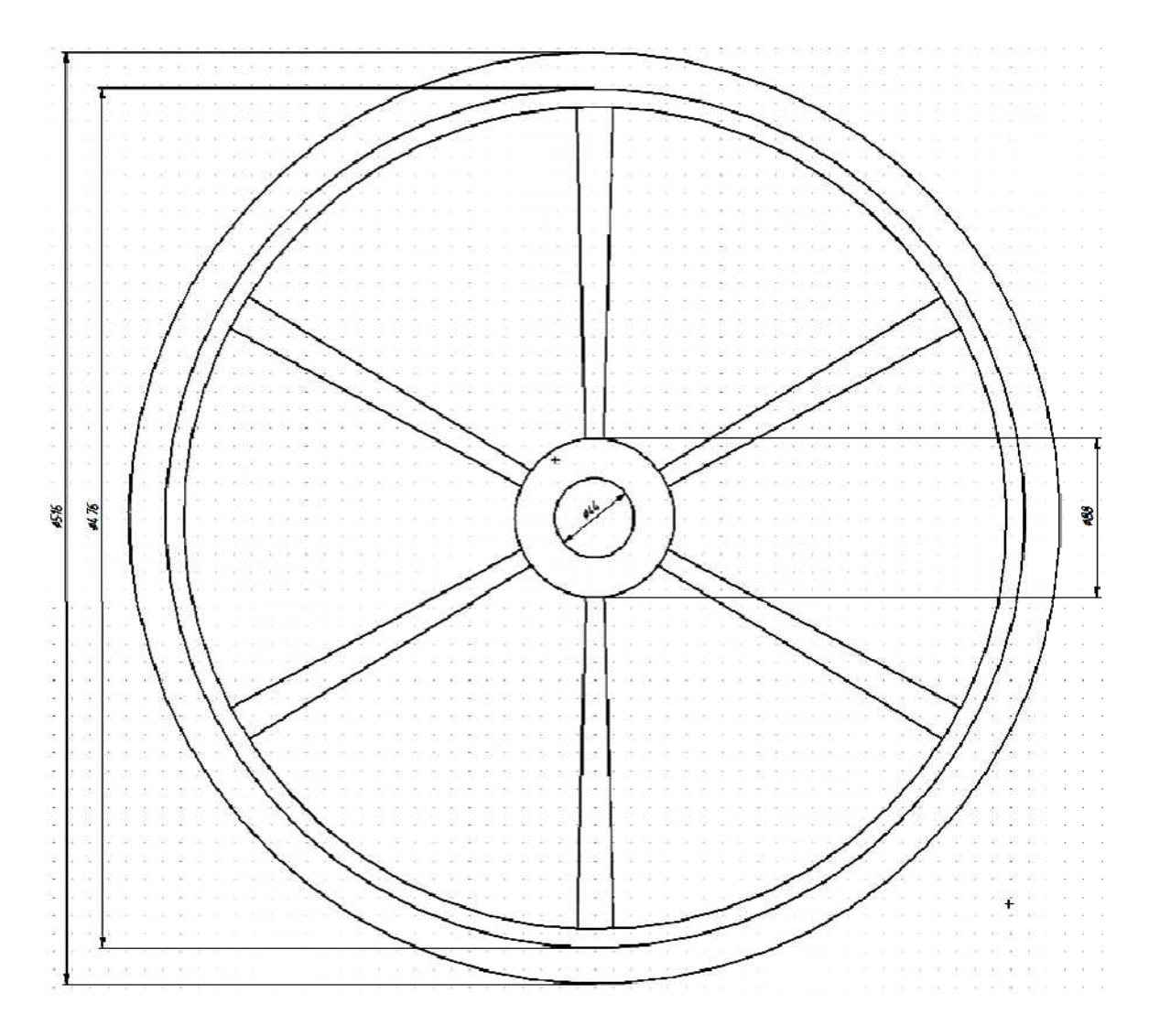

Рис. 2.17. Шкив, диаметром больше 500 мм

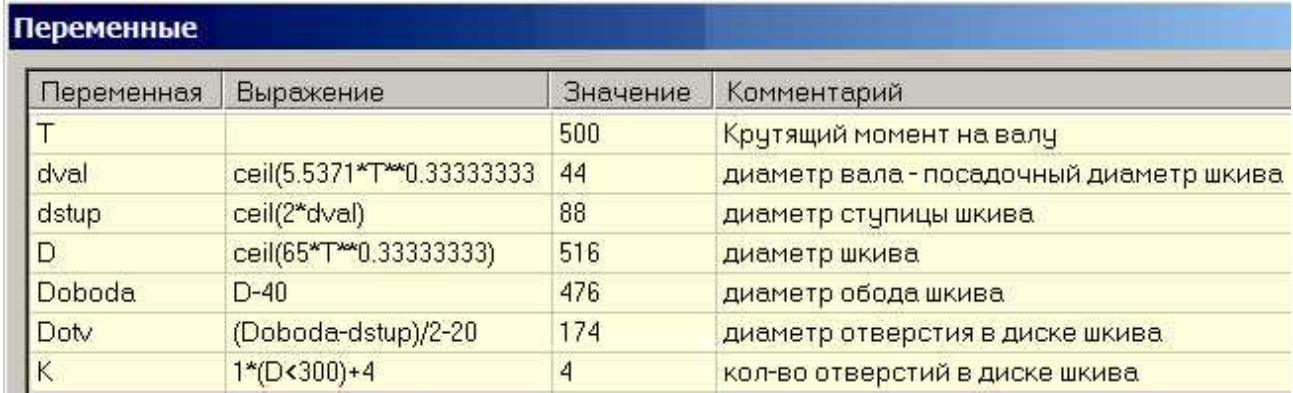

Рис. 2.18. Переменные параметрической модели

## Возможный набор параметрических команд разрабатываемой модели.

1) Шкив: Окружность по центру и радиусу. Центр: 0, 0. Радиус D/2 или Диаметр D. 2) Обод ремня: Окружность по центру и радиусу. Центр: 0, 0. Диаметр Doboda.

3) Ступица: Окружность по центру и радиусу. Центр: 0, 0. Диаметр dstup. 4) Отверстие под вал: Окружность по центру и радиусу. Центр:  $0, 0$ . Диаметр dval. 5) Отверстие в диске: Окружность по центру и радиусу. Центр – координата  $X = 0$ . - выражение  $Y = \frac{dstup}{2} + 10 + \frac{Dotv}{2}$ Диаметр Dotv.

Условие выполнения команды  $D < 500$ Окно редактирования команды показано на рис. 2.19.

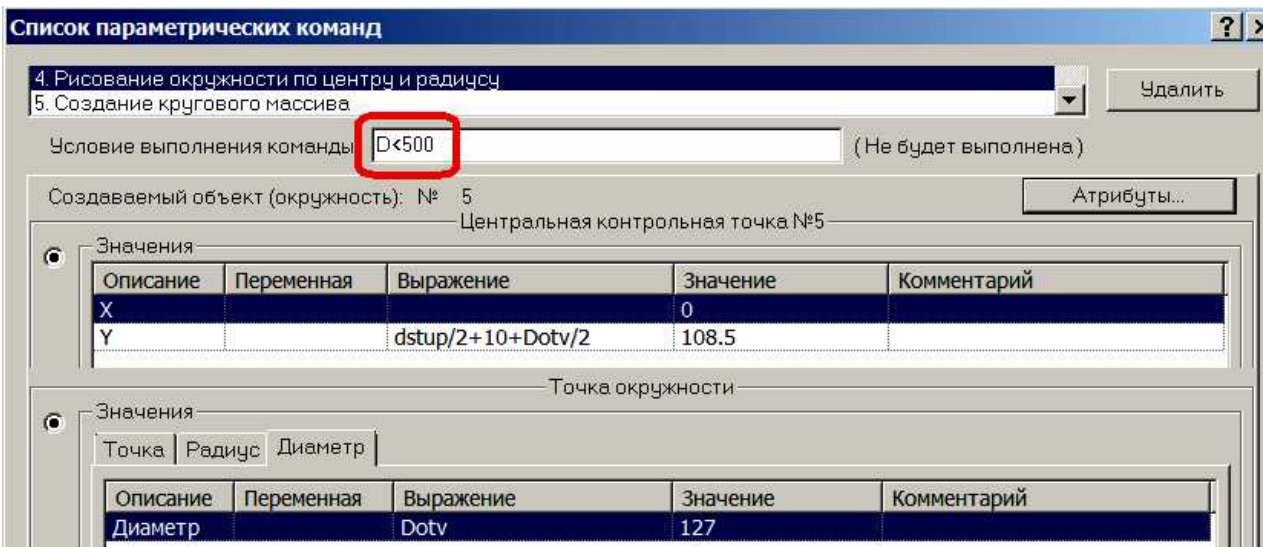

Рис. 2.19. Команда рисования отверстия в диске

Здесь важно задать условие выполнения команды. Если диаметр шкива будет больше 500 мм, команда не должна выполниться вообще.

6) Создание кругового массива

С помощью этой команды скопируем отверстие в диске (рис. 2.20). Не забудьте задать условие выполнения команды.

Число отверстий задается в математической модели (рис. 2.18):  $K = (D < 300) +$ Если диаметр окажется меньше 300 мм, то выражение D < 300 приведет к результату Истина, который кодируется числом 1. Тогда число отверстий будет равно  $1 + 4 = 5$ . Если диаметр который кодируется числом 1. Тогда число отверстий будет равно  $1 + 4 = 5$ . Если диаметр<br>окажется больше 300 мм, то выражение D < 300 приведет к результату Ложь, который кодируется числом 0. Тогда число отверстий будет равно  $0 + 4 = 4$ . адать условие выполниния команды. Если диаметр шкива будет больше<br>олжна выполниться вообще.<br>ругового массива<br>гой команды скопируем отверстие в диске (рис. 2.20). Не забудьте задать<br>команды.<br>команды скопируем отверстие в

Создание варианта со спицами.

7) Сначала создадим основание обода под спицы: Окружность по центру и радиусу.  $H$ ентр: 0, 0.

Диаметр Doboda - 20. Условие выполнения  $D > 500$ .

8) Левый отрезок спицы: Отрезок по двум точкам.

Нижняя точка: -5,  $\sqrt{\frac{a_{\text{ \tiny Stup}}}{2}}$   $-5^2$ 2 5  $\left(\frac{1}{2}\right)^{2}$  -¹ ·  $\parallel$  $\overline{\mathcal{C}}$  $\int d_{\textit{stup}}$ 

Верхняя точка: -10, 2  $\frac{d_{\textit{oboda}} - 20}{2}$  $\setminus$  $\left(d_{\text{oboda}} - 20\right)^2$ <sub>-10<sup>2</sup></sub>  $\vert -10$  $\big)$ ·

Условие выполнения: D > 500.

9) Правый отрезок спицы: Отрезок по двум точкам.

2

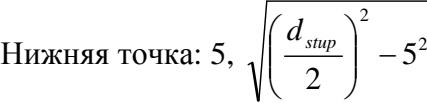

Верхняя точка: 10, 
$$
\sqrt{\left(\frac{d_{oboda} - 20}{2}\right)^2 - 10^2}
$$

Условие выполнения: D > 500.

10) Круговой массив для копирования спиц. Параметры команды показаны на рис. 2.21.

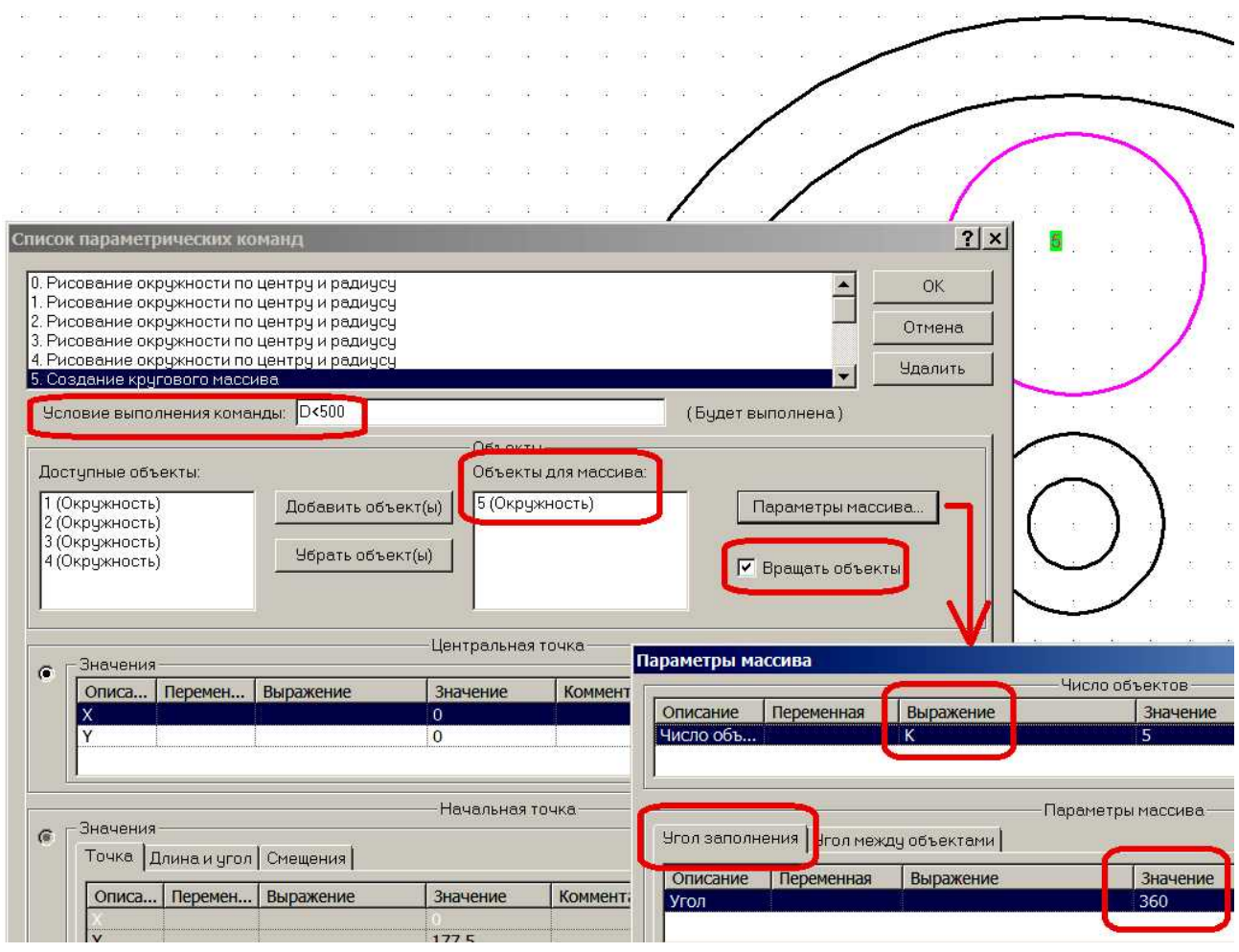

Рис. 2.20. Фрагмент диалога команды Круговой массив

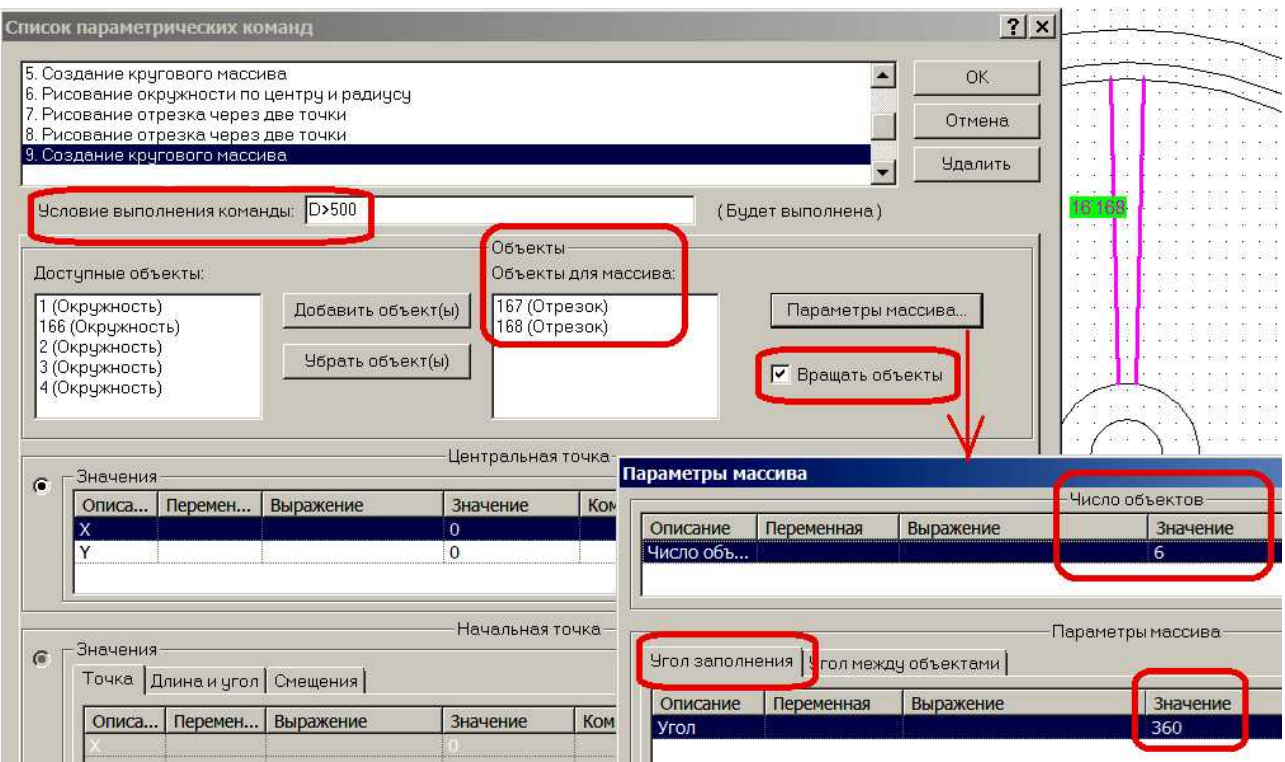

Рис. 2.21. Фрагмент диалога команды Круговой массив

11) Команды 10 - 14 нужны для простановки размеров. Вычерчивание размеров 11) Команды 10 - 14 нужны для простановки размеров. Вычерчивание размеров выполните в слое Размерные линии. Для линейных размеров нужно задать дистанцию в 15 - $20$  мм от контура детали (рис. 2.22).

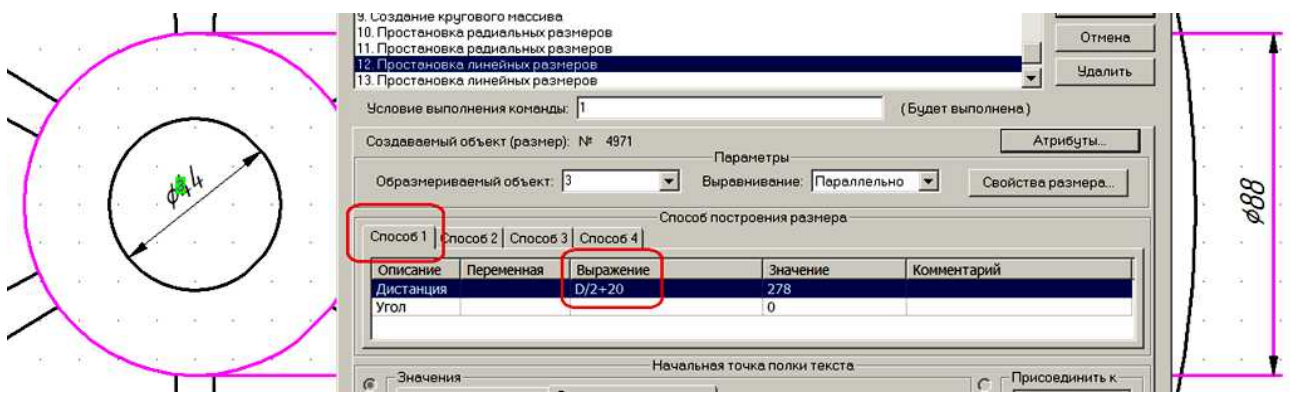

Рис. 2.22. Простановка линейного размера

Условие выполнения всех команд простановки размеров, кроме команды радиальный размер для отверстия в диске, равен 1. Для команды простановки размера отверстия в диске условие выполнения:  $D < 500$ . вые выполнения всех команд простановки размеров<br>отверстия в диске, равен 1. Для команды простанов<br>полнения: D < 500.<br>еняя величину вращающего момента (64 Нм, 24<br>ть работы модели (рис. 2.15, 2.16, 2.17). , равен 1. Для команды простановки размера отверстия в диске.<br>
2. Мащающего момента (64 Нм, 240 Нм, 500 Нм), проверьте<br>
(рис. 2.15, 2.16, 2.17).<br> **1. Обоснование выбора MS Excel**<br>
3.1. Обоснование выбора MS Excel<br>
MS Exce

Изменяя величину вращающего момента (64 Нм, 240 Нм, 500 Нм), проверьте правильность работы модели (рис. 2.15, 2.16, 2.17).

## 3. Разработка модульной структуры САПР в среде MS Excel 3.1. Обоснование выбора MS Excel

Табличный процессор MS Excel в силу ряда его особенностей является эффективн средством разработки многих модулей САПР. Можно привести несколько аргументов. вом разработки многих модулей САПР. Можно привести несколько аргументов.<br>1) Табличный процессор предназначен для автоматизации табличных расчетов.

Однако, его можно эффективно использовать и для реализации линейных алгоритмов, связанных с последовательными вычислениями. Связывание множества расчетных формул в

единый алгоритм производится за счет механизма использования адресов ячеек в формулах. Таким образом, табличный процессор может быть использовн для создания компьютерных программ. При этом не нужно знать какой-либо язык программирования. Можно разрабатывать как линейные, так и разветвляющиеся и даже циклические алгоритмы.

2) MS Excel включает мощные средства визуализации результатов расчетов. Диаграммы и графики функций позволяют в удобной и наглядной форме представить результаты автоматизированного проектирования. Например, можно строить эпюры моментов по длине вала или эпюры температур по толщине стенки трубы. Причем, при изменении исходных данных, MS Excel автоматически все пересчитывает и изменяет графические результаты. Таким образом, если предусмотреть изменение входных данных, то исследуемый процесс можно изучать в динамике.

3) Табличный процессор включает в себя лостаточно мошный текстовый релактор с возможностями вставки объектов других приложений, например формул MS Equation, рисунков MS Paint, MS Visio и др. Это позволяет использовать его не только в качестве средства разработки расчетных модулей, но и в качестве средства автоматизированной подготовки технической документации к проекту.

4) MS Excel содержит большое число разнообразных функций, которые могут быть легко использованы в расчетах.

5) Табличный процессор включает в себя встроенный редактор и компилятор языка программирования Visual Basic. Это позволяет непосредственно в MS Excel создавать сложные компьютерные программы, встраивая их в файл табличного процессора.

#### 3.2. Залание

Разработать элементы САПР для расчета на продольную устойчивость колонны кольцевой формы сечения, нагруженную осевой сжимающей силой. Для решения задачи требуется воспользоваться методом расчета на основе коэффициента снижения допускаемого напряжения.

#### 3.3. Математическая модель

В основу метода положено использование таблиц в соответствии со СНиПІІ-23-81. В таблице для заданного материала приводятся значения коэффициента снижения допускаемого напряжения для различных значений гибкости стержня. Величина гибкости задается с шагом 10 единиц. Коэффициент снижения для гибкости, значение которой находится в диапазоне между двумя табличными значениями, рассчитывается при помощи линейной интерполяции.

Задача решается методом последовательных приближений (итераций). Коэффициент снижения допускаемого напряжения лежит в пределах  $0 - 1$ .

1) В первом приближении залаются значением  $\omega = 0.5$ .

2) Вычисляют допускаемое напряжение устойчивости через допускаемое напряжение прочности:

$$
[\sigma]_y = \varphi \cdot [\sigma] \tag{3.1}
$$

3) Зная напряжение и используя заданное значение осевой силы, можно вычислить площадь сечения:

$$
F = \frac{P}{[\sigma]_y} \tag{3.2}
$$

4) Определив площадь, можно вычислить размеры сечения, например, диаметр круга или сторону квадрата. Для кольцевой формы сечения, которую имеет цилиндр, площадь рассчитывается по формуле:

$$
F = \frac{\pi \ d_n^2}{4} (1 - k^2) \tag{3.3}
$$

Откуда наружный диаметр:

$$
d_n = \sqrt{\frac{4 F}{\pi (1 - k^2)}}
$$
\n
$$
(3.4)
$$

Величина k есть отношение внутреннего диаметра к наружному:

$$
k = \frac{d_s}{d_u} \le 1\tag{3.5}
$$

5) Далее вычисляется минимальный момент инерции сечения I<sub>min</sub>. Для кольцевой формы сечения:

$$
I_{\min} = \frac{\pi \ d_n^4}{64} (1 - k^4) \tag{3.6}
$$

6) Теперь можно определить минимальный радиус инерции сечения:

$$
i_{\min} = \sqrt{\frac{I_{\min}}{F}}
$$
\n(3.7)

Например, для кольцевой формы сечения для тонкостенных цилиндров приблизительно можно принять:

$$
i_{\min} = \frac{d_{\mu}}{\sqrt{8}}\tag{3.8}
$$

7) По известному радиусу инерции, заданным значениям коэффициента приведения длины стержня и его длине определяют гибкость.

$$
\lambda = \frac{\mu \cdot l}{i_{\min}} \tag{3.9}
$$

Для колонны, находящейся на твердом основании без дополнительного закрепления можно принять схему консоли с коэффициентом приведения длины

$$
\mu=2.
$$

8) По таблице СНиП для вычисленной гибкости стержня определяют коэффициент снижения допускаемого напряжения. При необходимости выполняют линейную интерполянию.

9) Сравнивают полученное значение коэффициента с коэффициентом, принятым в пункте 1. Если разница в значениях коэффициентов превышает величину 5%, переходят ко второй итерации.

Во второй итерации повторяют все действия, выполненные в первой итерации, т.е. пункты  $1 - 9$ . В пункте 1 при выборе нового значения коэффициента снижения допускаемого напряжения следует воспользоваться методом половинного деления. Этот метод дает быстрое приближение к результату. В соответствии с ним интервал между принятым значением коэффициента и полученным в результате расчета делится пополам. Поэтому во втором приближении принимают:

$$
\varphi_{npuH\ 2} = \frac{\varphi_{npuH\ 1} + \varphi_{ma\delta\pi\ 1}}{2}
$$
\n(3.10)

При необходимости выполняют вторую, третью и т.д. итерации. Критерием прекращения расчетов является снижение разницы между принятым и полученным значениями коэффициента снижения допускаемого напряжения ниже величины 5%:

$$
\Delta \varphi = \frac{\left| \varphi_{n_{\text{pun}}} - \varphi_{\text{ma6a}} \right|}{\varphi_{\text{ma6a}}} \cdot 100\% \le 5\%
$$
\n(3.11)

## 3.4. Разработка структурной схемы

Структурная схема САПР показывает состав и взаимосвязи модулей в системе. Принято разделять модули в соответствие с их функциями на расчетные, модули ввода, хранения, вывода информации и управляющий модуль. Тогда, исходя из перечисленных соображений, структурная схема САПР может иметь вид, представленный на рис. 3.1.

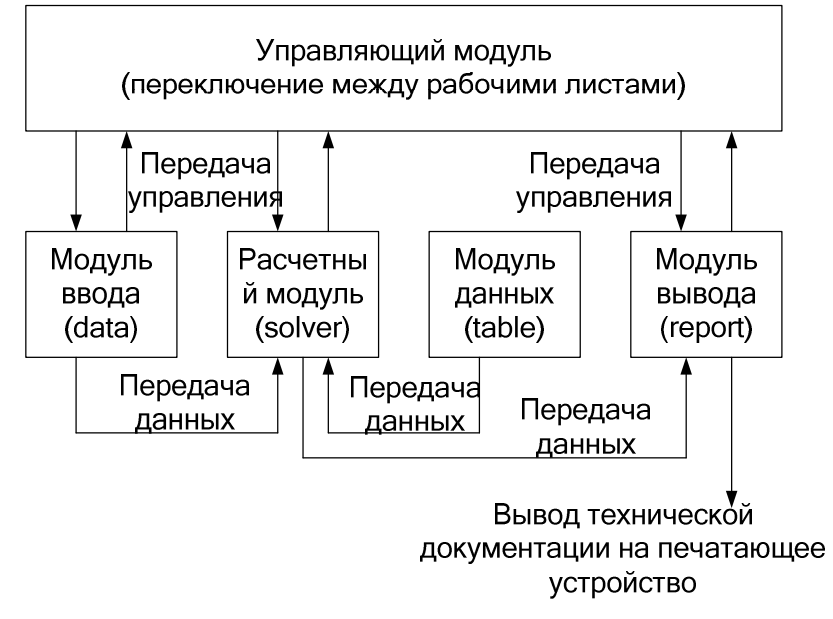

Рис. 3.1. Структурная схема САПР

На рисунке стрелками показаны связи молулей для передачи управления и передачи информации. Имена модулям можно задавать на русском языке. Но если будет готовиться программа на Visual Basic For Application, то для снижения ошибок из-за частых переключений раскладки клавиатуры, лучше дать имена модулям на английском языке.

## 3.5. Реализация модулей САПР в среде MS Excel

Обычно под модулем понимается автономная программная единица, реализующая ряд однотипных функций или решение одной задачи, хранящаяся в отдельном файле на жестком диске. При необходимости модуль легко отключается от одной программы и подключается к новой программе. Создав библиотеку модулей, можно быстро разрабатывать новые программы, собирая их из отдельных модулей так, как строится жилой дом из готовых блоков. Как правило, модуль – это крупная программная единица. Модуль может включать в себя несколько готовых полпрограмм – более мелких программных елиниц.

Файл табличного процессора – рабочая книга состоит из нескольких рабочих листов. Если принять каждый рабочий лист за отдельный модуль, то мы можем разместим все модули в одном файле табличного процессора, например LAB3.XLS.

1) Создайте в рабочей книге LAB3.XLS – в сохраненном файле MS Excel, 4 рабочих листа. Дайте им имена: Data, Report, Solver, Table (рис. 3.1).

2) Ввод исходных данных будет производиться на листе Data. Для этого разместите на этом листе таблицу, показанную на рис. 3.2. В ячейки столбца В вводятся:

- допускаемое напряжение в МПа;

- осевая сила в КН;

- коэффициент µ;
- длина колонны в м;
- коэффициент К.

|                          | A                          | B    | €           |
|--------------------------|----------------------------|------|-------------|
| 1                        | $\lfloor \alpha \rfloor =$ | 160  | <b>MI</b> a |
| 2                        | $P =$                      | 200  | ΚН          |
| 3                        | $\mu =$                    | 2    |             |
| 4                        | $\ell =$                   | 6    | M           |
| $\overline{\phantom{0}}$ | $K =$                      | 0,95 |             |

Рис. 3.2. Лист Data

Предполагается, что эти данные можно изменять, чтобы можно было бы решать задачи с другими исходными данными. На остальных листах после создания программы ничего изменять вручную нельзя.

3) Разработка модуля информационного обеспечения. Переходим к листу Table.

Введите в ячейки А2:В22 таблицу коэффициентов снижения допускаемого напряжения в соответствие со СНИП II-23-81 (рис. 3.3).

В ячейку D1 введите пока любое число, например, 119,9 (рис. 3.3).

В ячейку D1 введите пока любое число, например, 119,9 (рис. 3.3).<br>В ячейку D2 вызовите функцию ВПР. Эта функция позволяет выбрать из таблицы нужное значение. Заполните поля диалога функции так, как показано на рис. 3.3. вите функцию ВПР. Эта функция позволяет выбрать из таблицы<br>ите поля диалога функции так, как показано на рис. 3.3.<br>эмое значение. Оно содержится в ячейке D1.<br>са всех ячеек таблицы.<br>эмер столбца таблицы, из которого будет

Первое поле – искомое значение. Оно содержится в ячейке D1.

Второе поле – адреса всех ячеек таблицы.

Третье поле – номер столбца таблицы, из которого будет извлекаться нужная величина. В нашем случае - это первый столбец, т.е. гибкость стержня.

Четвертое поле – необязательное. Но в данном случае оно очень важное. Нужно в него записать число 1. Это будет означать, что поиск будет производиться путем подбора ближайшего в меньшую сторону к искомому значению. Для числа 119,9 это будет 110 из первого столбца таблицы.

В ячейку Е2 вызовите функцию ПОИСКПОЗ (поиск позиции). Эта функция позволяет В ячейку E2 вызовите функцию ПОИСКПОЗ (поиск позиции). Эта функция позволяет<br>определить, какой по счету номер в таблице имеет искомый элемент. Заполните поля диалога функции так, как показано на рис. 3.4. Третий аргумент - необязательный.

|                |              | $B$ $\Pi$ $P$          | $x \vee$<br>$f_x$<br>(m<br>$=$ BIIP(D1;A2:B22;1;1)<br>$\blacktriangledown$ |                                                                                                    |    |      |  |   |                                                                                                    |             |           |                |
|----------------|--------------|------------------------|----------------------------------------------------------------------------|----------------------------------------------------------------------------------------------------|----|------|--|---|----------------------------------------------------------------------------------------------------|-------------|-----------|----------------|
| ×              | $\mathbf{A}$ | B                      | $\mathbf C$                                                                | D                                                                                                    | E  | F    |  | G | Η                                                                                                    | $\mathbf I$ |           | $_{\rm J}$     |
| $\mathbf{1}$   | λ            | $\boldsymbol{\varphi}$ |                                                                            | $\lambda =  119.9 $                                                                                          |    |      |  |   |                                                                                                    |             |           |                |
| $\overline{2}$ | $\mathbf{0}$ | 1,00                   |                                                                            | 2;1;1)                                                                                                    | 12 | 0,52 |  |   |                                                                                                    |             |           |                |
| $\overline{3}$ | 10           | 0,99                   |                                                                            | 120                                                                                                    | 13 | 0,45 |  |   |                                                                                                    |             |           |                |
| $\overline{4}$ | 20           | 0,96                   |                                                                            | Аргументы функции                                                                                            |    |      |  |   |                                                                                                    |             |           |                |
| 5              | 30           | 0,94                   |                                                                            |                                                                                                    |    |      |  |   |                                                                                                    |             |           |                |
| 6              | 40           | 0,92                   |                                                                            | -B <sub>I</sub> P                                                                                            |    |      |  |   |                                                                                                    |             |           |                |
| $\overline{7}$ | 50           | 0,89                   |                                                                            | 鼷<br>D <sub>1</sub><br>Искомое значение                                                                      |    |      |  |   |                                                                                                    |             | $= 119,9$ |                |
| 8              | 60           | 0,86                   |                                                                            | 靀<br>A2:B22<br>Таблица<br>護<br>Номер столбца<br> 1<br>霞<br>Интервальный просмотр<br> 1                       |    |      |  |   |                                                                                                    |             |           | $= \{0;1:10\}$ |
| 9              | 70           | 0,81                   |                                                                            |                                                                                                    |    |      |  |   |                                                                                                    |             | $=$       | $\overline{1}$ |
| 10             | 80           | 0,75                   |                                                                            |                                                                                                    |    |      |  |   |                                                                                                    |             |           | = ИСТИНА       |
| 11             | 90           | 0,69                   |                                                                            |                                                                                                    |    |      |  |   |                                                                                                    |             |           | $= 110$        |
| 12             | 100          | 0,60                   |                                                                            |                                                                                                    |    |      |  |   | Ищет значение в крайнем левом столбце таблицы и возвращает значение ячейки, находяц<br>строки. По умолчанию таблица должна быть отсортирована по возрастанию. |             |           |                |
| 13             | 110          | 0,52                   |                                                                            |                                                                                                    |    |      |  |   |                                                                                                    |             |           |                |
| 14             | 120          | 0,45                   |                                                                            | Интервальный просмотр логическое значение, определяющее, точно<br>или отсутствие значения) должен производит |    |      |  |   |                                                                                                    |             |           |                |
| 15             | 130          | 0,40                   |                                                                            |                                                                                                    |    |      |  |   | (отсортированном по возрастанию).                                                                                                    |             |           |                |
| 16             | 140          | 0,36                   |                                                                            |                                                                                                    |    |      |  |   |                                                                                                    |             |           |                |
| 17             | 150          | 0,32                   |                                                                            | 110<br>Значение:                                                                                             |    |      |  |   |                                                                                                    |             |           |                |
| 18             | 160          | 0,29                   |                                                                            | Справка по этой функции                                                                                      |    |      |  |   |                                                                                                    |             |           |                |
| 19             | 170          | 0,26                   |                                                                            |                                                                                                    |    |      |  |   |                                                                                                    |             |           |                |
| 20             | 180          | 0,23                   |                                                                            |                                                                                                    |    |      |  |   |                                                                                                    |             |           |                |
| 21             | 190          | 0,21                   |                                                                            |                                                                                                    |    |      |  |   |                                                                                                    |             |           |                |
| 22             | 200          | 0,19                   |                                                                            |                                                                                                    |    |      |  |   |                                                                                                    |             |           |                |

Рис. 3.3. Модуль Table

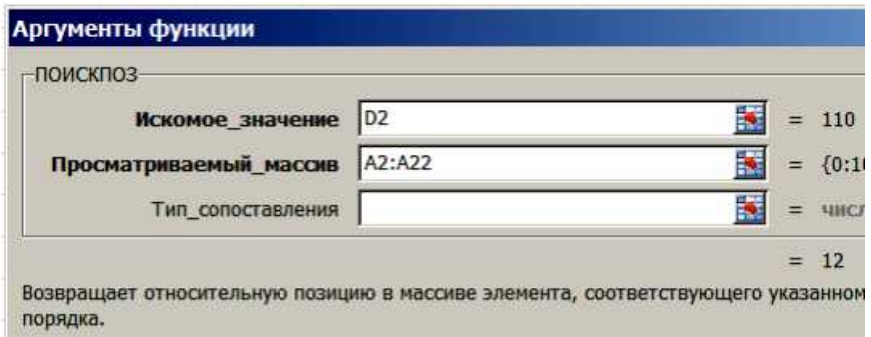

Рис. 3.4. Функция ПоискПоз

Будем определять номер числа, записанного в ячейку D2. В нашем случае – число 110. Функция вернет значение 12. Число 110 является двенадцатым элементом массива (рис. 3.3).

В ячейку Е3 введите формулу: =Е2+1.

Так мы определим номер следующего за 110 числа.

В ячейку D3 вызовем функцию ИНДЕКС - обратную по отношению к функции ПоискПоз. Она, наоборот, по номеру элемента определяет само число. В нашем случае для номера 13 из таблицы будет найдено число 120 (рис. 3.5).

Теперь нужно определить значения коэффициента снижения допускаемого напряжения, которые соответствуют найденным числам гибкости - в нашем случае числам 110 ɢ 120.

Для этого вновь воспользуемся функцией ВПР.

В ячейку F2 вызовите функцию ВПР и заполните ее первое и второе поле также, как и для ячейки D2 (рис. 3.3). В третье поле введите номер столбца 2, а четвертое поле оставьте пустым – здесь поиск должен быть точным. Функция должна найти число 0,52.

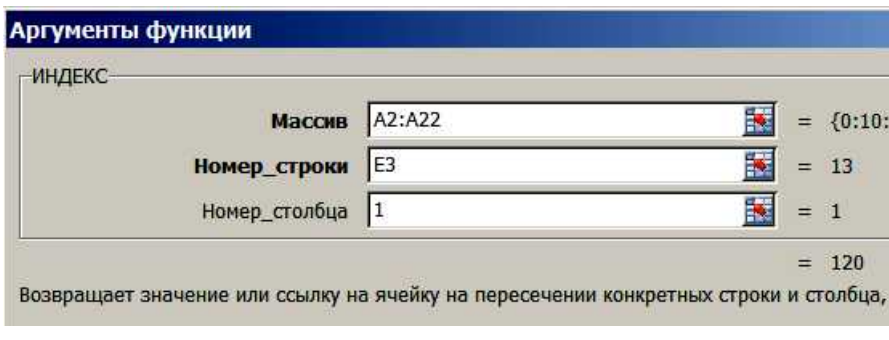

Рис. 3.5. Диалог функции ИНДЕКС

В ячейку F3 вызовите функцию ВПР и заполните ее второе, третье и четвертое поле В ячейку F3 вызовите функцию ВПР и заполните ее второе, третье и четвертое поле также, как и для ячейки F2, а в первое поле введите адрес ячейки D3. Функция должна вернуть число 0,45.

Если все прошло правильно, затрите число 119,9 ячейки D1 и введите в эту ячейку ссылку на ячейку E7 листа Solver.

4) Модуль Report (по сути, отчет - электронная форма представления документа, готовая для печати на бумажном носителе) должен быть правильно оформлен и форматирован. Оформление должно соответствовать требованиям к текстовым документам форматирован. Оформление должно соответствовать требованиям к текстовым документам<br>или вообще, положениями ЕСКД. На листе нужно разместить основную надпись, использовать чертежные шрифты, например GOSTA.

4) Откройте лист Report. Установите размеры полей:

левое – 2 см, нижнее и верхнее – по 0,5 см, правое – 0 см. Выделите весь лист и установите:

шрифт – GOSTA; размер – 14 пт.

Установите режим разметки страницы: Вид – Разметка страницы.

В этом режиме размеры ячеек задаются в см.

Выделите последние 3 строки на листе (предположительно строки номер 46, 47 и 48). Установите высоту этих строк – 0,5 см.

Выделите столбец А и установите его ширину – 0,7 см.

Таким же образом установите ширину строк:

 $B - 1,0$  cm;  $C - 2,3$  cm;  $D - 1,5$  cm;

 $E - 1.0$  cm;  $F - 11.0$  cm;  $G - 1.0$  cm.

Разместите на листе Report текст так, как это показано на рис. 3.6. Линии на листе выполните через границы ячеек (строк или столбцов). Ячейки столбца Е с числами пока можно оставить пустыми или временно заполнить числами, которые приволятся на рис. 3.6. В этих ячейках позже мы разместим ссылки на результаты расчетов. Это позволит динамически обновлять отчет при изменении исходных данных, т.е. автоматически без нашего участия. Формулы на листе вставляются как объекты MS Equation.

5) Расчетный молуль Solver.

Сначала разработаем табличную модель так, как показано на рис. 3.7.

Теперь введем формулы в ячейки.

С1 и С2 оставим пустыми.

В ЕЗ введите формулу 3.1. При этом коэффициент снижения допускаемого напряжения следует взять из ячейки С2, сделав на нее ссылку, а допускаемое напряжение нужно взять из ячейки В1 листа Data, сделав на нее ссылку.

В Е4 введите формулу 3.2. При этом не забывайте преобразовывать единицы измерения. Результат можно сразу получить в квадратных мм, учитывая, что 1Мпа = 1  $H/MM^2$ .

В Е5 введите формулу 3.4.

В Е6 введите формулу 3.8.

В Е7 введите формулу 3.9. Здесь не забывайте, что длина колонны задана в м, а радиус инерции получен в мм.

В D9 установите ссылку на ячейку D2 модуля Table, а в D10 установите ссылку на ячейку D3 модуля Table.

В F9 установите ссылку на ячейку F2 модуля Table, а в F10 установите ссылку на ячейку F3 модуля Table.

В Е12 нужно ввести формулу линейной интерполяции:

 $=$  F10 + (D10 – E7) \* (F9 – F10) / 10.

В Е14 введите формулу 3.11. Модуль числа – абсолютное значение в Excel определяется с помощью функции ABS(аргумент):

 $=ABS(E12 - C2)/E12 * 100.$ 

В Е16 введите формулу расчета нового значения коэффициента 3.10:

$$
=
$$
 (E12 + C2) / 2.

6) Далее, казалось бы все очень просто: ввести в ячейку С2 ссылку на ячейку Е16 и выполнится вторая итерация, затем третья и т.д. На самом деле, при попытке ввода такой ссылки MS Excel выдает сообщение об ошибке - «циклическая ссылка». Подобные шиклические расчеты в табличной модели не возможны.

Поэтому рассмотрим другой способ.

Можно конечно после каждой итерации просто вручную перебивать значение в ячейке С2, но лучше написать небольшую программу на VBA, которая сама это будет лелать.

Выполните команду «Вид» - «Панели инструментов» - «Элементы управления». В результате появится эта панель. Возьмите с нее элемент «Командная кнопка» и разместите

на свободном месте листа Solver. Она будет заполнять ячейки С1 и С2 начальными значениями.

Выполните щелчок правой кнопкой мыши на кнопке и выберите опцию «Свойства». Измените свойство Заголовок на «Начальные значения», свойство размер шрифта - на 14 пт.

Снова выполните щелчок правой кнопкой мыши и выберите опцию «исходный текст». В результате появляется окно редактора текста программы VBA. Введите текст программы, который приводится ниже.

Его нужно ввести между двумя строками - заголовком процедуры SUB - щелчок по командной кнопке и концом процедуры - END SUB.

Текст программы: Worksheets("Solver").Cells $(1, "C")$ .Value = 0 Worksheets("Solver").Cells $(2, "C")$ .Value = 0.5

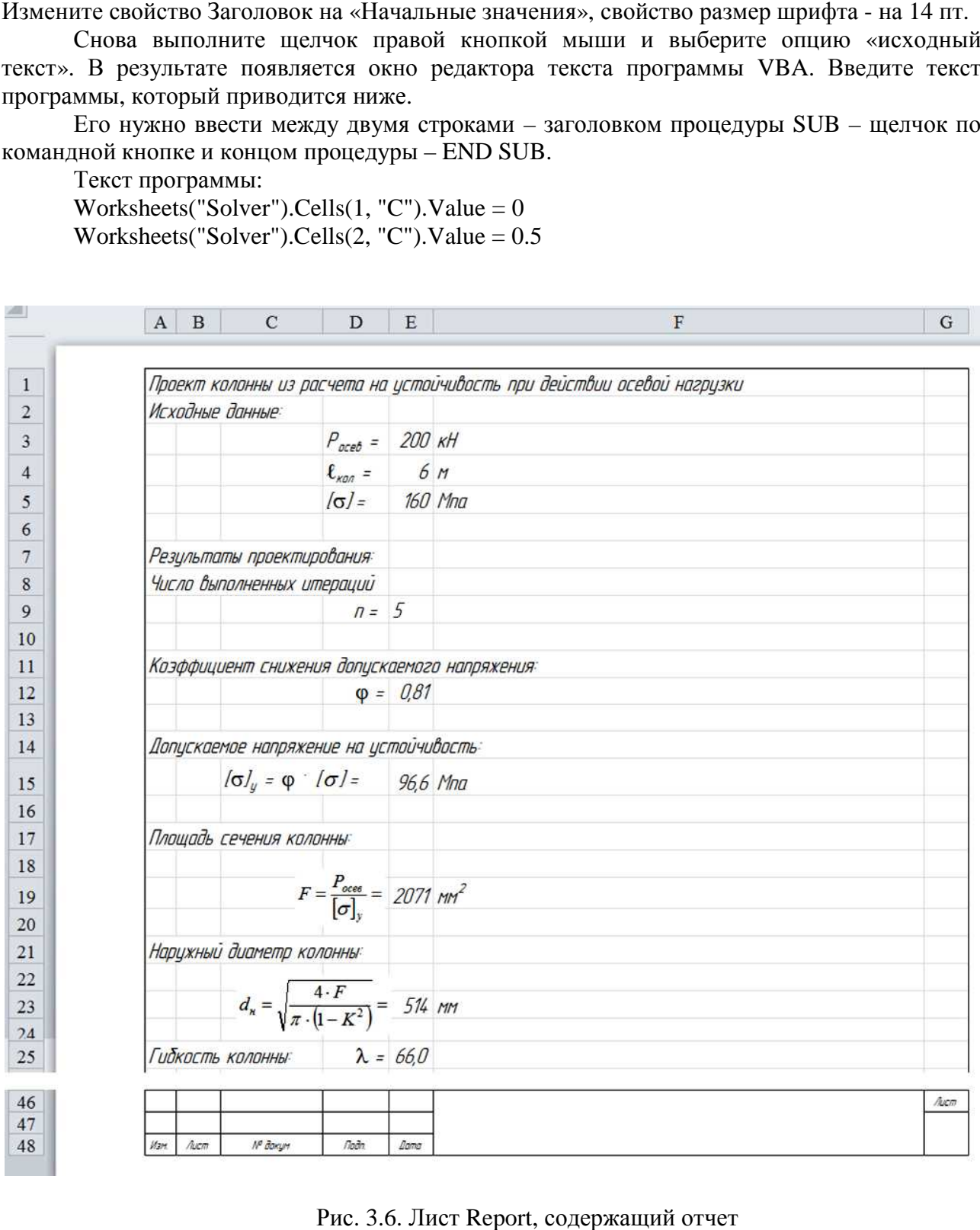

Рис. 3.6. Лист Report, содержащий отчет

|                | A                        | B                                           | C      | D           | Ε  | F | G |
|----------------|--------------------------|---------------------------------------------|--------|-------------|----|---|---|
| 1              | Номер итерации n=        |                                             |        |             |    |   |   |
| 2              | Принятый к-т $\varphi$ = |                                             |        |             |    |   |   |
| 3              |                          | Допускаемое напряжение на устойчивость      |        | MПа         |    |   |   |
| 4              |                          | Площадь сечения колонны F =                 |        | $MM^2$      |    |   |   |
| 5              |                          | Наружный диаметр сечения колонны dн =       |        | MM          |    |   |   |
| 6              |                          | Миним. радиус инерции сечения імин =        |        | MМ          |    |   |   |
| $\overline{7}$ |                          | $\Gamma$ ибкость $\lambda$ =                |        |             |    |   |   |
| 8              |                          | Табличные значения гибкости                 |        | к-та ф      |    |   |   |
| 9              |                          |                                             | первое |             |    |   |   |
| 10             |                          |                                             | второе | второе      |    |   |   |
| 11             |                          |                                             |        |             |    |   |   |
| 12             |                          | Интерполированное значение к-та $\varphi$ = |        |             |    |   |   |
| 13             |                          |                                             |        |             |    |   |   |
| 14             |                          | Разница между принятым и табличным, %       |        | $<$ или $>$ | 5% |   |   |
| 15             |                          |                                             |        |             |    |   |   |
| 16             |                          | Новое значение к-та $\varphi$ =             |        |             |    |   |   |

Рис. 3.7. Табличная модель для размещения расчетного модуля

Таким же образом, создайте вторую кнопку «Итерации» и процедуру, которая будет выполняться при нажатии на эту кнопку. Введите текст ее программы.

delta = Worksheets("Solver").Cells(14, "E").Value If delta  $>$  5 Then i = Worksheets("Solver").Cells(1, "C").Value  $i=i+1$  $fi = Work sheets("Solver").Cells(12, "E").Value$ Worksheets("Solver").Cells $(1, "C")$ .Value = i Worksheets("Solver").Cells $(2, "C")$ .Value = fi End If

После ввода текста программы в среде VBA запустите программу на выполнение (F5 или RUN – RUN или кнопкой «старт»).

7) Теперь можно вернуться в рабочую книгу MS Excel. Откройте лист Solver. Теперь выполните нажатие на кнопку «Начальные значения». После заполнения С1 и С2 можно нажимать на кнопку «Итерации». Вы увидите заполнение ячеек результатами расчетов в первом приближении. Если выполнить нажатие на кнопку «Итерации» еще раз, произойдет вторая итерация. При этом результаты расчетов обновятся. Итерации следует продолжать до тех пор, пока погрешность не станет ниже 5% и результаты перестанут обновляться. ), пока погрешность не станет ниже 5% и результаты перестанут обновляться.<br>8) Перейдите на лист Report и в ячейках столбца E, которые должны содержать числа е ячеек результатами расчетов в<br>«Итерации» еще раз, произойдет<br>Итерации следует продолжать до

- исходные данные и результаты расчетов, введите ссылки на соответствующие ячейки листов Data и Solver. В результате получится отчет с результатами, готовый к распечатке. Линии сетки при этом распечатаны не будут. В результате получится обычный текстовый документ. Линии сетки при этом распечатаны не будут. В результате получится обычный текстовый<br>документ.<br>Таким образом, используя табличный процессор, мы построили примитивный аналог<br>САПР, который включает в себя главные компоненты

Таким образом, используя табличный процессор, мы построили примитивный аналог модель, модуль ввода данных, информационное обеспечение, программную компоненту,

модуль формирования результатов в виде технической документации и межмодульный интерфейс, благодаря которому все эти элементы объединяются в систему.

Наша разработка позволяет автоматизировать проектирование колонны на продольную устойчивость, используя методологию расчета СНИП II-23-81.

## 4. Информационное обеспечение САПР 4.1. Базы данных САПР

САПР – это организационно-техническая система, включающая в себя организационное, методическое, техническое, программное, математическое и информационное обеспечения, предназначенная для решения задачи автоматизации процесса проектирования.

Организационная, метолическая и математическая составляющие САПР комплектуют, как правило, обеспечивающую документацию на бумажных носителях.

Техническое обеспечение САПР объединяет весь комплекс вычислительной, периферийной и оргтехники, технических средств коммуникации, образуя так называемое «железо» системы.

Программно-информационная компонента САПР представляет собой разнообразные программы и данные, хранящиеся на соответствующих носителях технического комплекса САПР. Она имеет сложную структуру, состоящую из большого числа взаимодействующих друг с другом элементов. На уровне крупных блоков ее можно показать в виде схемы (рис. 4.1).

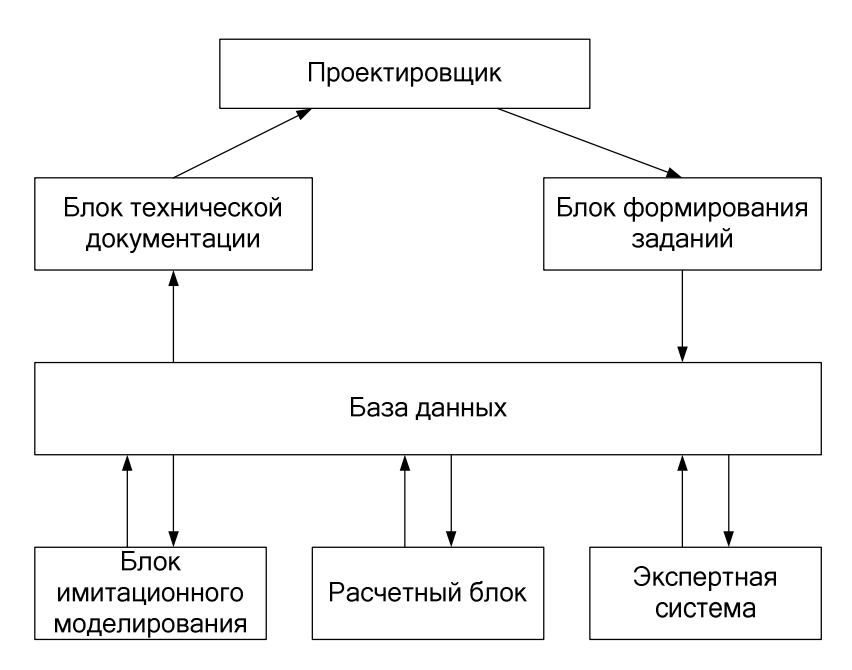

Рис. 4.1. Типовая схема информационной системы САПР

Центральным элементом этой схемы является подсистема «База данных». Базой данных называют специальным образом подготовленную информацию, хранящуюся во внешней памяти компьютера, например, в виде файлов на жестком диске. Следует различать базы данных и просто файлы данных (DATA-файлы). Файл данных – это набор храняшихся данных, логически не связанных между собой. Программа, обрабатывающая эти данные задаёт логику и связи элементов данных. В базе данных хранится логически связанная информация. База данных – это информационно-логическая модель предметной области, хранящаяся в САПР.

Информация в базе данных представлена в табличной форме. База данных образована несколькими таблицами, между которыми установлены логические связи. Благодаря связности отдельные наборы данных превращаются в осмысленную информацию.

При разработке базы данных следует учитывать особенности той системы управления
базами данных (СУБД), которая выбрана для работы. Наиболее простой и распространенной СУБД является MS Access, который входит в пакет MS Office.

При проектировании базы данных сначала определяют, какие таблицы будут нужны для хранения информации. Каждый информационный объект хранится в таблице в виде записи. Запись представляет собой одну строку в таблице.

Потом для каждой таблицы определяют, сколько столбцов должна она иметь. Каждый столбец задает один атрибут для каждого хранящегося в виде строк информационного объекта. Например, информационный объект Подшипник имеет несколько атрибутов: внутренний диаметр, ширина, наружный диаметр и т.д. Названия этих атрибутов (имена столбцов) называют полями записи и используются в качестве названий столбцов, Каждое поле должно иметь свой определенный тип. Различают числовые типы, текстовый, тип датавремя и т.л. Например, ширина полшипника относится к целочисленному типу, а название аппарата – к строковому. При разработке структуры таблицы тип каждого поля нужно указать.

После создания всех таблиц БД, устанавливают логические связи между ними. Наиболее распространенной является связь типа «один-ко-многим». В этом случае каждому элементу первой таблицы соответствует несколько элементов другой таблицы. Например, таблица «Валы» содержит сведения о нескольких валах. Каждый вал включает несколько участков с постоянным диаметром. Для хранения информации об участках создают таблицу «Участки». Со стороны «Валы» связь будет «один», а со стороны «Участки» связь будет «много»: каждый участок принадлежит только одному валу.

Для построения логических связей в MS Access используется инструмент – «схема данных». Он открывает специальный диалог, который помогает задавать связи. При установлении связей обязательно нужно установить флажок в поле «сохранение целостности данных». Тогда в последующем при вводе информации в таблицу система сама будет следить за тем, чтобы база данных в результате ввода некорректной информации не перешла в противоречивое состояние. Например, если удалить из таблицы «Валы» сведения о каком либо вале, то в таблице «Участки» нужно удалить все участки, имеющие отношения к этому валу. Если этого не сделать база данных окажется в противоречивом состоянии. Автоматический механизм, который поддерживает ее в непротиворечивом состоянии, называется механизмом соблюдения целостности.

Для ввода, просмотра и редактирования информации в БД удобно использовать экранные формы. Экранные формы можно создавать с помощью мастера форм и с помощью конструктора. Здесь можно воспользоваться помощью мастера.

Результаты обработки информации в БД часто приходится помещать в папки с бумажными отчетами, например в пояснительную записку к курсовой работе. СУБД содержат средства для создания отчетов – электронных версий бумажных документов, которые готовы для печати с помощью принтера. Для создания отчетов можно использовать мастер отчетов или конструктор. Для простых типовых отчетов предпочтительнее воспользоваться помощью мастера.

Работа с базой данных, особенно с очень большой, происходит с помощью механизма запросов. Пользователь для получения нужной информации формирует специальное условие отбора информации – запрос к базе данных.

Информацию, полученную из базы данных, в соответствии со схемой, показанной на рис. 4.1, нужно использовать для последующих расчетов, например, с помощью табличного процессора. Передача нужной информации из результата запроса в табличный процессор MS Excel для дальнейшей обработки, возможна с помощью механизма «Связи MS Office». Все офисные программы между собой связаны так, что имеется возможность передавать данные из одной программы в другую. Таким образом, можно организовать связи для передачи данных между модулями САПР.

Связи для передачи управления от одного модуля к другому, можно организовать с помощью механизма гиперссылок, который поддерживается всеми программами пакета MS

Office. Понятие гиперссылки каждому знакомо по работе в Интернете. Обычно гиперссылка устанавливается на текстовый элемент. Когда подводится курсор мыши к тексту, содержащему гиперссылку, курсор принимает форму кисти руки. Если выполнить щелчок левой кнопкой мыши по нему, произойдет загрузка и активизация того файла, имя которого привязано к этому объекту. С помощью гиперссылок можно передавать управление от одного модуля к другому, например, после ввода данных – к модулю расчета, потом к БД и Т. Л.

# 4.2. Пример разработки базы данных САПР 4.2.1. Залание

Разработать базу данных САПР, содержащую информацию о валах понижающих передач, которая необходима для автоматизации проектирования редуктора.

# 4.2.2. Разработка базы данных 4.2.2.1. Создание таблиц

Загрузите приложение MS Access. Сохраните файл БД под именем «вал». Создайте 4 таблицы БД: «редукторы», «валы», «подшипники», «участки».

Сначала создается таблица «редукторы». Воспользуемся инструментом - конструктор таблиц. После его запуска введите поля и задайте их типы, так, как это показано на рис. . Сохраните файл БД под именем «вал». Создайте 4<br>шипники», «участки».<br>**сторы».** Воспользуемся инструментом - конструктор<br>1 задайте их типы, так, как это показано на рис. 4.2.

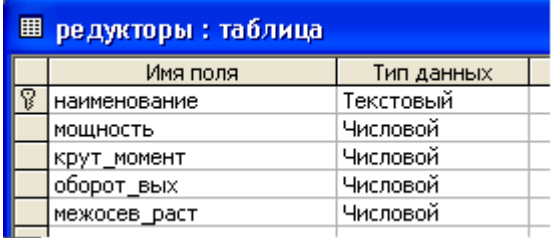

Рис. 4.2. Конструктор для построения структуры таблицы «редукторы»

Наименование редуктора выбрали как текстовый тип, число символов ограничьте до 10. Поле «мощность» должно быть числового типа в формате, позволяющем вводить десятичные дроби, т.е. в формате с плавающей запятой; остальные могут быть числовыми целого типа.

Перед закрытием таблицы установите первичный ключ на поле «наименование». Для этого выполните два действия:

1) УСТАНОВИТЕ СВОЙСТВА ПОЛЯ «НАИМЕНОВАНИЕ» ТАКИМИ, КАК ОНИ ПОКАЗАНЫ НА пис. 4.3.

2) установите значок ключа на поле «наименование» так, как это показано на рис. 4.2.

Для выхода из режима конструктора нажмите на крестик в правом верхнем углу активного окна. Не забудьте сохранить созданную таблицу под именем «редукторы». ого окна. Не забудьте сохранить созданную таблицу под именем «редукторы».<br>Второй по порядку создается таблица **«подшипники».** Структуру таблицы создайте в

соответствии с информацией, которая обычно содержится в справочниках по подшипникам:<br>- №подш – числовой целочисленный тип;<br>- внутр\_диам – числовой целочисленный тип;<br>- щирина – числовой целочисленный тип;<br>- грузоподъемно

- № подш – числовой целочисленный тип;

- внутр диам – числовой целочисленный тип;

- нар диам – числовой целочисленный тип;

- ширина – числовой целочисленный тип;

- грузоподъемность – числовой тип в формате с плавающей запятой.

Первичным ключом для этой таблицы будет атрибут №подш. Для него выполните все действия, которые должны определять первичный ключ.

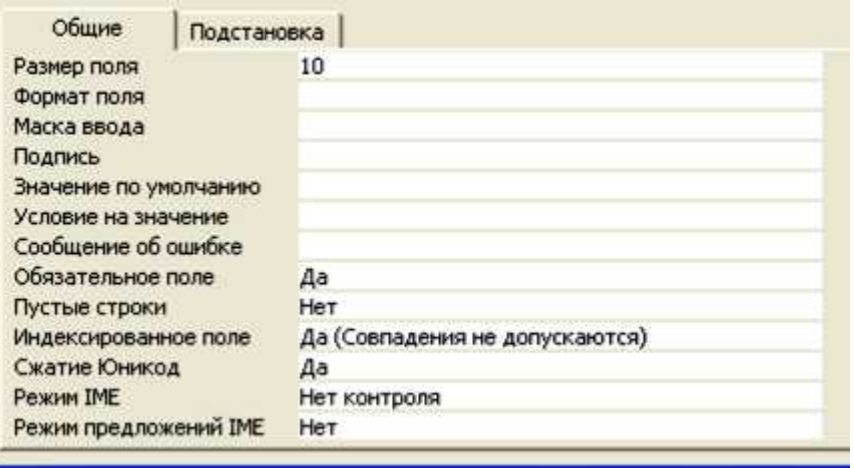

Рис. 4.3. Установка свойств поля для первичного ключа

Таблица «валы» является подчиненной по отношению к таблице «редукторы», поэтому она проектируется после таблицы «редукторы». Создавая таблицу «валы» определим, что первичным ключом для нее будет «наименование». Можно в качестве наименования вала выбрать, например такое: ТРЦО-160 или БРЦО-125. В таком случае все валы будут разные и повторений в таблице для первичного ключа не будет. Эта таблица должна иметь только 2 поля. В качестве второго атрибута можно использовать «редуктор». Это поле будет содержать название того редуктора, на котором установлен вал.

Чтобы не было ошибок при вводе имени редуктора в это поле во время заполнения таблицы, можно воспользоваться мастером подстановок. Чтобы запустить мастера, нужно при выборе типа поля задать не «текстовый» или «числовой», а «мастер подстановок» и далее следовать помощи мастера. іборе типа поля задать не «текстовый» или «числовой», а «мастер подстановок» и<br>ледовать помощи мастера.<br>При создании структуры таблицы **«участки**» первичным ключом здесь следует

выбрать «№участка». В качестве номера участка можно выбрать, например, идентификатор, содержащий кроме номера еще название вала: 2ТРЦО-125 или 3БРЦО-112. Важно: при выборе типа полей «вал» и «подшипник» нужно использовать мастер подстановок.

Структура таблицы «участки» показана на рис. 4.4.

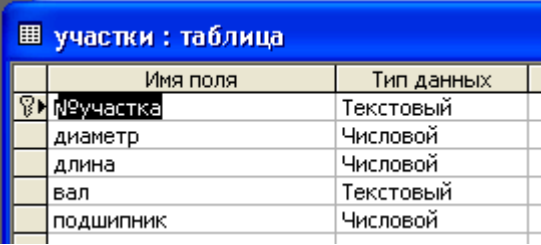

Рис. 4.4. Структура таблицы «участки»

### 4.2.2.2. Установление связей

После того, как структура всех 4-х таблиц разработана, можно перейти к построению логических связей между таблицами. Для этого воспользуемся инструментом MS Access «схема данных». Важно помнить, связь устанавливается между первичным ключом одной таблицы и внешним ключом подчиненной таблицы. Если для таблиц «валы» и «участки» использовали мастер подстановок, то при вызове команды «Сервис» - «Схема данных», связи меду таблицами уже будут установлены. Однако, эти не гарантируют целостность БД, поэтому щелкая правой кнопкой мыши по ним, их нужно изменить. При установлении связей не забудьте поставить флажок, требующий отслеживать целостность данных. 5лицы. Если для таблиц «валы» и «участки»<br>ве команды «Сервис» - «Схема данных», связи<br>нако, эти не гарантируют целостность БД<br>им, их нужно изменить. При установлении<br>ий отслеживать целостность данных.<br>охранить. В результа

Разработанную схему данных следует сохранить. В результате вы должны получить схему данных, показанную на рис. 4.5.

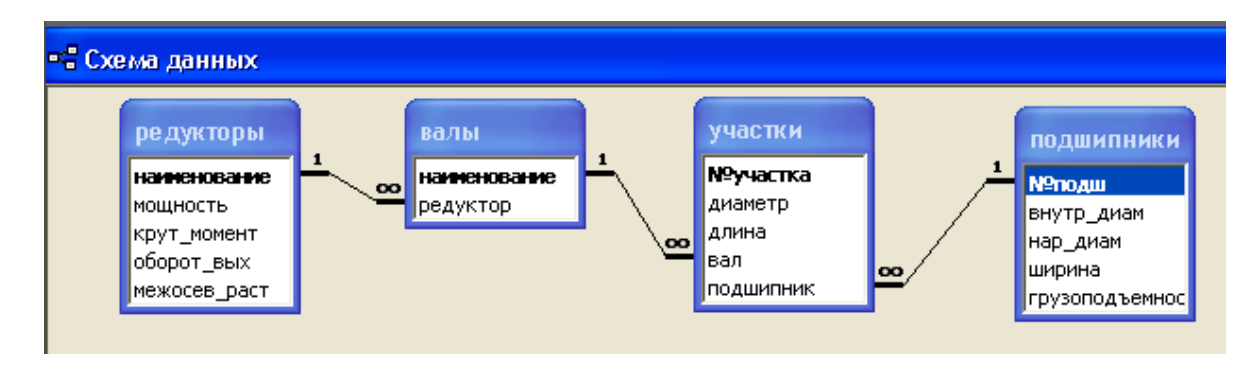

Рис. 4.5. Схема данных, показывающая логические связи в БД

## 4.2.2.3. Создание экранных форм

Экранные формы нужно для ввода и просмотра информации в четырех таблицах базы данных. Таким образом, нужно создать 4 экранные формы.

Для разработки экранных форм воспользуемся мастером форм. Следуя указаниям мастера форм, создайте 4 формы, выбрав самостоятельно их дизайн.

### 4.2.2.4. Ввод данных в БД

Используя разработанные ранее экранные формы внесите в БД информацию. Ввод Используя разработанные ранее экранные формы внесите в БД информацию. Ввод<br>следует начинать с таблицы «редукторы» и «подшипники». Затем заполняется таблица «валы» и последней вводится информация в таблицу «участки».

При вводе данных в последние две таблицы используйте данные первых двух таблиц, выбирая нужные значения из выпадающего списка, появившегося благодаря задействованному ранее мастеру подстановок.  $\frac{1}{2}$  =  $\frac{1}{2}$  and  $\frac{1}{2}$  4.6, 4.7, 4.9, 4.9. выпадающего

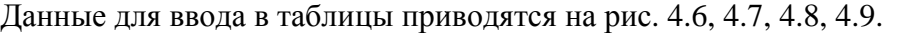

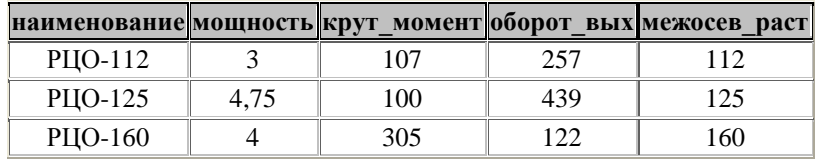

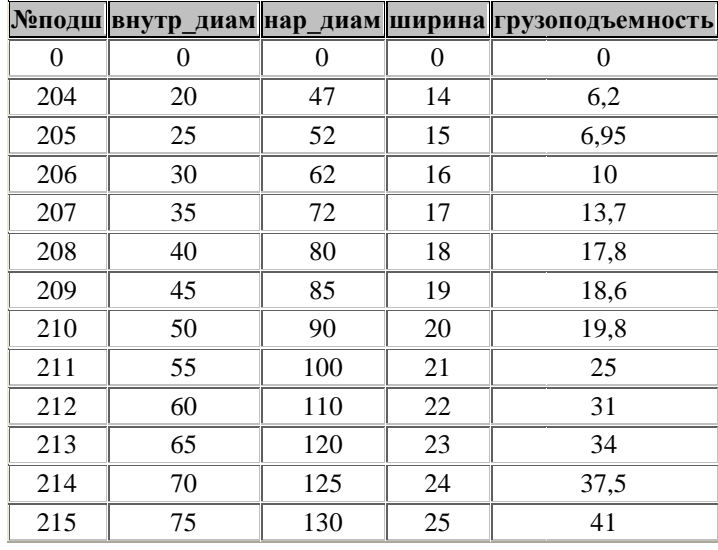

Рис. 4.6. Данные для ввода в таблицу «редукторы»

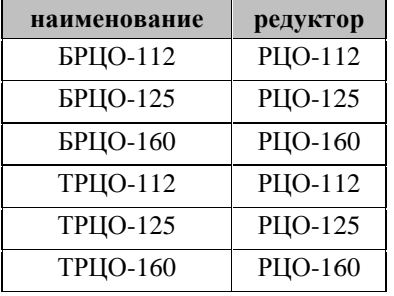

Рис. 4.8. Ланные для ввода в таблицу «валы»

Рис. 4.7. Данные для ввода в таблицу «подшипники»

| <b>Меучастка</b> | диаметр | длина  | вал                    | подшипник        |
|------------------|---------|--------|------------------------|------------------|
| 1БРЦО-112        | 25      | 25     | БРЦО-112               | 205              |
| 1БРЦО-125        | 40      | 30     | БРЦО-125               | 208              |
| 1БРЦО-160        | 40      | 30     | БРЦО-160<br>208        |                  |
| 1ТРЦО-112        | 35      | 25     | <b>ТРЦО-112</b>        | 207              |
| 1ТРЦО-125        | 50      | 30     | <b>ТРЦО-125</b>        | 210              |
| 1ТРЦО-160        | 50      | 30     | <b>ТРЦО-160</b>        | 210              |
| 2БРЦО-112        | 32      | 30     | БРЦО-112               | $\boldsymbol{0}$ |
| 2БРЦО-125        | 42      | 62     | БРЦО-125               | $\boldsymbol{0}$ |
| 2БРЦО-160        | 42      | 62     | БРЦО-160               | $\boldsymbol{0}$ |
| 2ТРЦО-112        | 50      | 40     | <b>ТРЦО-112</b>        | $\boldsymbol{0}$ |
| 2ТРЦО-125        | 52      | 50     | ТРЦО-125               | $\boldsymbol{0}$ |
| 2ТРЦО-160        | 52      | 50     | <b>ТРЦО-160</b>        | $\boldsymbol{0}$ |
| ЗБРЦО-112        | 52      | 42     | БРЦО-112               | $\boldsymbol{0}$ |
| ЗБРЦО-125        | 68      | 108    | БРЦО-125               | $\boldsymbol{0}$ |
| ЗБРЦО-160        | 68      | 108    | БРЦО-160               | $\boldsymbol{0}$ |
| ЗТРЦО-112        | 42      | $70\,$ | <b>ТРЦО-112</b>        | $\boldsymbol{0}$ |
| ЗТРЦО-125        | 58      | 120    | <b>ТРЦО-125</b>        | $\boldsymbol{0}$ |
| ЗТРЦО-160        | 58      | 120    | <b>ТРЦО-160</b>        | $\boldsymbol{0}$ |
| 4БРЦО-112        | 42      | 20     | БРЦО-112               | $\boldsymbol{0}$ |
| 4БРЦО-125        | 40      | 30     | БРЦО-125               | 208              |
| 4БРЦО-160        | 40      | 30     | БРЦО-160               | 208              |
| 4ТРЦО-112        | 35      | 25     | <b>ТРЦО-112</b><br>207 |                  |
| 4ТРЦО-125        | 50      | 30     | <b>ТРЦО-125</b><br>210 |                  |
| 4ТРЦО-160        | 50      | 30     | <b>ТРЦО-160</b>        | 210              |
| 5БРЦО-112        | 35      | 25     | БРЦО-112               | 207              |
| 5БРЦО-125        | 38      | 50     | БРЦО-125               | $\boldsymbol{0}$ |
| 5БРЦО-160        | 38      | 50     | БРЦО-160               | $\boldsymbol{0}$ |
| 5ТРЦО-112        | 33      | 40     | ТРЦО-112               | 0                |
| <b>5ТРЦО-125</b> | 44      | 50     | <b>ТРЦО-125</b>        | $\boldsymbol{0}$ |
| 5ТРЦО-160        | 44      | 50     | <b>ТРЦО-160</b>        | $\boldsymbol{0}$ |
| 6БРЦО-112        | 22      | 20     | БРЦО-112               | $\boldsymbol{0}$ |
| 6БРЦО-125        | 32      | 82     | БРЦО-125               | $\boldsymbol{0}$ |
| 6БРЦО-160        | 32      | 82     | БРЦО-160               | $\boldsymbol{0}$ |
| 6ТРЦО-112        | 30      | 65     | <b>ТРЦО-112</b>        | $\overline{0}$   |
| 6ТРЦО-125        | 40      | 82     | <b>ТРЦО-125</b>        | $\boldsymbol{0}$ |
| 6ТРЦО-160        | 40      | 82     | ТРЦО-160               | $\boldsymbol{0}$ |

Рис. 4.9. Данные для ввода в таблицу «участки»

## 4.2.2.4. Создание запросов

Запросы предназначены для получения оперативной информации из таблиц БД. По причине того, что таблицы БД между собой связаны, запрос позволяет выводить связанную информацию об объекте. Например, можно вывести данные обо всех участках, диаметр которых больше 30, но меньше 45 мм, а также названия валов, которым они принадлежат, названия редукторов, на которых они применяются, а также подшипники, которые на них установлены. Эта информация содержится в разных таблицах, но благодаря связям, можно

вывести любые связанные сведения. Для построения запросов воспользуемся режимом конструктора.

При создании таблицы запроса добавьте таблицы, из которых будет выбираться вывести любые связанные сведения. Для построения запросов воспользуемся режимом<br>конструктора.<br>При создании таблицы запроса добавьте таблицы, из которых будет выбираться<br>информация. Для примера создайте запрос, который выв диаметром большим 30, но меньше 45 мм так, как показано на рис. 4.10.

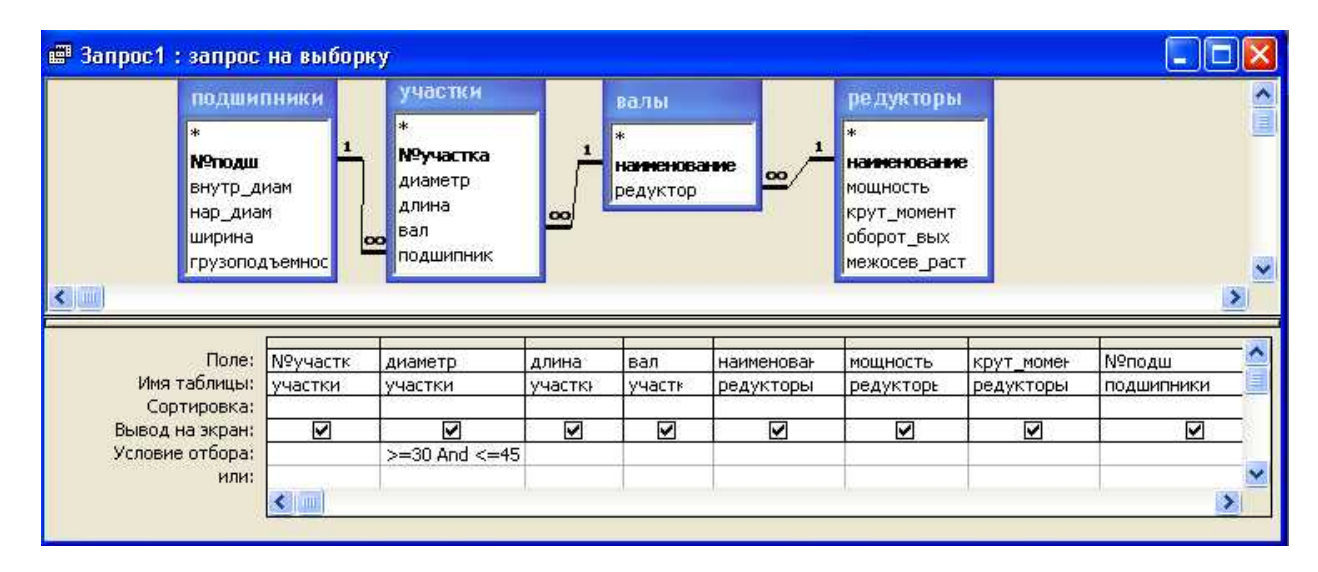

Рис. 4.10. Создание запроса

После создания запроса его нужно выполнить и сохранить. Для выполнения используйте команду главного меню или кнопку «!». Результаты выполнения запроса показаны на рис. 4.11.

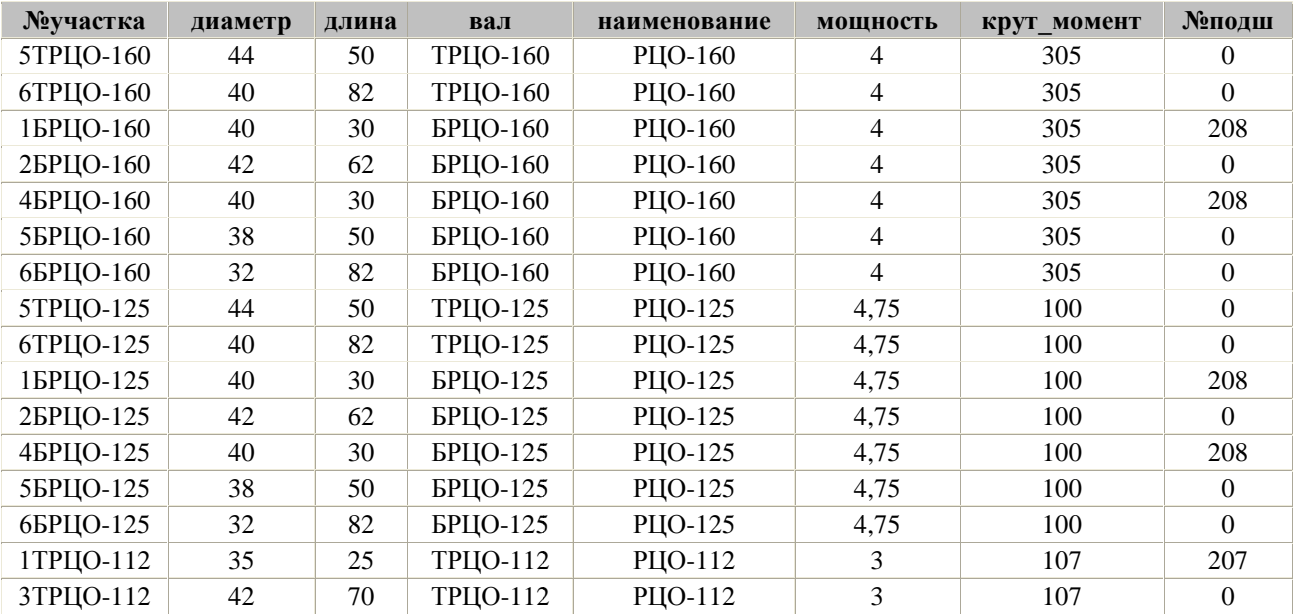

Рис. 4.11. Результаты выполнения запроса

# **4.2.2.5. Созлание отчетов**

Отчеты являются выборками из базы данных, предназначенные для распечатки на Отчеты являются выборками из базы данных, предназначенные для распечатки на<br>бумаге. Отчеты можно разработать с помощью мастера отчетов или с помощью бумаге. Отчеты можно разработать с помощью мастера отчетов или с помощью<br>конструктора. Длянесложных отчетовможновоспользоватьсямастером. Вкачествепримера создадим отчет, на результат выполнения предыдущего запроса. Выполните эту часть работы самостоятельно с помощью мастера отчетов, выбрав подходящий дизайн.

### 4.2.3. Интеграция БЛ с расчетными молулями

Расчетные модули можно создавать с помощью табличного процессора MS Excel. Для успешной их работы требуются данные, содержащиеся в базе данных. Используя механизм «связи MS Office» можно переносить данные из БД на расчетные листы MS Excel. Для передачи управления можно использовать механизм гиперссылок.

Создайте новую рабочую книгу MS Excel.

Разработайте табличную модель так, как показано на рис. 4.12.

![](_page_42_Picture_374.jpeg)

Рис. 4.12. Лист рабочей книги расчетного модуля

В таблицу вводятся:

1) число оборотов;

2) мощность;

3) твердость;

4) передаточное число.

Остальные параметры рассчитываются на основе этих введенных данных по формулам:

$$
M = 9554 \frac{P}{n}
$$
  

$$
d = \sqrt[3]{\frac{16 M}{\pi [\tau]}} \qquad [\tau] = 10 MIIa
$$
  

$$
[\sigma] = 1,8 \cdot HB + 67
$$
  

$$
a_w = 495(u+1)\sqrt[3]{\frac{M}{0,315 \cdot u^2 \cdot [\sigma]^2}}
$$

Округленное межосевое расстояние рассчитывается с помощью соответствующей функции MS Excel, путем округления в большую сторону до числа кратного пяти.

Для обращения к базе данных из этого модуля создадим гиперссылку. Для этого выделите область ячеек, задайте им заполнение каким либо светлым цветом, установите внешнюю границу и наберите в ячейках текст «База данных» (рис. 4.12). Щелкнув правой кнопкой мыши на тексте установите гиперссылку на файл базы данных «вал.mdb». расстояние рассчитывается с по<br>ения в большую сторону до числа<br>анных из этого модуля создадит<br>е им заполнение каким либо св

Проверьте работу гиперссылки.

Для передачи данных из MS Access в табличный процессор, откройте таблицу «подшипники» базы данных. Там же в MS Access используя механизм связей MS Office, передайте данные этой таблицы в файл MS Excel, сохранив его под именем  $\langle$ полшипники.xls».

Вернитесь в файл MS Excel (рис. 4.12). Создайте выделенные ячейки с текстом «подшипники» (рис. 4.12) и установите гиперссылку на файл «подшипники.xls».

Проверьте работу гиперссылки.

Далее перейдем снова к MS Access и создадим еще один запрос на выборку данных. Условия запроса выбираем по результатам расчетов, которые мы получили в MS Excel. Они показаны на рис. 4.12. Подберем подходящий по мощности, числу оборотов и крутящему моменту редуктор. Соответствующие для этого условия запроса показаны на рис. 4.13.

![](_page_43_Figure_2.jpeg)

Рис. 4.13. Условия запроса на выборку

После выполнения и сохранения этого запроса, используя механизм «связи MS Office» выполним экспорт результата запроса в файл табличного процессора «выбор.xls».<br>Вернемся в MS Excel. Выделим блок ячеек с текстом «выбор» (рис. 4.12) и установим

Вернемся в MS Excel. Выделим блок ячеек с текстом «выбор» (рис. 4.12) и установим гиперссылку на файл «выбор.xls».

Используя такой прием можно разрабатывать базы данных стандартных деталей, табличных коэффициентов, физических и механических свойств материалов, затем<br>интегрировать их с расчетными модулями, модулями подготовки отчетов, создавая тем интегрировать их с расчетными модулями, модулями подготовки отчетов, создавая тем самым элементы САПР.

# 5. Подготовка технической документации средствами текстового процессора 5.1. Автоматизация на основе шаблона документа

Текстовый процессор предназначен для подготовки текстовых документов. Наиболее распространен текстовый процессор MS Word. Он позволяет не только создавать документы, но и их шаблоны. Шаблон документа можно использовать многократно для создания новых документов по заранее заданной схеме. При разработке пояснительных записок к курсовым или дипломному проектам, приходится вводить текст на листах формата А4 с основной надписью. Если заранее подготовить шаблон документа, содержащего такую рамку, то в последующем можно существенно облегчить создание подобных документов. му проектам, приходится вводить текст на листах<br>ии заранее подготовить шаблон документа, содержа<br>можно существенно облегчить создание подобных до<br>зите MS Word с пустой страницей нового документа.

1) Загрузите MS Word с пустой страницей нового документа.

2) Установим параметры страницы.

Вызываем окно изменения параметров страницы. Окно содержит 3 вкладки – «размер бумаги», «поля документа», «источник бумаги».

Размер бумаги – А4: ширина – 21 см, высота 29,7 см.

Поля документа: слева – 2 см, сверху – 0,5 см, снизу – 0,5 см, справа – 0,5 см, переплет – 0 см, положение переплета – слева.

Источник бумаги.

От края до верхнего колонтитула – 1,25 см, до нижнего колонтитула – 0 см.

На той же вкладке нажимаем на кнопку – «границы». В результате открывается окно «граница и заливка». Оно содержит 3 вкладки: «граница», «страница», «заливка».

Переходим на вкладку «страница». Выбираем опцию «рамка». Нажимаем на кнопку «параметры», которая находится здесь же.

Открывается еще одно дополнительное окно «Параметры границы и заливки».

Устанавливаем поля. Все значения - слева, справа, сверху, снизу, устанавливаем 0 пт. Здесь же, для опции «Относительно» из выпадающего списка выбираем значение «текста». Здесь же, для опции «Относительно» из выпадающего списка выбираем значение «текста».<br>Здесь же для опции «Параметры» сбрасываем (снимаем) флажок для значения – «вокруг нижнего колонтитула», если он установлен. Если установлен флажок для значения «вокруг верхнего колонтитула», его нужно тоже сбросить (снять).

После выполнения этих операций нужно их подтвердить, последовательно нажимая на кнопку «ОК» для каждого открытого окна.

Если на одном из этапов процесса подтверждения появляется окно с сообщением о том, что размеры полей выходят за допустимые значения и будет предложено исправить ошибку, нужно отказаться, выбрав кнопку «пропустить».

3) Далее открываем команду редактирования колонтитулов и в нижний колонтитул вставляем таблицу, которая будет служить основной надписью для документа: команда «Таблица» - «вставить» - «таблицу» и задаем число строк - 3 и столбцов - 7 для этой таблины.

Выбираем команду «свойства таблицы». Появляется окно, позволяющее изменять<br>ва таблицы. В этом окне переходим к вкладке «Таблица» и устанавливаем значение<br>грины таблицы – 18,5 см. Здесь же задаем значение «Отступ слева» свойства таблицы. В этом окне переходим к вкладке «Таблица» и устанавливаем значение для ширины таблицы – 18,5 см. Здесь же задаем значение «Отступ слева» - 0,2 см. Таким же образом, установите ширину и высоту столбцов таблицы в соответствие с рис. 5.1. Не забульте выполнить объелинение ячеек там, гле это нужно.

|          |      |          |       |      | ഗ |   | S | Лист           |
|----------|------|----------|-------|------|---|---|---|----------------|
|          |      |          |       |      |   | c |   |                |
| Изм.     | Лист | № докум. | Подп. | Дата | 5 |   |   |                |
|          |      |          |       |      |   |   |   | $\overline{a}$ |
| $\cdots$ |      |          |       |      |   |   |   |                |

Рис. 5.1. Размеры основной надписи

При заполнении основной надписи используйте шрифт GostA.

4) Закройте панель «колонтитулы» и сохраните файл как шаблон документа MS Word 4) Закройте панель «колонтитулы» и сохраните файл как шаблон документа MS Word<br>«форматА4.dot». Сохранение в таком формате позволит позже создавать любое количество документов по имеющемуся шаблону. При этом нет опасности, что можно испортить созданный ранее шаблон.

5) Чтобы создать документ на основе имеющегося шаблона, нужно в момент создания выбрать создание по шаблону – «формат $A4$ ».

Загрузите текстовый процессор MS Word.

6) Откройте созданный ранее файл шаблона «форматА4.dot». Сохраните его под другим именем «спецификация.dot».

На листе документа разместите таблицу так, как показано на рис. 5.2 и сохраните файл.

![](_page_45_Figure_0.jpeg)

Рис. 5.2. Шаблон документа для разработки спецификаций

# 5.2. Автоматизация документов на основе массовой рассылки 5.2.1. Механизм слияния документов

При решении задач проектирования нередко возникает необходимость в подготовке документов с типовым содержанием, но с различными элементами текста. В качестве примера можно привести задачу оформления документа, содержащего описание типовых расчетов, допустим какой-либо механической передачи, при этом сам расчет может быть выполнен, например, на листе MS Excel. Нужно лишь выполнить слияние текстового документа MS Word с таблицей результатов MS Excel. Файл с таблицей называют документом-источником. Он может быть подготовлен не только в MS Excel, но и в MS Word и MS Access. Главное, файл-источник обязательно должен представлять собой таблицу. При решении задач проектирования нередко возникает необходимость в подготовке<br>иможно привести задачу оформления, но с различными элементами текста. В качестве<br>и можно привести задачу оформления документа, содержащего опи

В качестве источника информации можно использовать:

- 1) документ MS Word;
- 2) файл электронной таблицы MS Excel;
- 3) таблицу БЛ MS Access:
- 4) запрос к БД MS Access.

### 5.2.2. Слияние с таблицей MS Word

Создать документ, автоматизирующий разработку и печать заданий к контрольной Создать документ, автоматизирующий разработку и печать заданий к контрольной<br>работе по прикладной механике. В качестве источника информации используем таблицу документа MS Word;

1) Создайте основной документ, называем его «задания».

2) Устанавливаем параметры документа:

- размер А5;

- ориентация – альбомная;

- поля: верхнее – 25 мм, остальные – по 15 мм.

3) Включаем режим отображения непечатаемых символов **. Final** 

4) Все выделяем (комбинация клавиш Ctrl – а (англ. а)).

5) Устанавливаем шрифт – GOSTA; размер – 14 пт; выравнивание – по левому краю.

6) Разбиваем лист на 2 колонки.

7) Вставляем разрыв колонки (рис. 5.3).

![](_page_46_Figure_0.jpeg)

![](_page_46_Figure_1.jpeg)

8) Введите текст, показанный на рис. 5.4. До разрыва колонки вводятся исходные данные, после разрыва – контроль результатов. В режиме показа непечатаемых символов символ пробела отображается в виде точки в верхней части строки. Оставьте правильно пробелы так, как показано на рис. 5.4.

Например: *и пробел* = пробел точка или P пробел = пробел пробел кВт Во втором случае 2 пробела: между ними будет вставлено значение.

9) Используя вставку объекта Word Art, на верхнюю часть страницы добавьте печать Кафедра МАХП НХТИ так, как показано на рис. 5.4.

![](_page_46_Picture_208.jpeg)

Рис. 5.4. Документ после ввода текста

10) Создание источника. В создаваемом источнике данных будет располагаться только таблица. Столбцы таблицы будут соответствовать полям данных, а строки таблицы записям данных. Для каждой записи потребуется 12 полей.

Создайте новый документ без применения шаблона. Чтобы уместить по ширине страницы больше информации, измените ориентацию страницы на альбомную. Поместите в документ таблицу, содержащую 14 столбцов и 11 строк. Пример таблицы показан на рис. 5.5. В столбцы «студент» и «группа» впишите произвольные фамилии и номера групп.

![](_page_47_Picture_389.jpeg)

![](_page_47_Picture_390.jpeg)

11) Сохраните документ под именем «источник данных». При сохранении файла выберите ту же папку, в которой ранее был сохранен документ «задание». 1) Сохраните документ под именем «источник данных». При сохранении файла<br>е ту же папку, в которой ранее был сохранен документ «задание».<br>акройте сохраненный документ.<br>2) Слияние документов. Для связывания данных двух файл

Закройте сохраненный документ.

12) Слияние документов. Для связывания данных двух файлов в текстовом редакторе предусмотрены специальная панель инструментов - «слияние», а также мастер слияния, который называется «письма и рассылки». мотрены специальная панель инструментов - «слияние», а также мастер слияния,<br>ійназывается «письма и рассылки».<br>Мастер предлагает последовательно выполнить несколько шагов для достижения

результата. Для загрузки мастера нужно выбрать команду «Сервис» - «Письма и рассылки» -«Мастер слияния...».

Откройте файл «задания.doc». Вызовите мастер слияния.

Этап 1. Выбор типа документа. Выберите – «Письма». Нажмите ссылку «Далее».

Этап 2. Выбор документа. Выберите опцию «текущий документ» и «Далее».

Этап 3. Выбор получателей. Выбираем «использование списка». «Далее».

Этап 4. Создание письма. На этом этапе открывается диалог, показанный на рис. 5.6.

![](_page_47_Picture_391.jpeg)

Рис. 5.6. Диалоговое окно «Выбор источника данных»

С помощью этого диалога найдите свой файл-источник данных. При нажатии на кнопку «Открыть» появляется окно с введенными ранее данными (рис. 5.7.). Здесь просто подтверждаем ОК.

|               |                                               | Для сортировки списка щелкните соответствующий заголовок столбца. Чтобы отобрать<br>определенных получателей, например из одного города, щелкните стрелку рядом с заголовком.<br>Воспользуйтесь флажками и кнопками для добавления или удаления получателей слияния. |              |             |                             |          |                   |
|---------------|-----------------------------------------------|----------------------------------------------------------------------------------------------------|--------------|-------------|-----------------------------|----------|-------------------|
|               | Список получателей:<br>$M_{\odot}$ . $\alpha$ | МОЩНОСТЬ                                                                                                    | обороты<br>₹ |             | П число<br>$T_{\text{end}}$ | материал | ▼                 |
| ☑             | $\mathbf{1}$                                  | 2,0                                                                                                    | 60           | Пря         | 4.0                         | Сталь 45 |                   |
| ☑             | $\overline{2}$                                | 2,4                                                                                                    | 90           | Косо        | 4,0                         | Сталь 45 | 25<br>35          |
| ⊽             | 3                                             | 3,2                                                                                                    | 120          | Кон         | 4,0                         | 45 XH    |                   |
| V             | $\overline{4}$                                | 3,6                                                                                                    | 140          | Чер         | 16,0                        | Сталь 6  |                   |
| ⊽             | 5                                             | 4,0                                                                                                    | 180          | Плос        | 2,5                         | 30 X     | 30 30 25 25 35 30 |
| $\frac{1}{2}$ | 6                                             | 4,5                                                                                                    | 200          | Кли         | 2,5                         | Сталь 45 |                   |
|               | $\overline{7}$                                | 4,8                                                                                                    | 240          | Цеп         | 3,0                         | Сталь 45 |                   |
| V             | 8                                             | 5,0                                                                                                    | 60           | Шев         | 4,0                         | 45 XH    |                   |
| ☑             | $\overline{9}$                                | 5,4                                                                                                    | 90           | Пла         | 12,0                        | Сталь 6  |                   |
| ⊽             | 10                                            | 5,8                                                                                                    | 120          | <b>ПРЯМ</b> | 5,0                         | 30 X     | 30                |
|               |                                               | <b>HIL</b>                                                                                                    |              |             |                             |          | ×                 |

Рис. 5.7. Окно «Получатели слияния»

Далее можно пройти оставшиеся этапы и завершить работу мастера.

13) Работа с панелью слияния. Откройте панель слияния (рис. 5.8).

Из всех кнопок этой панели нам понадобятся только 3. Сначала используем кнопку «Вставить поля слияния». С ее помощью добавьте поля в редактируемый документ так, как показано на рис. 5.9. Не забудьте сначала установить курсор в ту позицию, в которую должно быть помещено поле. Всякий раз перемещайте курсор на новую позицию перед тем как добавить новое поле. панели нам понадобятся только 3. Сначала используем кнопку<br>ее помощью добавьте поля в редактируемый документ так, как<br>абудьте сначала установить курсор в ту позицию, в которую<br>е. Всякий раз перемещайте курсор на новую поз

![](_page_48_Picture_103.jpeg)

![](_page_48_Picture_104.jpeg)

Рис. 5.9. Фрагмент документа после добавления полей слияния

Обратите внимание, что вместо реальных данных в полях находятся их имена. Чтобы перейти в режим просмотра данных нужно воспользоваться другой кнопкой панели слияния «Поля – данные» (рис. 5.8). При повторном нажатии на кнопку вид документа вернется к прежнему виду.

Для перемещения по записям можно воспользоваться кнопками навигатора (рис. 5.8). Кнопки перемещают на одну запись вперед или назад, а также в начало или конец всего списка. Одновременно навигатор отображает номер текущей записи. исям можно воспользоваться кнопками навигатора (рис. 5.8).<br>апись вперед или назад, а также в начало или конец всего<br>р отображает номер текущей записи.<br>`озданный таким образом документ можно распечатывать на

14) Печать документа. Созданный таким образом документ можно распечатывать на принтере. Чтобы распечатать все 10 вариантов документа сразу, нужно использовать кнопку «слияние при печати».

### $5.2.3$ . Создание файла-источника информации на основе MS Excel

Создание документа-источника с помощью табличного процессора практически ничем не отличается от создания источника на основе документа текстового редактора. На листе MS Excel таблица уже есть. Вы можете вводить данные практически сразу. В качестве примера создайте документ в MS Word (рис. 5.10), связанный с файлом «выборка.xls», который был сформирован в предыдущей работе (тема 4. Информационное обеспечение  $CATIP$ ). ечатать все 10 вариантов документа сразу, нужно использовать кнопку<br>•<br>Создание файла-источника информации на основе MS Excel<br>умента-источника с помощью табличного процессора практически<br>от создания источника на основе док

> Выбор ичастков вала для¶ мощности более 4.7 кВт; ¶ числа оборотов 420 — 460 об/мин; ¶ критящий момент 90 - 110 Hm  $\P$  $\mathcal{I}$ Номер ичастка- ¶ Диаметр ичастка- мм. П

Рис. 5.10. Фрагмент документа слияния с таблицей MS Excel

### $5.2.4$ . Создание файла-источника информации на основе MS Access

Создание документа-источника с помощью таблицы БД MS Access предполагает сначала созлание структуры таблицы и ее заполнение. Принципиальных отличий при доступе к этим данным из файла приемника с точки зрения пользователя практически нет. Поэтому для экономии времени этот момент пропустим. доступе к этим данным из файла приемника с точки зрения пользователя практически нет.<br>
Поэтому для экономии времени этот момент пропустим.<br>
5.2.5. Другие возможности использования мастера слияния<br>
Мастер слияния предостав

### 5.2.5. Другие возможности использования мастера слияния

Мастер слияния предоставляет и некоторые другие возможности.

#### **ɋɨɡɞɚɧɢɟɢɨɬɩɪɚɜɤɚɷɥɟɤɬɪɨɧɧɵɯɫɨɨɛɳɟɧɢɣ, ɩɨɥɭɱɟɧɧɵɯɩɭɬɟɦɫɥɢɹɧɢɹ.**

Используя механизм слияния можно выполнить массовую рассылку по электронной почте, например, задания к курсовой работе. При этом каждый студент получит именно свой вариант задания. На компьютере должна быть установлена программа, поддерживающая интерфейс MAPI, такая как Microsoft Outlook. В группе «Выбор типа документа» нужно выберать параметр «Электронное сообщение».

#### Создание и рассылка факсов, полученных путем слияния

Мастер слияния можно использовать для создания группы рассылки по факсу.

Примечание. Параметр «Факсы» в мастере доступен только при условии, что установлена поддержка факса, включая следующие параметры системы.

## $5.3.$  Созлание оглавления

В больших документах – пояснительных записках к курсовым или дипломному проектам необходимо создавать оглавление, в котором приводится структура документа и указываются номера страниц, на которых расположен заголовок каждого параграфа или главы. Текстовых процессор MS Word позволяет автоматизировать создание оглавления и, кроме того, создает ссылки на страницы со структурными элементами документа. Это позволяет быстро и легко выполнить переход на нужную страницы – просто щелчком по элементу списка в оглавлении. - пояснительных записках к курсовым или дипломному<br>оглавление, в котором приводится структура документа и<br>а которых расположен заголовок каждого параграфа или

1) Создайте новый документ, назовите его Пояснительная записка.

2) Используя команду «Вставка разрыв страницы» создайте в документе 14 страниц: Титульный лист Вставка разрыв страницы» создайте в документе 14 страниц:<br>ыбор метода решения<br>участков проектируемого вала<br>ты<br>нет на статическую прочность<br>еге на усталостную прочность<br>скорости вращения вала<br>а проектных решений<br>на проектн

Оглавление

Ввеление

1. Анализ проблемы и выбор метода решения

1.1. Анализ требований

1.2. Подбор диаметров участков проектируемого вала

1.3. Проверочные расчеты

1.3.1. Проверочный расчет на статическую прочность

1.3.2. Проверочный расчет на усталостную прочность

1.4. Расчет критической скорости вращения вала

2. Разработка системы автоматизированного проектирования

2.1. Обоснование выбора проектных решений

2.2. Структура проектируемой системы

2.3. Проектирование программных модулей

3. Описание тестового примера

4. Заключение

5. Список использованной литературы

3) На каждой страницы введите произвольный текст.

4) Вставьте в документ нумерацию страниц. Установите флажок «особый колонтитул для первой страницы» - это подвит номер первой страницы.

5) На каждой странице, начиная с Введения, выделите заголовки параграфов. Чтобы выделить все заголовки, удерживайте клавишу Ctrl. Задайте для выделенных заголовков единый стиль, например стиль Заголовок1. Если Вы планируете использовать свой стиль, то<br>его нужно предварительно создать.<br>6) Выполните команду Ссылки – Оглавление. Эта команда автоматически создаст его нужно прелварительно созлать.

6) Выполните команду Ссылки - Оглавление. Эта команда автоматически создаст оглавление.

![](_page_50_Picture_308.jpeg)

Рис. 5.11. Диалог Оглавление для редактирования параметров оглавления

7) При необходимости редактирования параметров оглавления нужно вызвать команду Оглавление, которое откроет окно (рис. 5.11).

8) Проверьте работу ссылок на страницы.

9) Если в процессе редактирования изменились номера страниц заголовков, нужно выполнить обновление. Для этого нужно выделить оглавление и в верхней части его выполнить команду Обновить таблицу.

# **6. Пакетные файлы AutoCAD для обмена данными в САПР**  $6.1.$  Особенности пакетных файлов AutoCAD

Решить задачу автоматизации формирования и передачи чертежных команд в систему AutoCAD можно на основе пакетных файлов (Script-файлов). В ранних версиях AutoCAD основным способом ввода команд являлся способ ввода с клавиатуры, т.к. манипуляторы типа компьютерная мышь были очень редки. Применительно к AutoCAD это означало, что в командную строку вводились не только управляющие команды (сохранить файл, освежить рисунок, изменить масштаб и т.д.), но и команды, задающие графические примитивы. Например, если нужно было вычертить отрезок, приходилось вводить команду:

Line

координатаХ, координатаУ (для начала отрезка) координатаХ, координатаУ (для конца отрезка)

Команда для вычерчивания прямоугольника: Rectangle координатаХ, координатаУ (левый нижний угол) координатаХ, координатаУ (правый верхний угол)

Команда для вычерчивания окружности: Circle координатаХ, координатаУ (центр окружности) R (радиус окружности)

Набор подобных команд можно было сохранить в пакетном файле, чтобы использовать в следующий раз. Возможность работы с пакетными файлами сохранилась и в современных версиях AutoCAD.

### **6.2. Программный способ формирования пакетных файлов AutoCAD**

Рассмотрим, как можно воспользоваться пакетными файлами для решения задач автоматизации проектирования.

1) Ввод исходных данных, расчеты, выборку информации из базы данных, формирование документов-отчетов можно выполнить, например так, как было рассмотрено в главе 3, 4 и 5. Для формирования пакетного файла можно воспользоваться встроенным Visual Basic For Application (VBA) MS Excel.

2) VBA-макрос привязывается к какой-либо командной кнопке.

3) В тексте макроса записываются строки, которые формируют программу для считывания полученных результатов с листа MS Excel:

m1=WorkSheets("MechanicSolvers").Cells(3,"B").value

или

FOR  $i = 1$  TO 8 L(i)=WorkSheets("MechanicSolvers").Cells(3+i,"B").value NEXT i

4) Далее следуют строки, которые формируют пакетный файл и в него записывают команды AutoCAD, формирующие графические объекты. В качестве параметров в эти команды передаются считанные с листа MS Excel значения.

Сначала нужно создать новый пакетный файл:

OPEN "val.scr" FOR OUTPUT AS #1

Расширение имени файла нужно обязательно задать как «scr».

Директива FOR OUTPUT означает «для записи» - в файл будет записываться информация. Эта же директива требует, чтобы файл создан. Существующий файл с таким же именем будет перезаписан.

Последняя часть предложения - AS #1 («под номером 1»), задает номер файлу, чтобы к нему можно было бы обрашаться - номер можно выбрать любой. Если вы открываете несколько файлов, то каждому задается свой номер. В нашем случае файлу "val.scr" мы задали номер первый.

5) Теперь в этот файл можно записывать информацию. Допустим сначала нужно ввести команду вычерчивания отрезка. Тогда в текст процедуры нашей кнопки после строки открытия файла вводим строки для записи в файл команд и координат:

PRINT #1, "LINE" WRITE #1,100,200 WRITE #1, L1+20,D1+50

Для вывода команды «отрезок» применяется оператор PRINT, а для вывода координат точки начала и конца отрезка используется оператор WRITE. Дело в том, что в языке VBA оператор PRINT при выводе нескольких значений в одну строку между величинами автоматически вставляет пробелы. D пакетном файле системы AutoCAD лишних пробелов быть не должно. В AutoCAD пробел является разделителем команд. В отличие от PRINT оператор WRITE при выводе нескольких величин разделяет их не пробелами, а запятыми, что вполне соответствует требованиям к командам AutoCAD. В то же время, использование WRITE для вывода команды LINE невозможно. Этот оператор выводит команду LINE вместе с кавычками. Если кавычки убрать, т.е. написать WRITE #1, LINE, то Visual Basic примет LINE за новую переменную и вместо записи в файл команды LINE, запишет число 0. Поэтому для вывода текста рекомендуется использовать оператор PRINT, а сам текст помещать в кавычки.

Чтобы перейти к следующей команде, нужно после завершения текущей команды вывести 2 разделителя. В среде AutoCAD допускается 2 вида разделителя – пробел и символ конца строки. При вводе любой команды с клавиатуры символ конца строки можно ввести, просто нажав на клавишу Enter. При вводе команды с помощью программы на VBA нужно правильно использовать подходящий формат операторов PRINT и WRITE. В примере, который показан ниже.

Open "val.scr" For Output As #1 Print #1, "LINE" WRITE #1, 100,200 WRITE #1, L1+20,D1+50 Print #1, Print #1, "Rectangle" Write #1, L2,  $L2+10$ Write #1, L2+L3, L2+D2

эти операторы автоматически после вывода величин выводят символ конца строки. Таким образом, после вывода команды «отрезок» ставится 1 разделитель, затем выводится координата первой точки (100,200), ставится опять 1 разделитель, выводится координата конечной точки, ставится 1 разделитель и еще один разделитель с помощью оператора PRINT #1, который расположен ниже. Ввод двух разделителей подряд означает для

AutoCAD завершение ввода текущей команды. Первый из этой пары разделителей выводится оператором WRITE. Оператор PRINT здесь равносилен простому нажатию на клавишу Enter. Главное, чтобы он был пустым и ничего не выводил.

Чтобы в результате выполнения расчетов каждый новый раз получался новый<br>к, которыйсоответствует расчетным данным, в операторах вывода должны в качестве рисунок, который соответствует расчетным данным, в операторах вывода должны в качестве аргументов использоваться переменные, которые определяют размеры и координаты отдельных деталей и, которые должны быть вычислены или введены раньше.

6) По окончанию вывода строк в файл, его нужно закрыть с помощью оператора CLOSE.

7) Разработав программу формирования пакетного файла, нужно ее выполнить. Убедитесь в том, что нужный файл появился на диске. Обычно он образуется в папке «Мои документы». Далее загружаем среду AutoCAD и в командной строке вводим команду script. По этой команде система запускает диалог открытия файла и просит ввести пакетный файл. Вы находите этот файл и загружаете его в AutoCAD. В результате загрузки выполняется последовательность сформированных команд и вычерчивается рисунок.

# **6.3. Пример работы с пакетным файлом**

В примере рассмотрим разработку модуля САПР, выполняющего автоматизированное проектирование многосекционной перфорированной ленты, предназначенной для закрепления несущих элементов оборудования (рис. 6.1).

![](_page_53_Figure_6.jpeg)

Рис. 6.1. Проектируемая лента 1 – отверстие в секции, 2 – одна из секций.

На рисунке показан вариант ленты, состоящей из четырех секций. Каждая секция<br>рирована ишестью отверстиями, расположенными по углам правильного перфорирована шестью отверстиями, расположенными по углам правильного шестиугольника. Разрабатываемый модуль должен вычерчивать ленту с разным числом квадратных секций и разным числом отверстий в каждой. Пусть по условиям эксплуатации проектируемого изделия число секций *n* должно лежать в пределах от двух до пяти, а число отверстий  $k$  – от трех до шести. Сторона квадрата – 50 мм, расстояние между ними – 10 мм.

Диаметр отверстия должен находиться в пределах 6 - 12 мм (допустимые значения 6, 8, 10 и 12 мм). Для диаметра 6 мм число отверстий должно равняться 6, 8 мм - 5 отверстий,  $10$  мм – 4 отверстия и  $12$  мм – 3 отверстия. Диаметр отверстия должен находиться в пределах 6 – 12 мм (допустимые значения 6,<br>12 мм). Для диаметра 6 мм число отверстий должно равняться 6, 8 мм – 5 отверстий,<br>- 4 отверстия и 12 мм – 3 отверстия.<br>Задачу будем решать в

Задачу будем решать в среде VBA MS Excel.

Application (VBA) MS Excel.

2) Создайте экранную форму и разместите на ней компоненты: 7 надписей, одно поле ввода текста, 2 командные кнопки и 2 кнопки со счетчиком (рис. 6.2).

![](_page_54_Picture_0.jpeg)

Рис. 6.2. Внешний вид экранной формы: 1 – Label1, 2 – Label2, 3 – Label3, 4 – SpinButton1, 5 – SpinButton2,  $6, 7, 8, 9$  – еще три Label,  $10$  – TextBox1

3) Установите максимальное и минимальное значения для первой кнопки со счетчиком, соответственно 3 и 6; для второй - соответственно 2 и 5.

4) Для автоматического задания диаметра d и числа k создайте процедуру изменения значения счетчика. Для этого выполните лвойной шелчок по первой кнопке со счетчиком. Впишите в эту процедуру текст:

Private Sub SpinButton1\_Change() Label1.Caption = SpinButton1.Value  $*$  2 Label3.Caption =  $9 - SpinButton1$ .Value End Sub

5) Для задания числа *n* создайте процедуру изменения второго счетчика: Private Sub SpinButton1\_Change() Label2.Caption = SpinButton2.Value End Sub ) Останоние мысковыпного и минимальное значения для первой кнопки<br>
мо, соответственно 3 и 6; для второй – соответственно 2 и 5.<br>
) Для автоматического задания диаметра d и числа к создайте процедуру измене<br>
в счетчика. Д

6) Создайте процедуру нажатия на командную кнопку для завершения программы.

7) Запустите программу и проверьте правильность выдачи значений диаметра и числа ) )

ɤ.

8) Создайте процедуру нажатия на вторую командную кнопку для выполнения вычерчивания.

Впишите в нее несколько строк программы: Dim FileName As String  $FileName = TextBox1.Text + "scr"$ Open FileName For Output As #1 **……………………..** Close лько строк программы:<br>ng<br>.Text + ".scr"<br>utput As #1<br>trout As #1<br>ется переменная строкового типа для имени сохраняемого файла.<br>имя файла считывается из поля ввода текста, присваивается

В первой строке задается переменная строкового типа для имени сохраняемого файла.

Во второй строке имя файла считывается из поля ввода текста, присваивается строковой переменной и к имени добавляется расширение для пакетного файла AutoCad.

В третьей строке созлается пакетный файл с ввеленным именем и ему присваивается номер 1 для последующей записи в него команд.

В последней строке созданный файл закрывается.

9) Между третьей и последней строкой текста процедуры введите текст программы, которая выводит команды AutoCad и их параметры в пакетный файл.

В качестве методической помощи на рис. 6.3 приводится алгоритм этой процедуры.

![](_page_55_Figure_1.jpeg)

Рис. 6.3. Алгоритм вывода команд в пакетный файл

10) Выполните программу с разными вариантами диаметра и числа n, сохраняя в файлах с разными именами. Загрузите пакетные файлы в систему AutoCad и посмотрите результат. у с разными вариантами диаметра и числа n,<br>рузите пакетные файлы в систему AutoCad и<br>цключение внешних модулей к САПР<br>с программой WinCritic в ручном режиме<br>1.1. Общие сведения о программе

# **7. Подключение внешних модулей к САПР 7.1. Работа с программой WinCritic в ручном режиме** 7.1.1. Общие сведения о программе

Программа расчета критической скорости вращения вала WinCritic разработана на<br>е МАХП в помощь при дипломном проектировании студентам, обучающимся по<br>льностям МАХП и ОНГП.<br>Программа размещается в папке WinCriticNew и устан кафедре МАХП в помощь при дипломном проектировании студентам, обучающимся по специальностям МАХП и ОНГП.

Программа размещается в папке WinCriticNew и устанавливается на компьютер простым копированием всей папки. В папке содержится несколько файлов:

- файл WinCritic.exe – непосредственно сама программа в форме приложения Windows;

- файл v.txt – файл с результатами расчета, может быть распечатан;

- несколько файлов с расширением \*.val - исходные данные для расчета, сохраненные в предыдущий сеанс работы.

Программа может работать в двух режимах: в режиме ручного ввода и ввода из внешнего файла. В ручном режиме работы программы можно выделить 3 этапа:

- ввод данных для расчета;

- непосредственно сам расчет;

- работа с результатами расчета (редактирование и печать).

Ввод данных для расчета осуществляется с помощью мастера ввода, который требует последовательного заполнения нескольких экранных форм.

После загрузки программы WinCritic открывается главное окно программы, показанное на рис. 7.1 (третья версия программы).

![](_page_56_Figure_9.jpeg)

Рис. 7.1. Главное окно программы

Оно содержит строку главного меню со стандартными пунктами - файл, правка, расчет, ввод данных и прочее, заставку и кнопку выхода из программы. Заставка, показанная на рис. 7.1, соответствует версии 3 программы WinCritic. Эта версия дополнена функцией вывода результатов расчета на лист рабочей книги табличного процессора MS Excel, а также обеспечивает более удобные единицы измерения выводимых величин.

# **7.1.2. Ручной ввод данных**

В режиме ручного ввода данных начинать нужно с выбора команды «Ввод данных». Эта команда активирует работу мастера ввода. Мастер требует заполнения полей нескольких экранных форм, которые выходят последовательно друг за другом.

Первая экранная форма мастера ввода данных показана на рис. 7.2.

![](_page_57_Picture_206.jpeg)

Рис. 7.2. Первая экранная форма мастера ввода данных

Здесь нужно ввести, сначала число участков с постоянным диаметром. При выполнении этой операции следует помнить важное правило: программа считает, что сосредоточенные массы (диски, рабочие колеса и пр.) всегда располагаются по центру **участка вала.** Если длина участка, например, составляет 100 мм, то масса расположена на расстоянии 50 мм от левого его конца. Такой прием облегчает ввод данных - здесь не нужно рассчитывать расстояния от начала вала.

Однако, довольно часто масса расположена на участке несимметрично относительно его концов. Например, для вала, показанного на рис. 7.3, рабочее колесо (первая сосредоточенная масса) смещено относительно середины второго участка к его правому концу. Скорректировать ввод довольно просто.

Рис. 7.3. Схема вала, рассматриваемого в качестве примера

В такой ситуации нужно второй участок разделить на 2 участка так, чтобы масса В такой ситуации нужно второй участок разделить на 2 участка так, чтобы масса<br>оказалась бы в середине нового третьего участка. Длина колеса – 30 мм, зазор между колесом и подшипником справа – 5 мм. Добавим еще 5 мм слева от колеса. Тогда длина нового третьего участка составит – 40 мм. Длина нового второго участка будет рана:

 $60 - 40 = 20$  MM (pHc. 7.4).

Тогда, вводим число участков – 5. Таблица для ввода участков добавляет колонки, доведя их до пяти (рис. 7.5).

![](_page_58_Figure_1.jpeg)

Рис. 7.4. Вал, границы участков которого скорректированы

Заполняем ячейки этой таблицы в соответствие со схемой вала, показанного на рис. 4. Значения длин участков и диаметров следует вводить в мм (рис. 5).

![](_page_58_Picture_103.jpeg)

Рис. 7.5. Ввод данных в первую экранную форму

Закончив ввод первой экранной формы, нажимаем на кнопку «Далее...». Открывается вторая экранная форма мастера ввода данных, показанная на рис. 7.6.

![](_page_58_Picture_104.jpeg)

Рис. 7.6. Вторая экранная форма ввода

Сначала вводим номера участков, на которых располагаются опоры вала – левый и правый подшипники. Программа может рассчитывать валы только с двумя подшипниками. Возможность расчета статически неопределимых валов в программу не заложена.

При вводе следует придерживаться правил определения номеров участков установки **опор. Левый подшипник не имеет ширины и установлен в точке, граничащей с** последующим участком вала. Например, в рассматриваемом случае подшипник А посажен на участке № 1. Вводим для опоры А – номер участка 1. При этом на расчетной схеме предполагается, что эта опора находится на границе между первым и вторым участками (рис. 7.4). Правый подшипник также не имеет ширины и находится в точке, граничащей с предыдущим участком. Например для нашего вала, подшипник В находится на участке № 4. В поле экранной формы для опоры В нужно ввести номер участка 4. Но на расчетной схеме эта опора булет располагаться на границе третьего и четвертого участков (рис. 7.4).

Если оба подшипника устанавливаются на вал с одной стороны вала, например оба с левого конца, как показано на рис. 7.7, правило определения номеров участков для опор изменится. Для правой опоры В следует ввести номер участка – 5, несмотря на то, что подшипник установлен на участке 4. Если будет введен номер участка 4, то программа установит опору В в ту же точку, где расположена опора А. Расстояние между ними окажется равным нулю. При вычислении опорных реакций произойдет деление на ноль и программа аварийно завершит работу.

Далее на этой же экранной форме вводятся количество сосредоточенных масс и номера участков, на которых установлены сосредоточенные массы и их массы (рис. 7.6).

![](_page_59_Picture_4.jpeg)

Рис. 7.7. Схема вала с полшипниками, устанавливаемыми с одной стороны

После завершения ввода следует выполнить нажатие кнопки «Сохранить ввод». Важно помнить, что при нажатии на эту кнопку данные сохраняются только в памяти программы. Сохранения на диске на этом этапе не предусмотрено. Поэтому после выхода из программы все введенные данные потеряются. Для сохранения на диске следует выбрать команду Файл – Сохранить как...

После сохранения ввода выходит третья экранная форма «Схема вала» (рис. 7.8).

Она содержит схематичное изображение вала, которое нужно для контроля правильности ввода данных. Если схема вала не соответствует заданной схеме, следует отказаться от введенных данных и повторить ввод.

Следует помнить, что изображение на рис. 7.8 является схематичным.

На этом работа мастера завершается и программа возвращает главное окно с меню команд.

Введенные данные можно сохранить в специальном файле на диске компьютера. Для этого нужно выбрать команду «Сохранить как...» из пункта «Файл» главного меню. Вы можете задать любое имя файла, которое разрешается операционной системой Windows,

например, Пример.val, но не можете изменить расширение имени - \*.val. Файл можно сохранить в любой папке.

![](_page_60_Figure_1.jpeg)

Рис. 7.8. Экранная форма «Схема вала»

Если нужно поработать с этими же данными в другой раз, например, на следующий день, можно открыть файл с сохраненными данными, выбрав команду «Открыть» пункта «Файл» главного меню программы.

# **7.1.3. Ɋɚɫɱɟɬɵ ɢɜɵɜɨɞɪɟɡɭɥɶɬɚɬɨɜ ɫɩɨɦɨɳɶɸɩɪɨɝɪɚɦɦɵ WinCritic**

Программа WinCritic выполняет 3 вида расчетов:

- критической скорости вращения вала,
- расчет на статическую прочность,

- расчет на динамическую прочность.

Для выбора нужного расчета следует вызвать соответствующую команду пункта меню «Расчеты». Например, при выборе команды «Расчет критической скорости вращения вала», программа выполняет расчет и выводит эпюры прогибов вала и внутреннего изгибающего момента (рис. 7.9). Для расчета этого типа в качестве нагрузок выбираются силы инерции. Чтобы вывести компактно эпюру прогибов, при ее выводе не учитывается знак прогиба. Поэтому, например, на рис. 7.9 прогибы консольных участков показаны с тем же знаком, что и прогиб вала между подшипниками. ратноры прогибов вала и внутреннего<br>го типа в качестве нагрузок выбираются<br>прогибов, при ее выводе не учитывается

![](_page_60_Figure_10.jpeg)

Рис. 7.9. Эпюры, построенные программой

Результаты расчетов в числовой форме выводятся на форму вывода (рис. 7.10).

Расчеты на динамическую нагрузку выполняются по результатам расчетов критической скорости вращения вала. Программа запрашивает рабочую частоту вращения вала, рассчитывает коэффициент нарастания колебаний и определяет динамические характеристики на основе полученных ранее статических характеристик.

![](_page_61_Picture_110.jpeg)

![](_page_61_Figure_2.jpeg)

### Вывод результатов расчета во внешний файл

Результаты расчетов можно, конечно, переписать с экранных форм, но это не очень удобно. Программа WinCritic автоматически формирует текстовый файл. Имя файла по умолчанию всегда – val.txt. Если после расчетов файл не скопировать в другое место или не скопировать его содержимое, то при следующем сеансе работы с программой содержимое файла будет переписано новыми результатами.

|                | A         | B                                           | C  | D                                     | E  | F                 | G                     | н             |  |
|----------------|-----------|---------------------------------------------|----|---------------------------------------|----|-------------------|-----------------------|---------------|--|
| $\overline{2}$ |           | Исходные данные для расчета:                |    |                                       |    |                   |                       |               |  |
| 3              |           | Число участков вала                         |    | $N =$                                 | 7  |                   |                       |               |  |
| $\overline{4}$ |           |                                             |    | Длина и диаметр каждого участка вала: |    |                   |                       |               |  |
| 5              | $N2$ yu:  |                                             |    | 3                                     |    | 5                 | 6                     |               |  |
| 6              | диам.     | 19                                          | 20 | 26                                    | 32 | 25                | 19                    | 13            |  |
| 7              | длина     | 160                                         | 30 | 160                                   | 30 | 30                | 30                    | 160           |  |
| 8              |           | Число и расположение сосредоточенных массс: |    |                                       |    |                   |                       |               |  |
| 9              | №диска    |                                             |    |                                       |    |                   |                       |               |  |
| 10             | масса     | 20                                          |    |                                       |    |                   |                       |               |  |
|                | 11 №уч-ка |                                             |    |                                       |    |                   |                       |               |  |
|                |           | 12 Результаты расчетов:                     |    |                                       |    |                   |                       |               |  |
|                |           | 13 МАХ изгиб. момент от сил инерции         |    |                                       |    | $M_{\text{MAX}}$  | $22.4$ H <sub>M</sub> |               |  |
|                |           | 14 МАХ статич. прогиб                       |    |                                       |    | $V_{\text{MAX}}=$ | 190,12 мкм            |               |  |
|                |           | 15 крит. скорость вращения вала             |    |                                       |    | $W =$             | 327,51 рад/с          |               |  |
|                |           | 16 крит. частота вращения                   |    |                                       |    | $n=$              |                       | 3127,5 об/мин |  |

Рис. 7.11. Результаты расчетов, экспортированные в MS Excel

Результаты, сохраненные в этом файле можно скопировать в файл MS Word, отредактировать, выбрав нужный шрифт и расположение на странице.

Кроме того, результаты расчетов экспортируются на рабочий лист табличного процессора MS Excel, который загружается и отображает итоговые данные (рис. 7.11). Файл можно сохранить на диске под любым именем.

### **7.2. Подключение программы WinCritic к САПР как внешнего модуля**

При разработке САПР небольшие программы можно подключать к системе в качестве внешних модулей. Рассмотрим подобную задачу на примере программы WinCritic. Подобная задача возникает, например, при выполнении студентами курсовой работы по САПР. Студенты разрабатывают модули проектирования вала, используя средства табличного процессора MS Excel и программирования в среде VBA. Однако, расчет критической скорости вращения вала алгоритмически довольно сложен и разработка программного модуля для реализации такого расчета в рамках курсовой работы не реальна. В таком случае можно воспользоваться возможностями внешних программ, например, подключив программу WinCritic в качестве модуля разрабатываемого САПР.

При подключении программы следует продумать 2 вопроса:

- как передать управление от САПР к модулю WinCritic;

- как передать результаты проектирования от САПР к модулю.

Первый вопрос решается просто за счет применения гиперссылок. Второй вопрос решается с помощью использования файла ввода данных программы WinCritic, о котором говорилось в предыдущем пункте.

Можно задать любое имя файла, но расширение должно быть только \*.val. Создание файла с помощью программы на VBA рассматривалось в предыдущей теме. Главное, правильно сформировать сам файл. Рассмотрим структуру файла. Несмотря на свое расширение val-файл является текстовым файлом. Его можно просмотреть с помощью текстового редактора, например, того же Блокнота.

После выполненного расчета и сохранения файла, откроем его с помощью Блокнота. Внутри него увидим столбец с числами:

Первое число в файле 5 – число участков, на которые разделен вал.

Затем, каждый раз с новой строки выводятся данные по каждому участку в порядке диаметр – длина:  $20 - 20$ ,  $25 - 20$  и т.д.

Следующим элементом структуры файла является информация о расположении подшипников – нужно указать номера участков, на которых они установлены: 1 и 4.

Далее следует число сосредоточенных масс - 2.

И напоследок, для каждой массы задается номер участка и масса:  $3 - 4$  кг,  $5 - 3$  кг.

Сопоставьте данные, содержащиеся в файле, которые приведены здесь с данными, которые вводились при изучении ручного способа ввода данных в программу WinCritic.

Выяснив структуру файла, можно перейти к его формированию в расчетном модуле САПР. Создаем кнопку в расчетном модуле MS Excel. Создаем процедуру нажатия на эту кнопку и вписываем в нее текст программы по аналогии с той, которая разрабатывалась при изучении предыдущей темы.

Сначала с помощью переменных считываем значения с расчетного листа MS Excel. Затем открываем файл.

Вписываем в этот файл всю необходимую информацию в соответствие со структурой val-файла.

Закрываем созданный файл с помощью директивы CLOSE.

И последнее, в расчетном модуле создаем гиперссылку на файл программы WinCritic.exe. С помощью нее из расчетного модуля будет запускаться программа, в которую будем вводить сгенерированный процедурой val-файл.

### **7.3. Задание на самостоятельную работу**

Разработать модуль для САПР вала, который формирует файл ввода данных для программной системы WinCritic. Модуль разработать в форме программной процедуры в среде VBA MS Excel. Эскиз проектируемого вала показан на рис. 7.12.

Исходные данные – параметры вала приводятся в таблице.

![](_page_63_Picture_244.jpeg)

Масса рабочего колеса равна 9 кг;

Масса шкива равна 6 кг.

1) На листе «Исх данные» MS Excel разместите электронную таблицу с исходными данными – параметрами вала. Здесь же задайте число участков вала, номера участков для первой и второй опор вала, число сосредоточенных масс, номера участков, на которых они размещены, их массы.

![](_page_63_Figure_15.jpeg)

Рис. 7.12. Эскиз вала для проведения расчета

2) На этом же листе создайте кнопку «Создать файл», при нажатии которой будет формироваться файл «result.val».

3) Создайте процедуру-обработчик нажатия этой кнопки. Впишите в эту процедуру текст программы, которая, во-первых, считывает с рабочего листа все необходимые для файла данные; во-вторых, вписывает в файл «result.val» эти данные в правильном порядке.

4) На рабочем листе создайте гиперссылку на WinCritic.exe.

5) По гиперссылке запустите на выполнение программу WinCritic, загрузите созданный ранее файл «result.val», проверьте правильность его прорисовки и рассчитайте критическую скорость вращения вала.

6) Сохраните отчет, созданный программой WinCritic в файле «result.xls».

7) Откройте с помощью программы Блокнот второй файл отчета «val.txt», созданный программой WinCritic, скопируйте его содержимое в файл «result.doc», выполните необходимое форматирование текста.

# **8. Модули САПР на основе программирования VBA MS VISIO** 8.1. Особенности VBA Visio

MS Visio относится к графическим редакторам векторного типа. Векторные графические релакторы созлают любые сложные графические рисунки на основе ограниченного набора графических примитивов – отрезков, окружностей, прямоугольников и пр. В отличие от растровых изображений - изображений, созданных с помощью редакторов растрового типа, векторные изображения в памяти компьютера хранятся в форме коротких команд. Например, линия, которая должна отображаться как отрезок на плоскости чертежа, хранится в форме команды «Отрезок» с параметрами – Хнач, Унач, Хкон, Укон, толщина, цвет. Чтобы изменить эту линию – ее положение, цвет, толщину, не нужно ее стирать и строить новую в другом месте. Можно просто поменять значения параметров этой команды. В файлах векторных редакторов хранятся не тысячи точек, образующих линию, а только команда и ее параметры. В результате файлы векторных редакторов очень малы по размеру.

Программа MS Visio может быть использована для разработки различной векторной графики – рисунков и диаграмм для курсового и дипломного проекта, несложных чертежей. Обычно все построения выполняют в ручном режиме с помощью компьютерной мыши.

Однако в MS Visio существует возможность использования встроенного языка программирования VBA MS Visio, что может, в некоторой степени, превратить этот редактор в инструмент автоматизации подготовки технической документации и, в конечном счете, разработки элементов САПР.

### **8.2. ɇɚɱɚɥɨɪɚɛɨɬɵɜɫɪɟɞɟɩɪɨɝɪɚɦɦɢɪɨɜɚɧɢɹɦɚɤɪɨɫɨɜ MS Visio**

При загрузке MS Visio предложит воспользоваться встроенными библиотеками. Откажитесь от этой возможности. После загрузки создайте новый документ (если он не был создан автоматически). На экране появится первая, и пока единственная его страница (page1).

В главном меню программы выберите команду Tool (Сервис) – Macros (Макрос) – Visual Basic Editor (Редактор Visual Basic) так, как это показано на рис. 8.1.

В результате загрузится среда разработки программ. Начнем с создания новой формы. Она нужна для размещения на ней экранных компонентов. Выбираем команду Вставка – форма пользователя (см. рис. 8.2).

![](_page_65_Picture_119.jpeg)

Рис. 8.1. Вход в среду программирования VBA Visio

![](_page_65_Picture_120.jpeg)

Рис. 8.2. Вставка новой экранной формы

В результате среда создаст новую форму и выведет панель инструментов (ToolBox) для вставки элементов экранной формы так, как показано на рис. 8.3.

Далее нужно поработать со свойствами формы. Если Окно свойств при загрузке автоматически не появилось, или во время работы вы его случайно закроете, то вновь открыть его можно, выбрав соответствующую команду из меню View (см. рис. 8.4). тически не появилось, или во время работы вы его случайно закроете, то вновь<br>ъ его можно, выбрав соответствующую команду из меню View (см. рис. 8.4).<br>Можете изменить свойства Caption (заголовок), BackColor (цвет фона), Fo

Можете изменить свойства Caption (заголовок), BackColor (цвет фона), Font (шрифт).

форма и кнопка выглядели бы так, как показано на рис. 8.5.

|                                             | тате среда создаст новую форму и выведет панель инструментов (ToolBox)      |                         |
|---------------------------------------------|-----------------------------------------------------------------------------|-------------------------|
|                                             | ментов экранной формы так, как показано на рис. 8.3.                        |                         |
|                                             | ужно поработать со свойствами формы. Если Окно свойств при загрузке         |                         |
|                                             | не появилось, или во время работы вы его случайно закроете, то вновь        |                         |
|                                             | кно, выбрав соответствующую команду из меню View (см. рис. 8.4).            |                         |
|                                             | изменить свойства Caption (заголовок), BackColor (цвет фона), Font (шрифт). |                         |
|                                             |                                                                             |                         |
|                                             | сположите на форме командную кнопку, измените ее свойства так, чтобы        |                         |
|                                             | выглядели бы так, как показано на рис. 8.5.                                 |                         |
|                                             |                                                                             |                         |
| Microsoft Visual Basic - Drawing1           |                                                                             |                         |
|                                             | File Edit View Insert Format Debug Run Tools Add-Ins Window Help            |                         |
|                                             | Ba. H & B & A o o , I . K & T Y ? 0                                         |                         |
| Project - Drawing1<br>$\times$<br><b>EE</b> |                                                                             |                         |
| 日 & Drawing1 (Drawing1)                     | 图 Drawing1 - UserForm1 (UserForm)                                           | Toolbox<br>$\mathbb{Z}$ |
| in Wisio Objects                            | UserForm1                                                                   | Controls                |
| ThisDocument (Draw<br>E-S Forms             |                                                                             | $A$ abl $E$             |
| 图 UserForm1                                 |                                                                             | 国反下三                    |
|                                             |                                                                             | لن یہ ہے ا              |
|                                             |                                                                             | 当土國                     |
|                                             |                                                                             |                         |
|                                             |                                                                             |                         |
|                                             | Рис. 8.3. Форма для нового проекта                                          |                         |

Рис. 8.3. Форма для нового проекта

| File Edit             | View           | Format<br>Debug<br>Insert      | Run<br>Tools<br>Add-Ins<br>Window<br>Help |                               |
|-----------------------|----------------|--------------------------------|-------------------------------------------|-------------------------------|
| 国·国<br>e.             | E              | Code                           | FT<br>■ 区 斜晶晶为 3                          | ٠                             |
| Project - Drawi EB    |                | Object<br>$Shift + F7$         |                                           |                               |
| G<br>雷<br>国           |                | Definition<br>$Shift + F2$     |                                           |                               |
| BS Drawin             |                | Ctrl+Shift+F2<br>Last Position | - UserForm1 (UserForm)                    | Toolbox<br>$\boldsymbol{\Xi}$ |
| O Visic egg<br>- B    |                | <b>Object Browser</b>          | $\mathbf{x}$<br>F <sub>2</sub>            | Controls                      |
| <b>E</b> For <b>D</b> |                | Immediate Window<br>$Ctrl + G$ |                                           | $\star$ A abi                 |
| Ea                    | $\overline{U}$ | Locals Window                  |                                           | 團<br>⊽<br>G<br>≓              |
|                       | 曏              | Watch Window                   |                                           | <u>. .</u>                    |
|                       | 施              | Call Stack<br>Ctrl+L           |                                           | 츾<br>$\triangleq$             |
|                       | 2.             | Project Explorer<br>$Ctrl + R$ |                                           |                               |
|                       | đ              | <b>Properties Window</b>       | F <sub>4</sub>                            |                               |
|                       | 뀻              | Toolbox                        |                                           |                               |

Рис. 8.4. Открытие окна свойств

![](_page_66_Figure_2.jpeg)

Рис. 8.5. Внешний вид формы с кнопкой

Разработаем простейшую программу. Пусть она будет привязана к событию нажатия на кнопку. Создадим процедуру-обработчик события нажатия на командную кнопку (Click on Command Button). Для этого дважды выполните щелчок по кнопке. В результате откроется окно редактора кода. В окне увидите заголовок процедуры и ее концовку. Между этими строками можно вводить любые операторы языка VBA. Кнопка предназначена для завершения работы, поэтому введите всего один оператор - END.

С помощью команды PLAY кнопочной панели или команды главного меню RUN -RUN или просто нажатием горячей клавиши F5 запустите программу на выполнение. RUN или просто нажатием горячей клавиши F5 запустите программу на выполнение.<br>Разработанная вами форма с кнопкой появится на экране. Нажмите на кнопку. Это должно привести к уничтожению окна и завершению программы.

Сохраните программу. Сохранение произойдет в файле MS Visio с расширением vsd.

### 8.3. Приемы программирования графики

Теперь создадим простейшую программу для работы с графикой. Сначала доработаем<br>На имеющуюся форму добавьте новые компоненты: еще одну кнопку, 4 текстовых форму. На имеющуюся форму добавьте новые компоненты: еще одну кнопку, 4 текстовых поля (TextBox) и 4 надписи (Label). Измените их свойства так, как показано на рис. 8.6.

Двойным щелчком по кнопке «Выход» создадим процедуру нажатия на эту кнопку и впишем в нее одну строку – End:

Private Sub CommandButton2\_Click()

**End** End Sub Эта кнопка будет закрывать окно нашей программы.

| $X$ лев =<br>t | 100 |              |
|----------------|-----|--------------|
| Унижн          | 100 | вычерчивание |
| Хправ          | 200 |              |
| $Y$ Bep $x =$  | 200 | <b>ВЫХОД</b> |

Рис. 8.6. Внешний вид формы

Переходим к вычерчиванию. VBA Visio работает с дюймами. Поэтому все величины перед выводом нужно разделить на 25.4, чтобы перевести мм в дюймы. Чтобы упростить задачу перевода, создадим функцию, которая будет делить значение на 25.4.

Для этого сначала создадим модуль: команда Insert – Modul.

Затем в модуле создадим функцию: команда Insert – Procedure.

В окне создания процедуры введем имя - v и установим переключатель на опцию Function ( $p$ ис. 8.7).

![](_page_67_Picture_254.jpeg)

Рис. 8.7. Окно создания функции

Создается заголовок функции и ее концовка. Впишем одну строку между этими двумя строками:

Public Function  $v(x)$  $v = x / 25.4$ End Function Кроме того, в скобках v() добавим переменную х.

Составим программу, которая по введенным координатам на листе MS Visio строит прямоугольник. Координаты должны вводиться в текстовые поля TextBox1, TextBox2, TextBox3, TextBox4.

Создайте процедуру-обработчик события нажатия на командную кнопку Создайте процедуру-обработчик события нажатия на командную кнопку<br>«вычерчивание». В эту процедуру впишите всю проектируемую программу. Значения координат из текстовых полей считайте в переменные X1, X2, У1 и У2:

 $X1 = TextBox1.Value$ 

Координаты введены и теперь можно начертить прямоугольник.

Сначала задаем какую либо переменную, например, пусть это будет kvadrat. Далее переменной присваивают значение функции DrawRectangle (ЧертитьПрямоугольник).

Вычерчивать нужно на листе Visio. Несмотря на то, что лист пока только один, все равно нужно указать его имя. AcnivePage означает, что вы будете работать с активным листом, т.е. с тем листом, который отображается в данный момент на экране. Учитывая, что X1, У1 – координаты нижнего левого угла,  $X2, Y2$  – координаты правого верхнего угла, строка текста программы для вычерчивания будет следующая:

SET kvadrat = ActivePage.DrawRectangle(x1, y1, x2, y2)

Запустите программу на выполнение. Введите нужные координаты. Не забывайте, что они должны быть в пределах листа MS Visio (если используется формат  $A4$  – то размеры  $210x297$ .

Остановите программу нажатием на кнопку «выход». Перейдите на лист MS Visio и посмотрите на результат.

При повторных запусках программы созлаются новые объекты, которые накладываются на предыдущие. Чтобы вычерчивание всякий раз происходило на чистом листе, нужно в самое начало процедуры вычерчивания добавить строки для очистки:

ActiveWindow.SelectAll

ActiveWindow.Selection.Delete

Построение эллипса. Функция имеет аналогичные с функцией прямоугольника, параметры – координаты левого нижнего и верхнего правого углов:

Set krug1 = ActivePage.DrawOval(x1, y1, x2, y2)

Если расстояние между х1 и х2 равно расстоянию между у1 и у2, получится окружность:

Set krug2 = ActivePage.DrawOval(x1, y1, x1+R, y1+R)

Построение отрезка. Чтобы построить просто отрезок используют функцию DrawLine.

Set otrezok = ActivePage.DrawLine $(x1, y1, x2, y2)$ 

Цвет объекта можно изменить за счет свойства Cells("LineColor") = число (номер цвета), например так:

Kvadrat.Cells("LineColor") = 2 (красный). otrezok.Cells("LineColor") = 4 (синий).

Можно сделать заливку внутри объекта прямоугольник или окружность: Kvadrat.Cells("FillForegnd") = 4 (синяя заливка прямоугольника). krug2.Cells("FillForegnd") = 4 (синяя заливка круга).

# 8.4. Задания на самостоятельную работу

### **Задание 1.**

Разработайте программу, которая рассчитывает диаметры вала и вычерчивает его на листе MS Visio. На форме расположите элементы для ввода мощности (кВт), числа оборотов (об/мин) и длин 5 участков (мм).

1. Программа по введенной мощности и числу оборотов должна рассчитать крутящий момент на валу:

$$
M = 9554 \frac{N}{n}
$$

2. Из условия прочности нужно определить минимально допустимый диаметр вала:

$$
d = \sqrt[3]{\frac{16 \cdot M}{\pi \cdot [\tau]}} \cdot 1000 = \dots M
$$

Допускаемые касательные напряжения примите равными 30 МПа.

3. Программа должна округлить полученный диаметр в большую сторону до целого значения мм.

4. Полученный диаметр присвойте диаметру первого и пятого участков.

5. Диаметр второго и четвертого участка должен быть больше предыдущих диаметров, но обязательно кратным числу 5 - эти участки предназначены для посадки полшипников качения.

6. Диаметр третьего участка примите больше диаметра второго участка на 6 мм.

7. Впишите текст программы, которая последовательно выводят на лист MS Visio 5 прямоугольников с высотой, равной диаметру соответствующего участка и заданной длиной. Должен получиться вал – вид сбоку.

8. С помощью функции DrawOval выведите на тот же лист вал – вид спереди.

# **Задание 2.**

Измените предыдущий проект, добавив в него решение задачи подбора подшипников качения из файла данных и вывода на лист MS Visio их схематичного изображения на тех участках, которые предназначены для посадки подшипников. тьников с высотой, равной диаметру соответствующего участка и заданной длиной.<br>олучиться вал – вид сбоку.<br>С помощью функции DrawOval выведите на тот же лист вал – вид спереди.<br>**дание 2.**<br>вмените предыдущий проект, добавив

1. С помощью редактора Блокнот создайте файл данных, содержащий 4 столбца данных: Моподшипника, внутренний диаметр (посадочный), наружный диаметр, ширина. Данные возьмите из справочника для, например, радиальных шариковых подшипников<br>легкойсерии.<br>2. В предыдущую программу добавьте решение задачи выбора подходящего легкой серии.

2. В предыдущую программу добавьте решение задачи выбора подходящего подшипника по известному посадочному диаметру d2 и ввода его основных размеров из внешнего файла данных. Работу с внешними файлами была рассмотрена при изучении предыдущих тем.

3. По известной теперь ширине и наружному диаметру добавьте текст программы для вычерчивания подшипников в упрощенной форме - форме прямоугольников с диагоналями (см. рис. 8.8).

![](_page_69_Figure_12.jpeg)

Рис. 8.8. Результат решения второй задачи.

4. Оформите отчет и сделайте выводы по работе.

# ОГЛАВЛЕНИЕ

![](_page_70_Picture_66.jpeg)

**Учебное издание** 

Сабанаев Илдар Арифович

кандидат технических наук, доцент

# Алмакаева Флорида Минулловна

старший преподаватель

# Сабанаева Зиля Фоатовна

старший преподаватель НОУ «Региональный институт передовых технологий и бизнеса»

# РЕШЕНИЕ ЗАДАЧ РАЗРАБОТКИ ПРОГРАММНО-ИНФОРМАЦИОННОГО ОБЕСПЕЧЕНИЯ САПР

VЧЕБНОЕ ПОСОБИЕ

Корректор Белова И.М. Худ. редактор Федорова Л.Г.

Сдано в набор 20.02.15 Подписано в печать 20.02.15 Бумага писчая. Гарнитура Таймс. Усл. печ. л. 7,25. Тираж 100 экз. Заказ № 47.

НХТИ (филиал) ФГБОУ ВПО «КНИТУ», г. Нижнекамск, 423570, ул. 30 лет Победы, д. 5а.